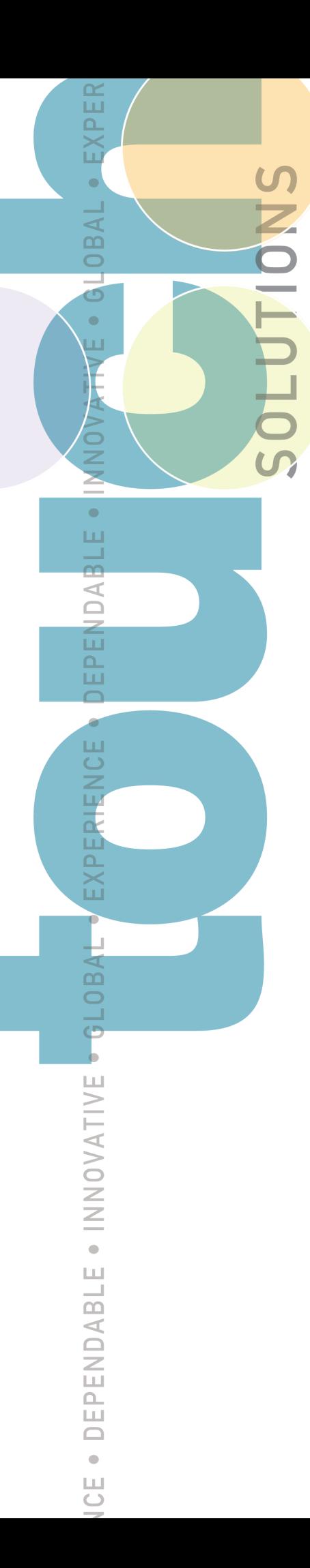

# ET 350 Monitor User's Installation Guide

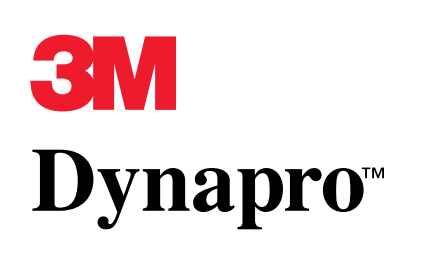

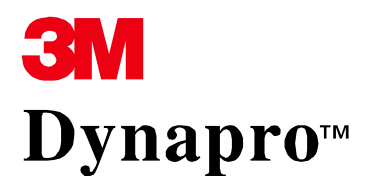

### **ET 350 Monitor** *User's Installation Guide*

**Read and understand all safety information before installing and using this product.**

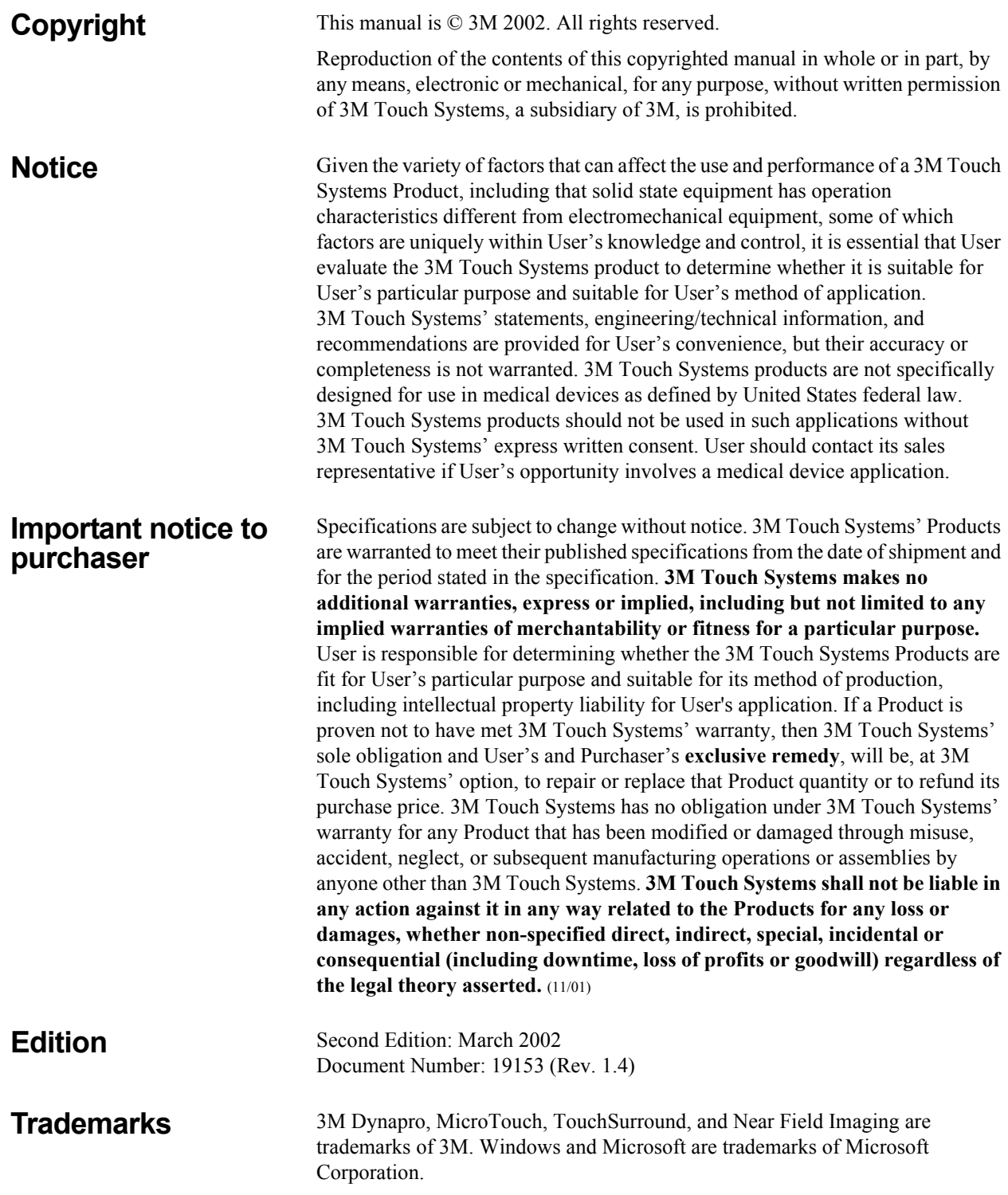

## <span id="page-3-0"></span>**Product safety information**

#### **Intended Use**

The 3M Dynapro<sup>TM</sup> ET 350 monitor (specifically, monitor models ET 350R, ET 350L2, and ET 350L3) is intended to provide touch screen functions when connected to a host computer in an industrial setting. The ET 350 monitor is not intended for use in hazardous locations.

### **Warning**

#### **To reduce the risk of fire or explosion which could result in serious personal injury or death:**

- Do not install or use this product in a hazardous location.
- When using a flammable or combustible cleaning solution or fluid on or near the ET 350 monitor, refer to the cleaner manufacturer's material safety data sheet and follow all instructions and recommendations.

#### **To reduce the risk of fire or electric shock which could result in serious personal injury or death:**

- Follow all product and accessory installation instructions.
- Any servicing or other procedures not described in this manual are to be performed only by 3M Touch Systems service personnel.
- For the ET 350R monitor in a Pollution Degree 3 environment, install the unit in an enclosure that is sealed to a NEMA 4X/IP66 standard.
- Install the ET 350 monitor close to the power source so the unit can be easily and quickly disconnected. For permanently connected equipment, a readily accessible disconnect device must be incorporated in the fixed wiring.
- Engineer the installation of the ET 350 monitor to take into account the operating environment (e.g., thermal, shock/vibration factors).
- Provide a clean, reliable grounding.
- When connecting power with fixed field wiring for the ET 350L3 monitor and the ET 350R monitor, the power cable must be double insulated. A clear, flexible insulator (supplied) must cover the portion of the cable that is not double insulated when connecting to a terminal strip connector.
- Wiring installation should be done by a licensed journeyman electrician and must comply with federal and local electrical codes.
- When replacing a fuse or other part, use a part of the type and rating specified by 3M Touch Systems.
- Properly install the ET 350R monitor so that it is environmentally sealed to NEMA 4X/IP66 standard.
- Properly install the ET 350R monitor with a NEMA 4X/IP66 gasket that is undamaged and effective.
- Do not use an ET 350 monitor that is not rated to NEMA 4X/IP66 in environments that require a NEMA 4X/IP66 seal.
- Do not damage any ET 350 monitor gaskets.

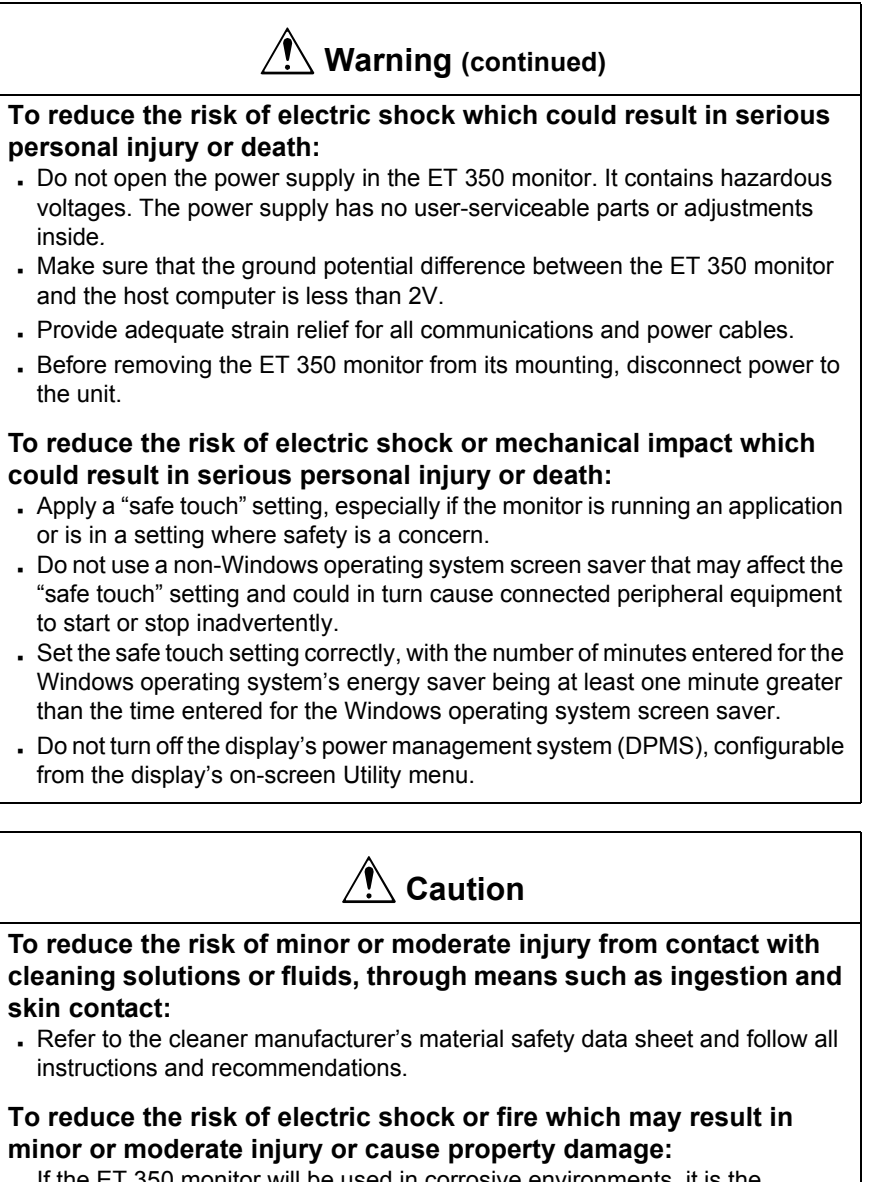

If the ET 350 monitor will be used in corrosive environments, it is the responsibility of the user to test and evaluate the monitor in those environments. The monitor, as shipped, has not been evaluated for use in corrosive environments and using it in such environments, without evaluation and testing, may lead to unsafe conditions.

#### **To reduce the risk of muscle strain which may result in minor or moderate injury or cause property damage:**

Avoid using the ET 350 monitor for long periods of time without breaks.

#### **To reduce the risk of eye strain which may result in minor or moderate injury or cause property damage:**

 Use the monitor where there is neither too much ambient light nor glare on the screen.

#### **To reduce the risk of environmental contamination which may result in minor or moderate injury or cause property damage:**

Dispose of the monitor according to applicable governmental regulations.

#### <span id="page-5-0"></span>**Explanation of safety labels**

The following safety symbols are used on the exterior and interior of the ET 350 monitor:

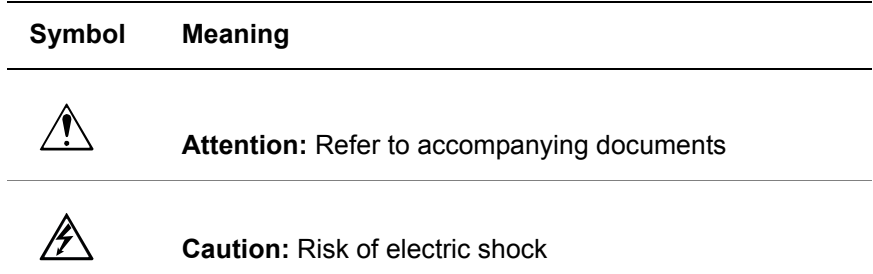

### **Renseignements sur la sécurité du produit**

#### **Utilisation**

Le moniteur 3M Dynapro<sup>™</sup> ET 350 (modèles ET 350R, ET 350L2 et ET 350L3) sert à fournir des fonctions pour écran tactile lorsqu'il est branché à un ordinateur hôte dans un environnement industriel. Le moniteur ET 350 n'est pas destiné à être utilisé dans des endroits dangereux.

### **Avertissement**

**Afin de réduire les risques d'incendie ou d'explosion causant des blessures corporelles sérieuses ou mortelles :**

- N'installez pas ou n'utilisez pas ce produit dans un lieu dangereux.
- Lorsque vous utilisez une solution ou un fluide nettoyant inflammable ou combustible sur ou près du moniteur ET 350, veuillez vous référer à la fiche technique du manufacturier du matériel de nettoyage et suivez toutes les instructions et recommendations.

#### **Afin de réduire les risque d'incendie ou de choc électrique causant des blessures corporelles sérieuses ou mortelles :**

- Suivez toutes les instructions d'installation du produit et des accessoires.
- Tout entretien ou autre procédure qui n'est pas décrite dans ce manuel doit être réalisée seulement par le personnel du service de 3M Touch Systems.
- Pour le moniteur ET 350R dans un environnement à polution de type 3, installez l'unité dans une enveloppe scellée selon le standard NEMA 4X/IP66.
- . Installez le moniteur ET 350 à proximité de la source d'alimentation afin que l'unité puisse être débranchée facilement et rapidement. Pour l'équipement branché en permanence, un dispositif de débranchement facile d'accès doit être incorporé au filage fixe.
- Supervisez l'installation du moniteur ET 350 et prenez en considération l'environnement d'opération (comme par exemple les facteurs thermiques et l'exposition aux chocs et aux vibrations).
- Fournissez une mise à terre fiable et propre.
- Au moment du branchement de l'alimentation avec câblage d'excitation fixe pour le moniteur ET 350L3 et le moniteur ET 350R, le câble d'alimentation doit avoir une double isolation. Un isolant clair et flexible (fourni) doit couvrir la portion du câble qui n'a pas de double isolement lors du branchement a un connecteur de plaque à bornes.
- L'installation du câblage devrait être effectuée par un maître électricien autorisé et doit respecter les codes du bâtiment fédéraux et provinciaux.
- Lors du remplacement d'un fusible ou d'une autre pièce, utilisez une pièce du type et du régime nominal indiqué par 3M Touch Systems.
- Installez solidement le moniteur ET 350R pour qu'il soit dans un environnement scellé selon les standards NEMA 4X/IP66.
- . Installez solidement le moniteur ET 350R avec un joint statique NEMA 4X/IP66 intact et fonctionnel.
- N'utilisez pas le moniteur ET 350 qui n'est pas du régime nominal NEMA 4X/ IP66 dans des environnements qui exigent le sceau NEMA 4X/IP66.
- N'endommagez pas les joints statiques du moniteur ET 350.

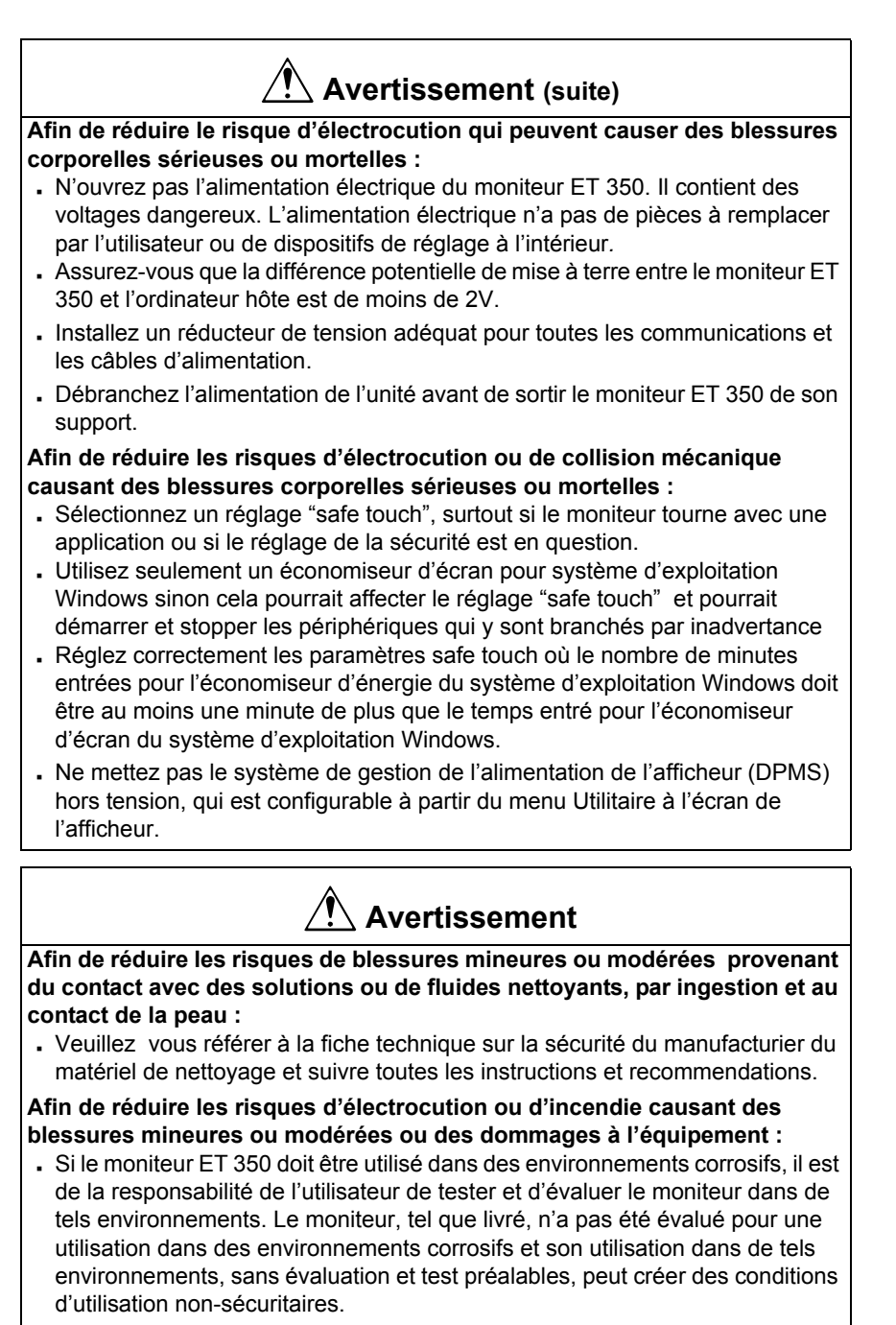

**Afin de réduire les risques de fatigue musculaire causant des blessures mineures ou modérées ou des dommages à l'équipement :**

N'utilisez pas le moniteur ET 350 pour de longues périodes sans pause.

**Afin de réduire les risques de fatigue de l'oeil causant des blessures mineures ou modérées ou des dommages à l'équipement :**

 Utilisez le moniteur dans des endroits qui ne sont pas trop éclairés ou produisant des reflets sur l'écran.

**Afin de réduire les risques de contamination environnementale causant des blessures mineures ou modérées ou des dommages à l'équipement :** Disposez du moniteur selon les lois gouvernementales applicables.

#### **Signification des étiquettes de sécurité**

Les symboles de sécurité suivants sont utilisés à l'intérieur et l'extérieur du moniteur ET 350:

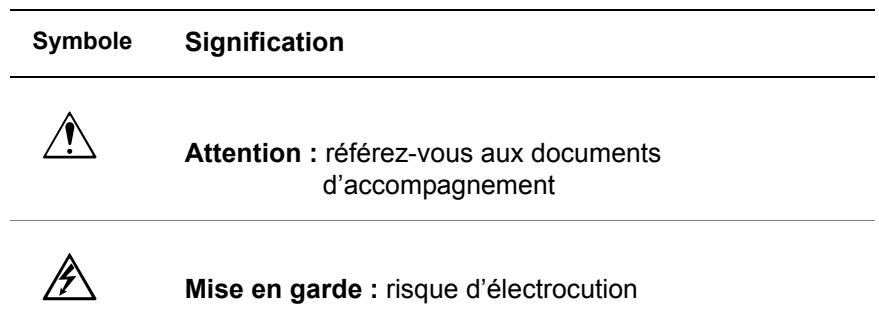

## **Informatie productveiligheid**

#### **Voorgenomen gebruik**

De 3M Dynapro<sup>™</sup> ET 350 monitor (met name de modellen ET 350R, ET 350L2, en ET 350L3) dient als aanraakbeeldscherm wanneer deze is aangesloten op een hostcomputer in een industriële omgeving. De ET 350 monitor is niet bedoeld voor gebruik in gevaarlijke omgevingen.

### **Waarschuwing**

**Om het gevaar van persoonlijk letsel als gevolg van brand of explosies te beperken:**

- Plaats dit apparaat niet in een gevaarlijke omgeving.
- Raadpleeg het veiligheidsinformatieblad van de reinigingsfabrikant bij het gebruik van ontvlambare of explosieve schoonmaakvloeistoffen in de nabijheid van de ET 350 monitor.

#### **Om het gevaar van ernstig of dodelijk persoonlijk letsel als gevolg van brand of elektrische schokken te beperken:**

- Volg nauwkeurig de installatie-instructies van dit product en de eventuele accessoires.
- Alle onderhoudswerkzaamheden die niet beschreven worden in deze handleiding, moeten uitsluitend worden uitgevoerd door 3M Touch Systems onderhoudspersoneel.
- Voor de installatie van de ET 350R monitor in een omgeving met vervuilingsgraad 3: plaats de eenheid in een afgesloten gedeelte conform de NEMA 4X/IP66 standaard.
- Plaats de ET 350 monitor dichtbij de stroomtoevoer zodat de eenheid snel en gemakkelijk kan worden uitgezet. Voor permanente installaties moet er een gemakkelijk toegankelijke schakelaar in de vaste bedrading aanwezig zijn.
- Houd bij de installatie van de ET 350 monitor rekening met de omgeving (bijv. thermale en schok/vibratie factoren).
- Zorg voor een schone en betrouwbare aardleiding.
- Bij vaste bedradingsaansluitingen voor de ET 350L3 en de ET 350R monitoren is een dubbele isolatiekabel vereist. Een schone en flexibele isolator (bijgeleverd) moet het gedeelte waar de kabel niet volledig dubbel is geïsoleerd bedekken wanneer deze wordt aangesloten op een verbindingsstrip connector.
- De montage van de bedrading moet worden gedaan door een erkende elektricien en voldoen aan de lokale en nationale voorschriften voor elektrische installaties.
- Gebruik bij het vervangen van een zekering of ander onderdeel de typen en classificaties zoals gespecificeerd door 3M Touch Systems.
- Plaats de ET 350R monitor in een afgesloten gedeelte volgens de NEMA 4X/ IP66 standaard.
- Plaats de ET 350R monitor in een onbeschadigde en werkzame NEMA 4X/ IP66 pakking.
- Gebruik een ET 350 monitor die niet voldoet aan de NEMA 4X/IP66 standaard niet in omgevingen die een NEMA 4X/IP66 afsluiting vereisen.
- Beschadig de ET 350 monitor pakking niet.

#### **Waarschuwing (vervolg) Om het gevaar van ernstig of dodelijk persoonlijk letsel als gevolg van elektrische schokken te beperken:** Maak de vermogensvoeding van de ET 350 monitor niet open. Deze bevat een gevaarlijk voltage. De vermogensvoeding bevat geen onderdelen die aanpassing of onderhoud vergen door gebruikers*.* Verzeker u ervan dat het voltage tussen de ET 350 monitor en de hostcomputer minder dan 2 Volt bedraagt. Zorg voor voldoende trekontlasting voor alle stroom- en communicatiekabels. Sluit de stroom af voordat u de ET 350 monitor van de ophanging loskoppelt. **Om het gevaar van ernstig of dodelijk persoonlijk letsel als gevolg van elektrische of mechanische schokken te beperken:** Gebruik een "safe touch" instelling. Zeker wanneer er een applicatie op de monitor draait of in een opstelling waar veiligheid van essentieel belang is. Gebruik geen screensavers die niet door Windows wordt ondersteund: deze kunnen de "safe touch" instelling aantasten en het onwillekeurig starten of stoppen randapparatuur veroorzaken. Stel de "safe touch" op de juiste manier in: het aantal ingevoerde minuten voor de energiebesparing van het Windows besturingssysteem moet tenminste één minuut langer duren dan de screensaver van het Windows besturingssysteem. Zet het display power management system (DPMS) niet uit. Deze is te configureren in de instellingen van de monitor via het Utility menu.  $\overline{\mathcal{P}}$  Voorzichtig **Om het gevaar van klein of middelmatig letsel als gevolg van huidcontact of inslikking van reinigingsproducten te beperken:** Raadpleeg het veiligheidsinformatieblad van de reinigingsfabrikant en volg de instructies en adviezen. **Om het gevaar van klein of middelmatig letsel of materiaalschade als gevolg van brand of elektrische schokken te beperken:**

 Wanneer de ET 350 monitor wordt gebruikt in corrosie vormende omgevingen, is het de verantwoordelijkheid van de gebruiker om de uitwerking van dit soort omgevingen op de monitor te testen en te evalueren. De monitor is na productie niet getest voor gebruik in corrosie vormende omgevingen en het gebruik van de monitor in zulke omgevingen kan leiden tot onveilige situaties.

#### **Om het gevaar van klein of middelmatig letsel als gevolg van spierverrekingen te beperken:**

Vermijd het langdurig gebruik zonder pauze van de ET 350 monitor.

#### **Om het gevaar van klein of middelmatig letsel als gevolg van overbelasting van de ogen te beperken:**

 Vermijd het gebruik van de monitor op plaatsen waar omringend licht of geschitter in het beeldscherm weerkaatsen.

#### **Om het gevaar van klein of middelmatig letsel of materiaalschade als gevolg van mileuvervuiling te beperken:**

Verwerk, na gebruik, monitor conform de wettelijke milieurichtlijnen.

#### **Verklaringen van de veiligheidslabels**

Onderstaande veiligheidssymbolen worden gebruikt aan de buiten- en binnenkant van de ET 350 monitor:

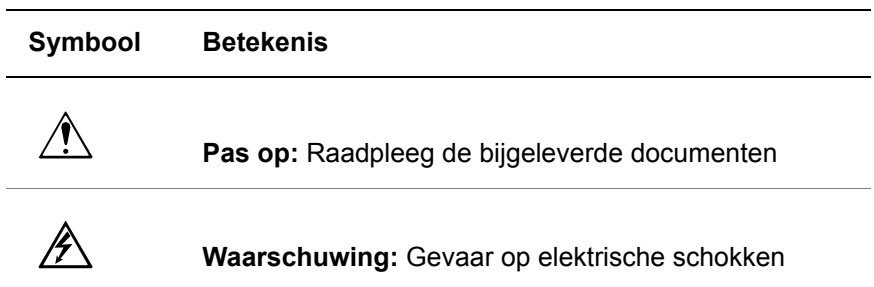

## **Produktsicherheitshinweise**

#### **Einsatzbereiche**

Der Monitor 3M Dynapro<sup>™</sup> ET 350 (insbesondere die Monitormodelle ET 350R, ET 350L2, und ET 350L3) bietet im Anschluss an einen Hauptrechner Kontaktbildschirmfunktionen für industrielle Anwendungsgebiete. Der Monitor ET 350 ist nicht für den Einsatz in Gefahrenzonen gedacht.

### **Warnhinweise**

**Maßnahmen zum Schutz vor Feuer- oder Explosionsgefahren, die zu schweren Verletzungen oder sogar zu Todesfällen führen können:**

- Produkt nicht in Gefahrenzonen installieren.
- Beim Einsatz von entzündlichen oder brennbaren Reinigungslösungen oder Flüssigkeiten in der Nähe oder am Monitor ET 350 die Angaben im Sicherheitsdatenblatt des Herstellers beachten und alle Anweisungen und Empfehlungen befolgen.

#### **Schutz vor Feuergefahr oder elektrischem Schlag, der zu schweren Körperverletzungen oder Tod führen kann:**

- Alle Montageanweisungen für das Produkt und Zubehör beachten.
- Wartungsarbeiten und andere nicht in diesem Handbuch beschriebene Prozeduren dürfen nur vom Servicepersonal von 3M Touch Systems ausgeführt werden.
- Bei der Montage eines Monitors ET 350R in einer Umgebung mit Verschmutzungsgrad 3 ist das Gerät in einem Schutzgehäuse zu installieren, das den Normvorschriften von NEMA 4X/IP66 entspricht.
- Installieren Sie den Monitor ET 350 in der Nähe eines Netzanschlusses, damit das Gerät einfach und schnell aus dem Netz genommen werden kann. Für Geräte mit dauerhaften elektrischen Anschlüssen ist ein gut zugänglicher Trennschalter in die elektrische Netzleitung einzubauen.
- Planen Sie beim Einbau des Monitors ET 350 die Betriebsumgebung ein (z. B. Wärmeunterschiede, Stoß - und Erschütterungsfaktoren).
- Sorgen Sie für saubere und zuverlässige Erdung.
- Beim Netzanschluss mit dauerhaftem Kabelanschluss der Monitortypen ET 350L3 und ET 350R muss das Netzkabel doppelt isoliert sein. Ein durchsichtiger und flexibler Isolator (mitgeliefert) muss beim Anschluss an die Klemmenleiste jeweils das nicht doppelt isolierte Kabelteil abdecken.
- Die elektrische Montage sollte nur von staatlich geprüften Elektrikern durchgeführt werden und hat allen Bundes- und Landesbaubestimmungen zu entsprechen.
- Beim Ersetzen von Sicherungen oder anderen Teilen sind grundsätzlich nur Teile einzusetzen, die dem von 3M Touch Systems angegebenen Typ und Nennwert entsprechen.
- . Installieren Sie den Monitor ET 350R so, dass er den Umweltversiegelungsbestimmungen der Norm NEMA 4X/IP66 entspricht.
- Installieren Sie den Monitor ET 350R mit einer unbeschädigten und leistungsfähigen Dichtung gem. NEMA 4X/IP66.
- Monitore des Typs ET 350, die nicht für NEMA 4X/IP66 zugelassen sind, sollten nicht in Umfeldern eingesetzt werden, in denen eine Dichtung gemäß NEMA 4X/IP66 erforderlich ist.
- Die Monitordichtungen des ET 350 nicht beschädigen.

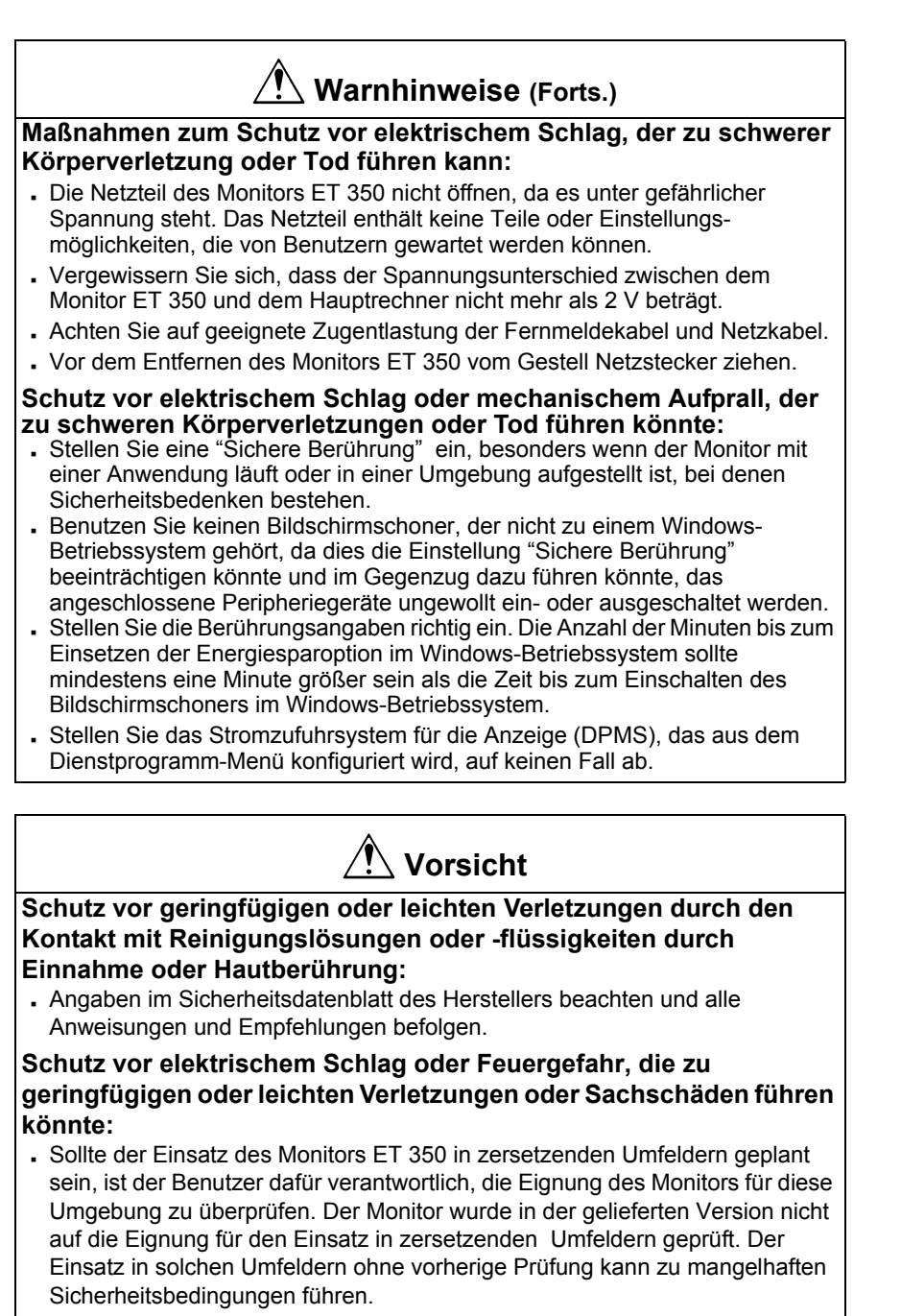

**Schutz vor Muskelüberanstrengung, die zu geringfügigen oder leichten Verletzungen oder Sachschäden führen könnte:**

Den Monitor ET 350 nicht für lange Zeit ohne Pause benutzen.

#### **Schutz vor Überanstrengung der Augen, die zu geringfügigen oder leichten Verletzungen oder Sachschäden führen könnte:**

 Monitor nur in Arbeitsumgebungen mit ausreichender Beleuchtung und mit Schutz vor Bildschirmreflexion einsetzen.

#### **Schutz vor Umweltgefahren, die zu geringfügigen oder leichten Verletzungen oder Sachschäden führen könnten:**

Monitor gemäß allen einschlägigen behördlichen Bestimmungen entsorgen.

#### **Erklärung der Sicherheitsetiketten**

Die folgenden Sicherheitssymbole sind auf der Außen- und Innenseite des Monitors ET 350 angebracht:

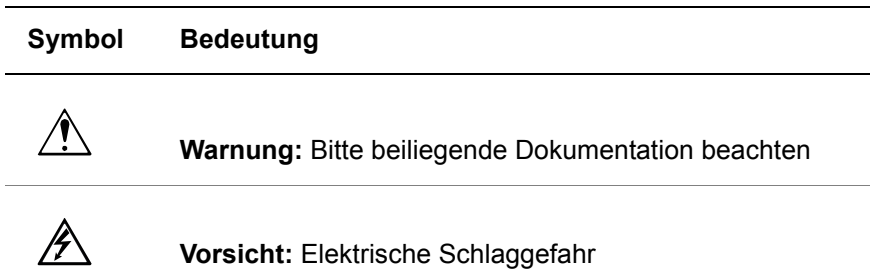

## **Informazioni per la sicurezza**

#### **Applicazioni d'impiego del prodotto**

Il monitor 3M Dynapro™ ET 350, in particolare i modelli ET 350R, ET 350L2 e ET 350L3, è destinato all'uso come monitor a schermo tattile in collegamento a un computer host in ambiente industriale. Il monitor ET 350 non è progettato per l'utilizzo in ambienti pericolosi.

### **Avvertenza**

#### **Precauzioni per ridurre il rischio di incendi o esplosioni che potrebbero causare lesioni gravi o fatali:**

- Non installare o utilizzare il prodotto in ambienti pericolosi.
- Se si utilizzano prodotti liquidi infiammabili o combustibili per la pulizia del monitor ET 350 o nelle immediate vicinanze, consultare le istruzioni per la sicurezza e seguire attentamente tutte le istruzioni e raccomandazioni per l'uso di tali prodotti.

#### **Precauzioni per ridurre il rischio di incendi o scosse elettriche che potrebbero causare lesioni gravi o fatali:**

- Seguire tutte le istruzioni per l'installazione del prodotto e dei suoi accessori.
- Per operazioni di manutenzione o altre procedure non descritte in questo manuale, rivolgersi solo a personale di assistenza 3M Touch Systems.
- Per il monitor ET 350R in ambiente di inquinamento Classe 3, installare l'unità in un contenitore sigillato secondo lo standard NEMA 4X/IP66.
- . Installare il monitor ET 350 nei pressi di una presa di alimentazione elettrica, in modo tale che l'unità possa essere scollegata in modo semplice e rapido. Per i dispositivi collegati in modo permanente, installare un dispositivo di scollegamento di facile accesso e incorporato nei cavi di alimentazione.
- Progettare l'installazione del monitor ET 350 tenendo in considerazione l'ambiente di lavoro (per esempio, temperatura, urti o vibrazioni, ecc.).
- Installare una messa a terra sicura e affidabile.
- Quando si collega l'alimentazione elettrica dei monitor ET 350L3 e ET 350R per mezzo di cavi fissi, i cavi di alimentazione devono essere dotati di doppio isolamento. Il segmento di cavo utilizzato per il collegamento a un terminale a morsettiera deve essere dotato di un isolatore flessibile e trasparente (in dotazione) che deve coprire la porzione di cavo priva di doppio isolamento.
- I collegamenti devono essere effettuati da un elettricista qualificato e nel rispetto dei regolamenti nazionali e locali per la sicurezza elettrica.
- La sostituzione di fusibili o di altre parti deve essere effettuata utilizzando componenti del tipo indicato da 3M Touch Systems.
- Effettuare l'installazione del monitor ET 350R secondo le indicazioni di isolamento ambientale dello standard NEMA 4X/IP66.
- . Installare correttamente il monitor ET 350R con una quarnizione NEMA 4X/ IP66 integra ed in perfetta efficienza.
- Non utilizzare un monitor ET 350 non approvato NEMA 4X/IP66 in ambienti che richiedono l'isolamento NEMA 4X/IP66.
- Non danneggiare le guarnizioni del monitor ET 350.

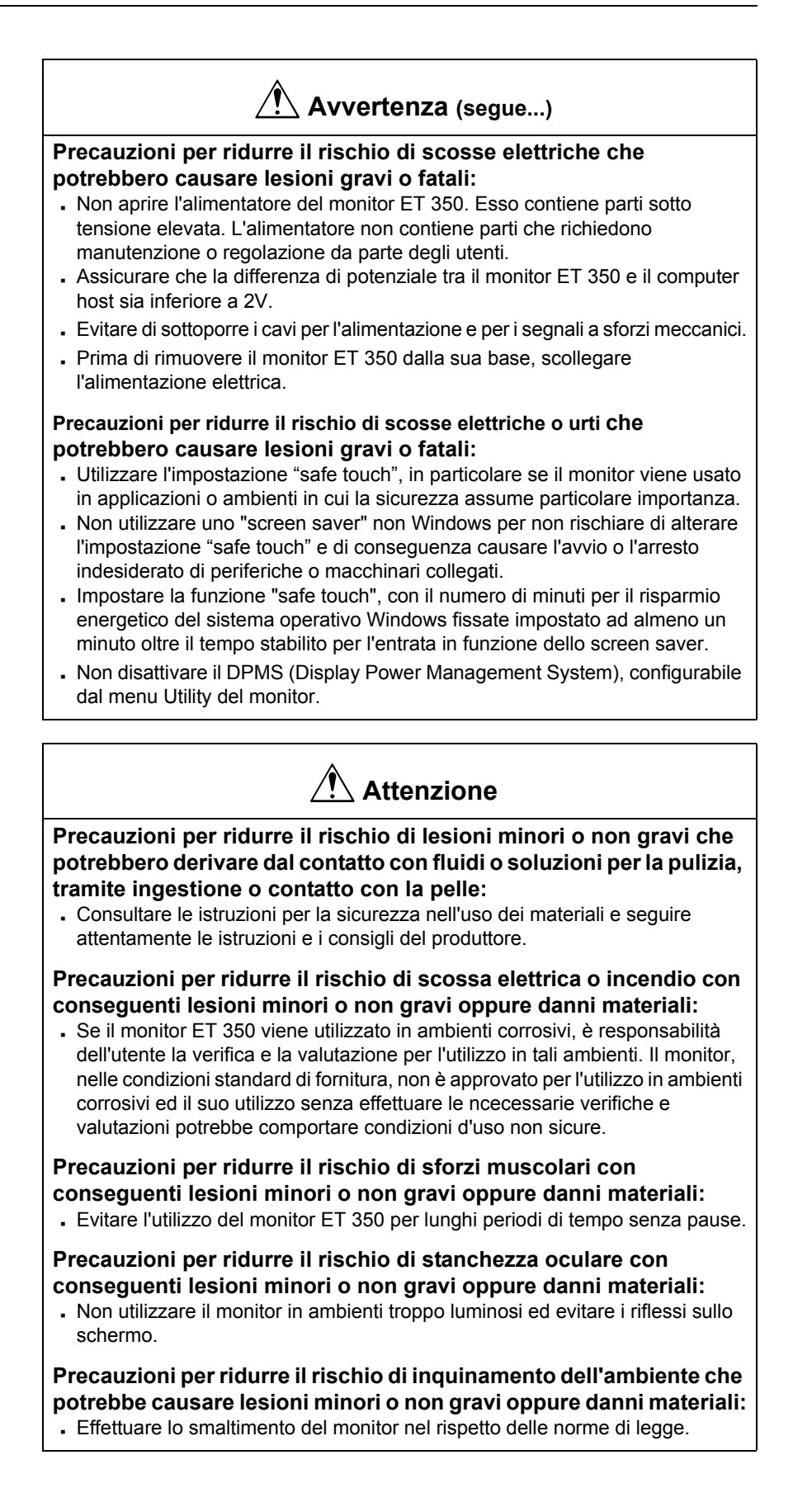

#### **Illustrazione del significato dei simboli per la sicurezza**

I seguenti simboli per la sicurezza vengono utilizzati nelle parti esterne ed interne del monitor ET 350:

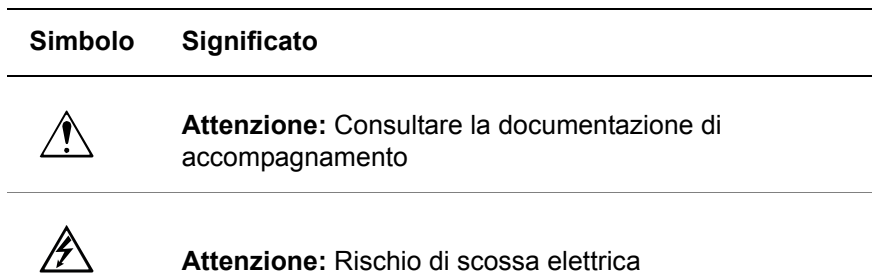

## **Información de seguridad del producto**

#### **Uso deseado**

El monitor 3M Dynapro $^{TM}$  ET 350 (en particular, los modelos ET 350R, ET 350L2, y ET 350L3) está diseñado para proveer funciones de pantalla táctil cuando se lo conecte a una computadora central en un ambiente industrial. El monitor ET 350 no fue pensado para operar en ubicaciones peligrosas.

### **Advertencia**

#### **Para reducir el riesgo de incendio o explosión que podría resultar en lesiones personales graves o muerte:**

- No instale o utilice este producto en ubicaciones peligrosas.
- Cuando utilice una solución o líquido de limpieza inflamable o combustible en el monitor ET 350 monitor o cerca del mismo, refiérase a las planillas de datos de seguridad del fabricante y siga todas las instrucciones y recomendaciones.

#### **Para reducir el riesgo de incendio o choque eléctrico, que podría resultar en lesiones personales severas o muerte:**

- Siga todas las instrucciones de instalación del producto y sus accesorios.
- Todo procedimiento de mantenimiento no descripto en este manual deberá ser realizado, exclusivamente, por el personal de mantenimiento de 3M Touch Systems.
- Con respecto al monitor ET 350R a ubicar en un ambiente con una contaminación grado 3, instale la unidad en un gabinete aprobado según el estándar NEMA 4X/IP66.
- Instale el monitor ET 350 cerca de la fuente de alimentación, a fin de que la unidad pueda ser fácil y rápidamente desconectada. Para el equipo conectado de manera permanente, habrá que incorporar al cableado fijo un dispositivo de desconexión de rápido acceso.
- Prepare la instalación del monitor ET 350 tomando en cuenta el ambiente operativo (por ejemplo, factores térmicos, choque/vibración, etc.).
- Provea una base limpia y confiable.
- Cuando conecte la alimentación con cables de campo fijo, tanto para el monitor ET 350 como para el ET 350R, el cable de alimentación deberá tener aislación doble. El aislante transparente y flexible (que se provee con el equipo) debe cubrir la porción del cable que no tiene aislación doble cuando se lo conecta al conector de regletas terminales.
- La instalación del cableado debe ser realizada por un electricista calificado y cumplir con los códigos eléctricos locales y federales.
- Cuando reemplace un fusible u otro repuesto, use un repuesto del tipo y clasificación especificados por 3M Touch Systems.
- Instale el monitor ET 350 R como corresponda, a fin de que quede sellado desde el punto de vista del ambiente, tal cual lo dispone el estándar NEMA 4X/ IP66.
- . Instale el monitor ET 350R con una junta NEMA 4X/IP66 que esté intacta y efectiva.
- No utilice un monitor ET 350 que no esté calificado para NEMA 4X/IP66 en ambientes que requieran un sello NEMA 4X/IP66.
- No dañe ninguna de las juntas del monitor ET 350.

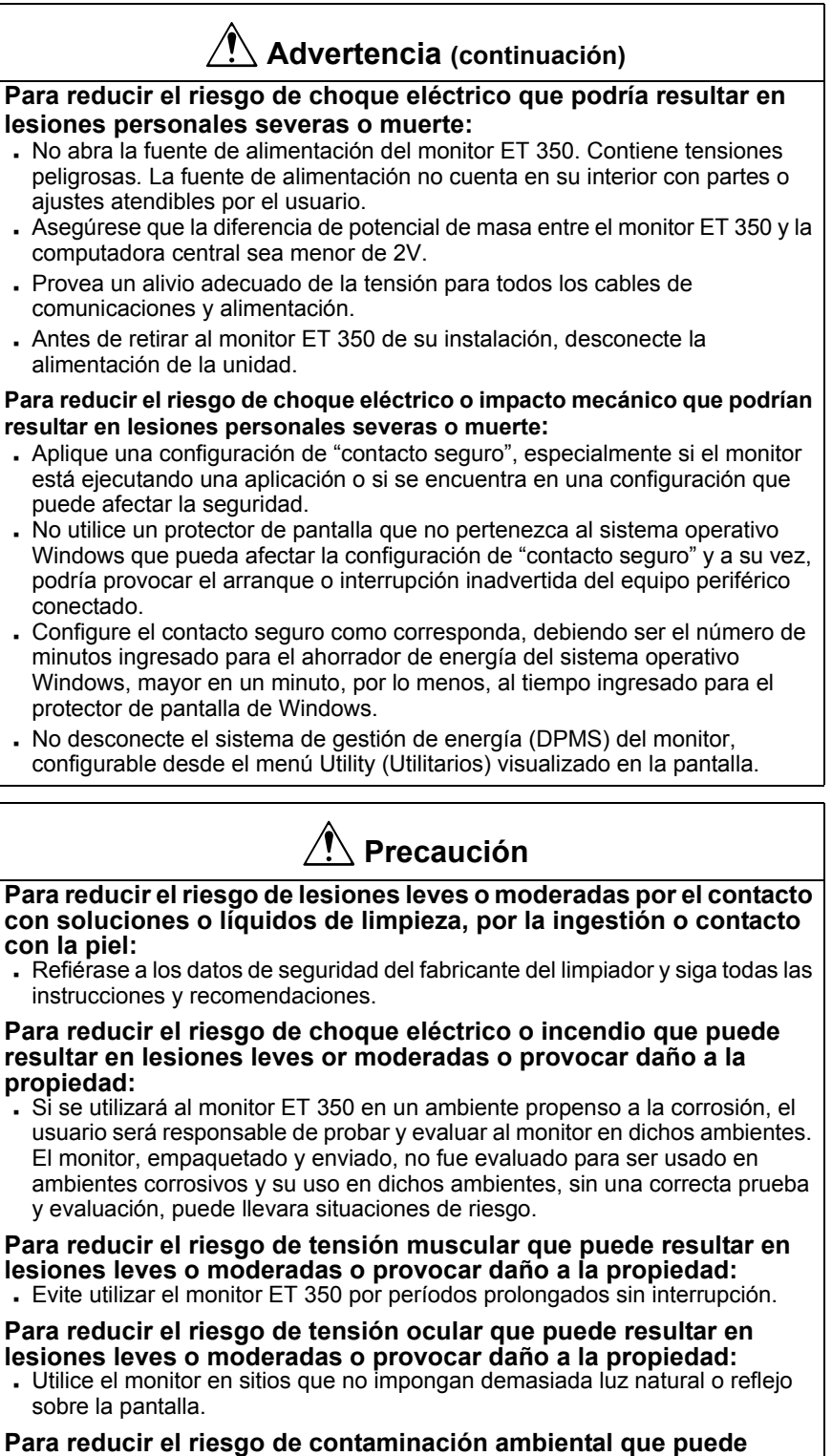

**resultar en lesiones leves o moderadas o provocar daño a la propiedad:**

 Disponga del monitor de acuerdo con las regulaciones gubernamentales válidas en su zona.

#### **Explicación de los rótulos de seguridad**

Los siguientes ssímbolos de seguiridad se utilizan en el interior y el exterior del monitor ET 350:

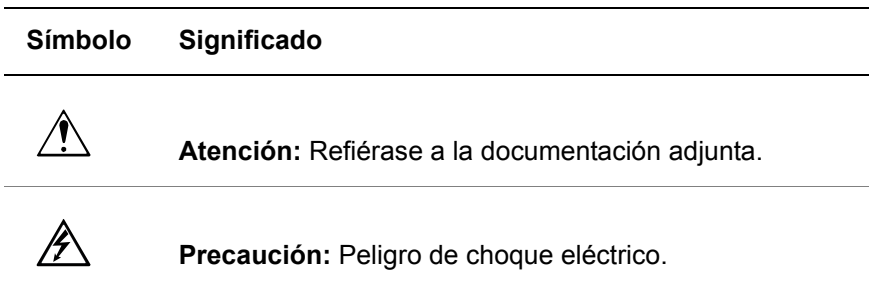

## 产品安全信息

#### 设计用途

3M Dynapro™ ET 350 显示器(具体型号为 ET350R、ET 350L2 和 ET350L3) 与主机连接, 按照工业要求设置后, 可用作触摸屏。ET350 显示器不可用于危 险场所。

### △ 警告

#### 为了减少因火灾或爆炸而造成严重的人身伤害或死亡的危险:

- . 请勿在危险场所安装或使用本产品。
- · 当使用易燃性、可燃性清洗液或液体, 擦拭或接近 ET350 显示器时, 请参阅 制造商的材料安全数据单,并遵从所有的说明和建议。

#### 为了减少因火灾或电击而造成严重的人身伤害或死亡的危险:

- 请遵从所有产品和配件的安装说明。
- · 任何维修工作或其他在本指南中没有说明的操作只能由 3M Touch Systems (3M 触摸系统)维修人员进行。
- . 在污染度 (Pollution Degree) 为 3 的环境下, ET 350R 显示器应安装在达到 NEMA 4X/IP66 标准的密封外壳中。
- · ET 350 显示器应安装在接近电源插座的地方, 从而可以方便而快速地切断电 源。若要将设备与电源永久性地连接,则在配线时必须安装一个便于操作的 开关装置。
- . 安装 ET 350 显示器时应考虑操作环境 (如热、震动 / 摆动因素)。
- · 应提供完全、可靠的接地。
- . 对于 ET 350L3 显示器和 ET 350R 显示器, 如果通过固定的现场连线与电源 连接时, 则电源线必须是双层绝缘的。对于在连接到接线板插孔时出现的没 有双层绝缘的电缆部分, 必须用干净、柔韧的绝缘带 (已提供) 将其缠住。
- 正配线装置必须由得到许可的熟练电工来完成,且必须符合联邦和当地的电气 法规。
- 替换保险丝或其他零件时, 应采用 3M Touch Systems (3M 触摸系统) 指定 的类型和等级。
- . 应按照环境密封的 NEMA4X/ IP66 标准, 正确安装 ET 350R 显示器。
- 使用完好而有效的 NEMA 4X/IP66 垫圈, 正确安装 ET 350R 显示器。
- . 在需要达到 NEMA 4X/IP66 密封标准的环境下, 请勿使用未标定为达到 NEMA 4X/IP66 密封标准的 ET 350 显示器。
- · 请勿损坏任何 ET 350 显示器的垫圈。

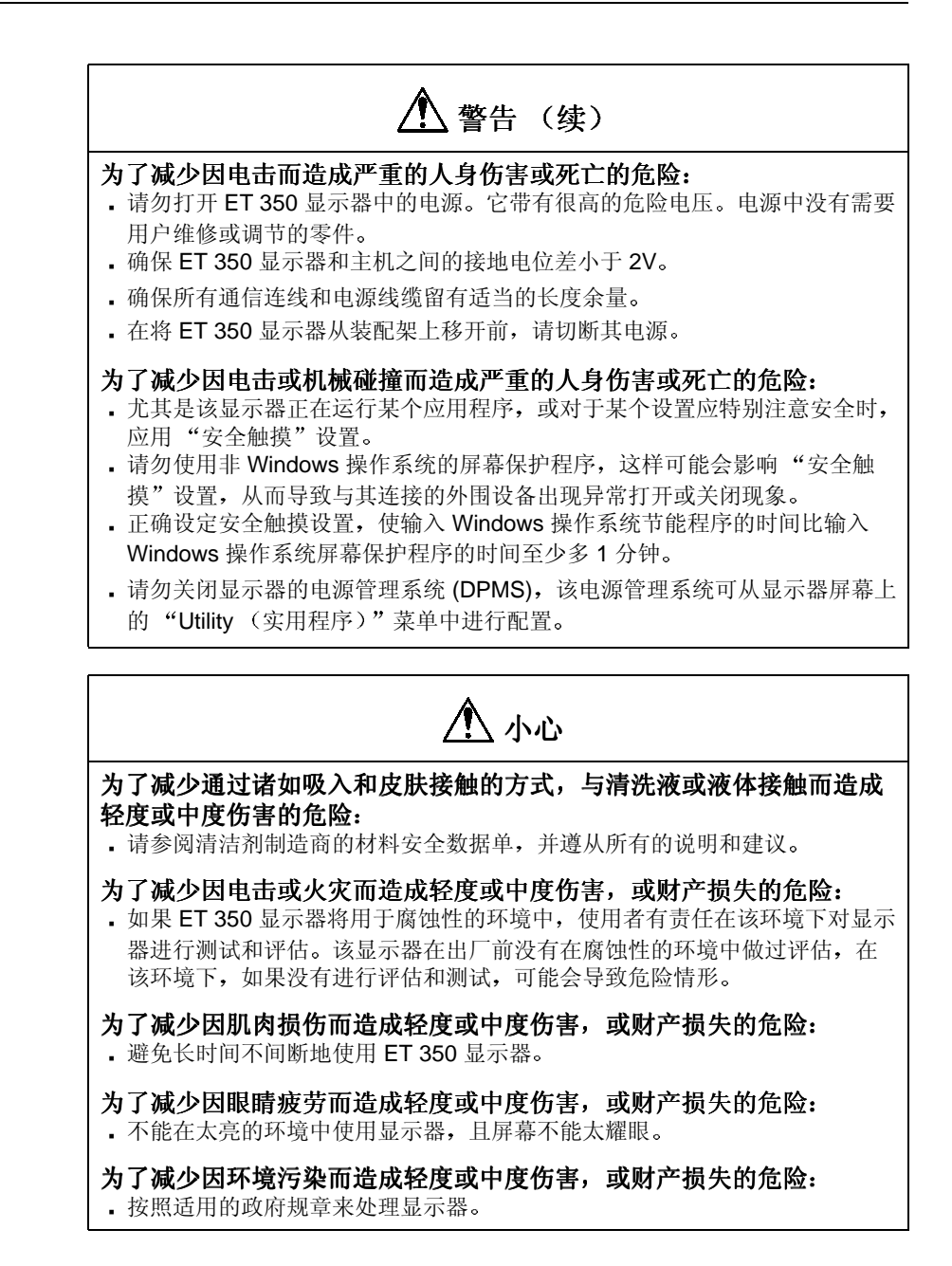

## 安全标签说明 ET 350 显示器的内部和外部使用下列安全符号:

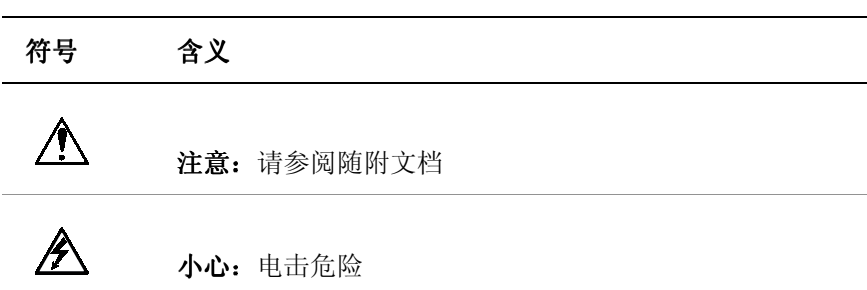

## **Contents**

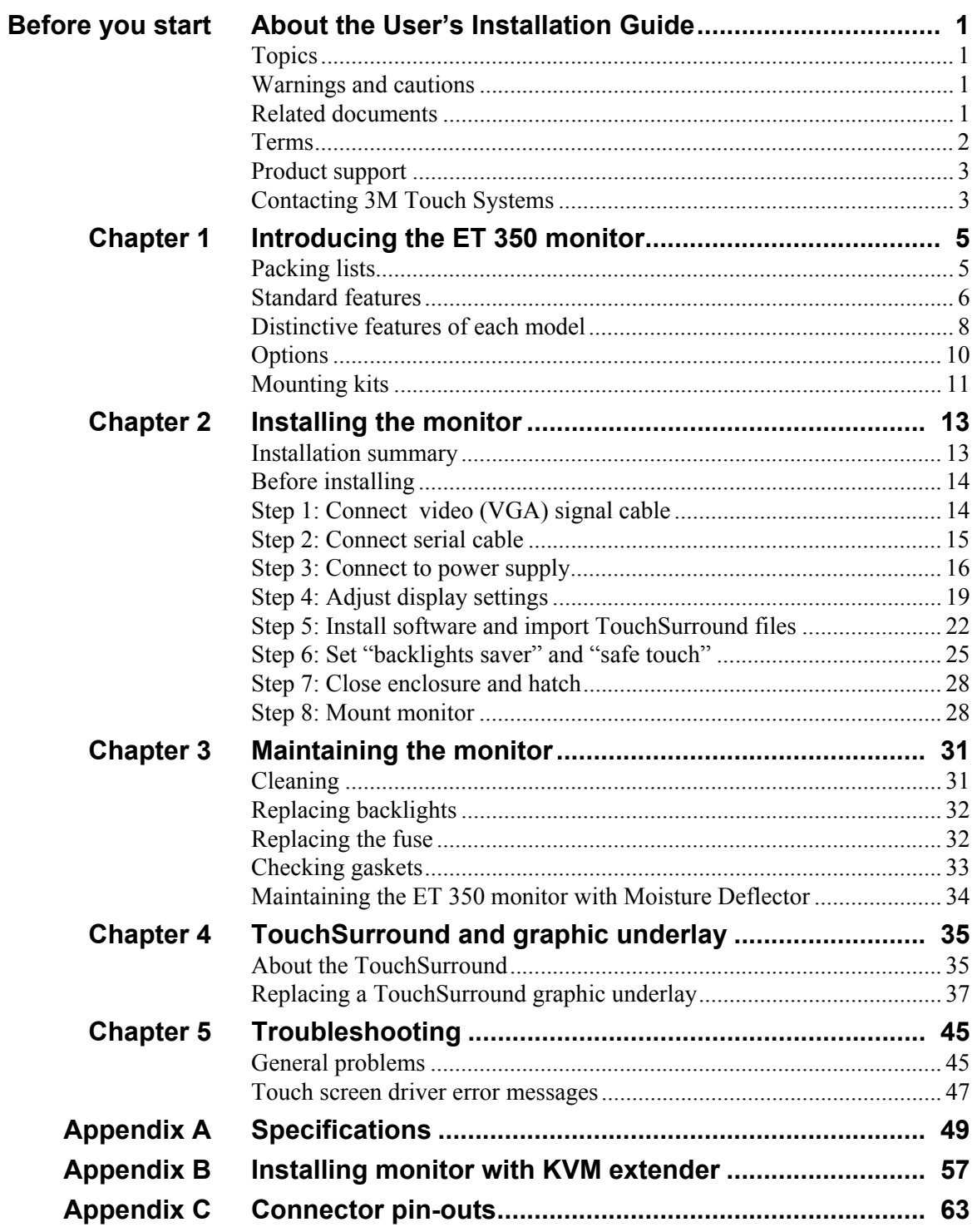

## **List of Figures**

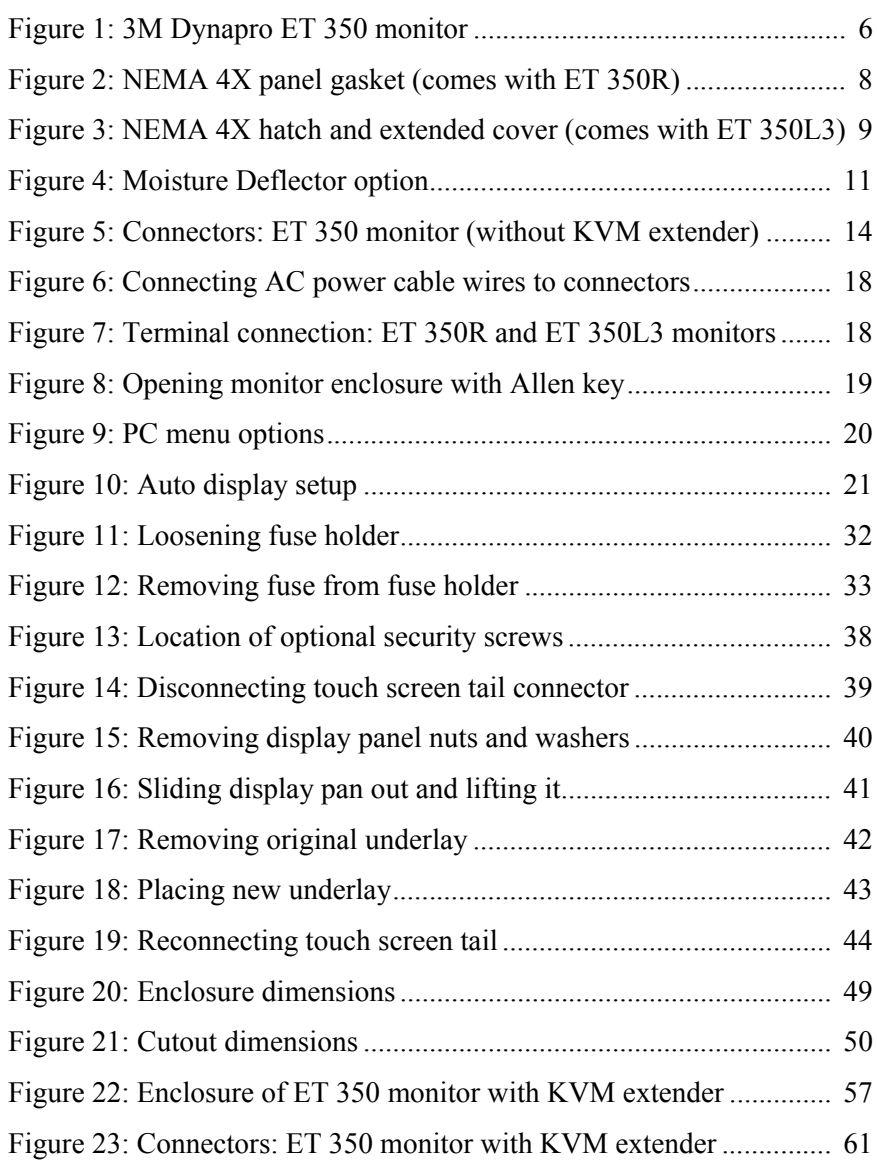

## <span id="page-35-1"></span><span id="page-35-0"></span>**BEFORE YOU START About the User's Installation Guide**

<span id="page-35-4"></span><span id="page-35-3"></span><span id="page-35-2"></span>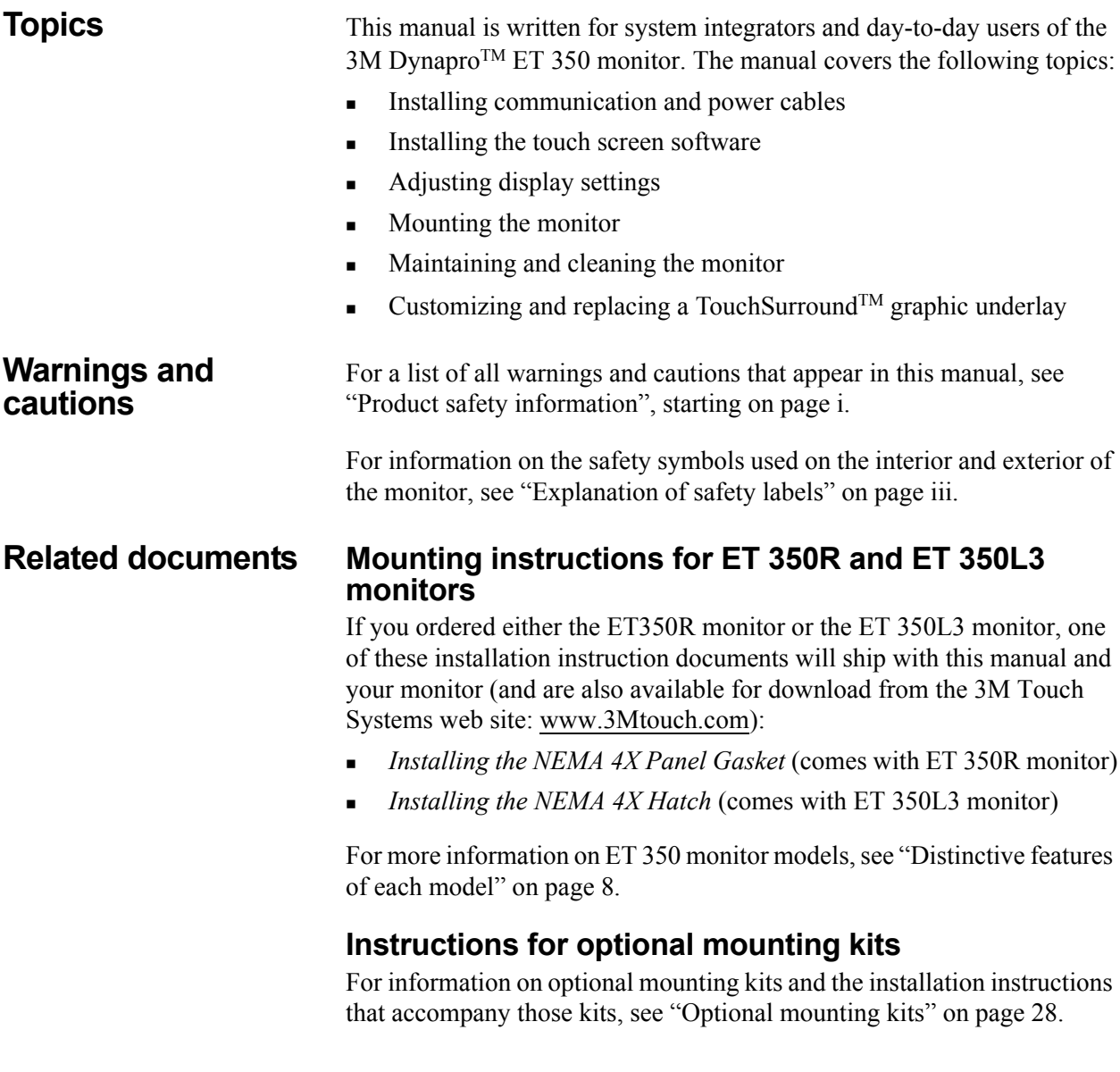
### <span id="page-36-0"></span>**Software guides**

The ET 350 monitor User's Installation Guide explains how to install touch screen software that will run with operating systems supported by the ET 350 (see [Chapter 2](#page-47-0)).

For information on how to *customize* the software, refer to one of the following manuals. Both of these software guides may be downloaded from the 3M Touch Systems web site [\(www.3Mtouch.com](http://www.3m.com/3MTouchSystems/Products/Industrial/ET350.jhtml)).

- For Windows XP Professional and Windows 2000 Professional operating systems, refer to: *MicroTouch NFI Software Guide for Windows XP and Windows 2000*.
- ForWindows NT 4.0 and Windows 9X operating systems, refer to: *Configuration Utilities User's Guide*.

#### **README files**

On the floppy disks that came with your ET 350 monitor, there are README files with driver installation instructions and other driver information.

**Terms** The following terms may not be familiar to all users:

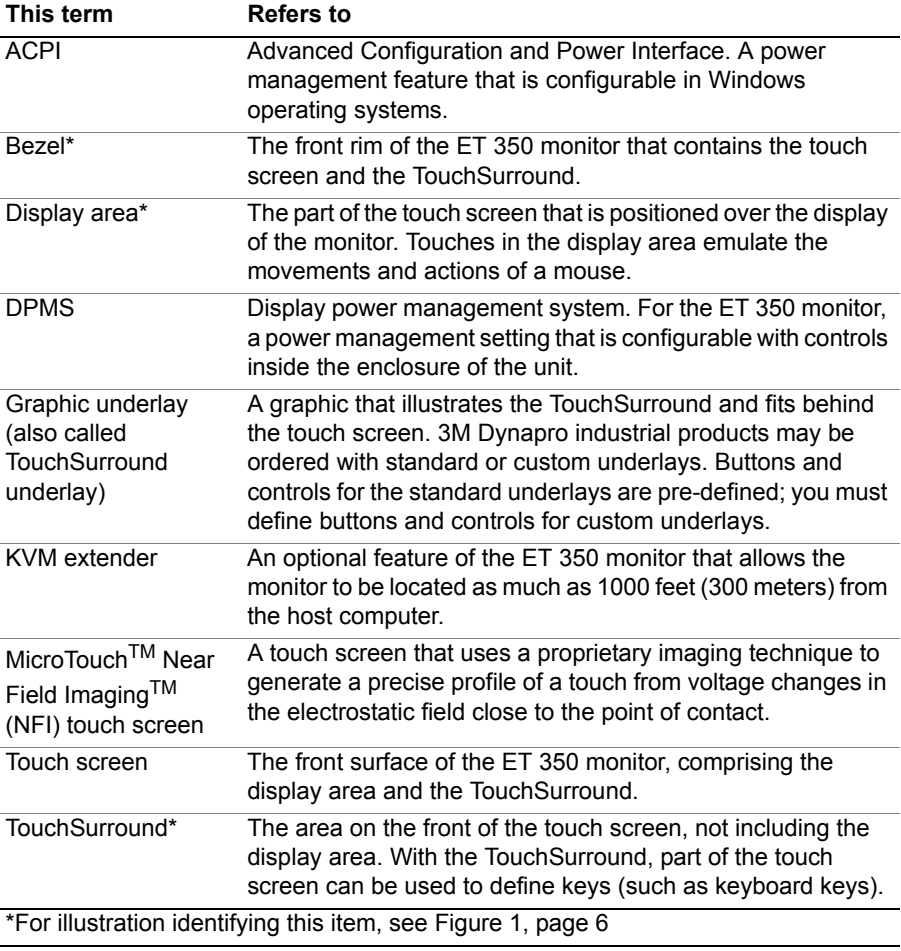

# **Product support Registration**

Register your 3M Dynapro ET 350 monitor by mailing the postage-paid Product Registration Card. It detaches from the Warranty Card that came with your unit. The Product Registration Card may also be faxed to 3M Touch Systems (604-521-4629).

# **Returning products**

All returned 3M Dynapro industrial products must be accompanied by a Service Return Authorization (SRA) number. For details, contact 3M Touch Systems customer service.

# **Contacting 3M Touch Systems**

<span id="page-37-0"></span>For general information, service, and technical support for 3M Dynapro industrial products, use the contact information below:

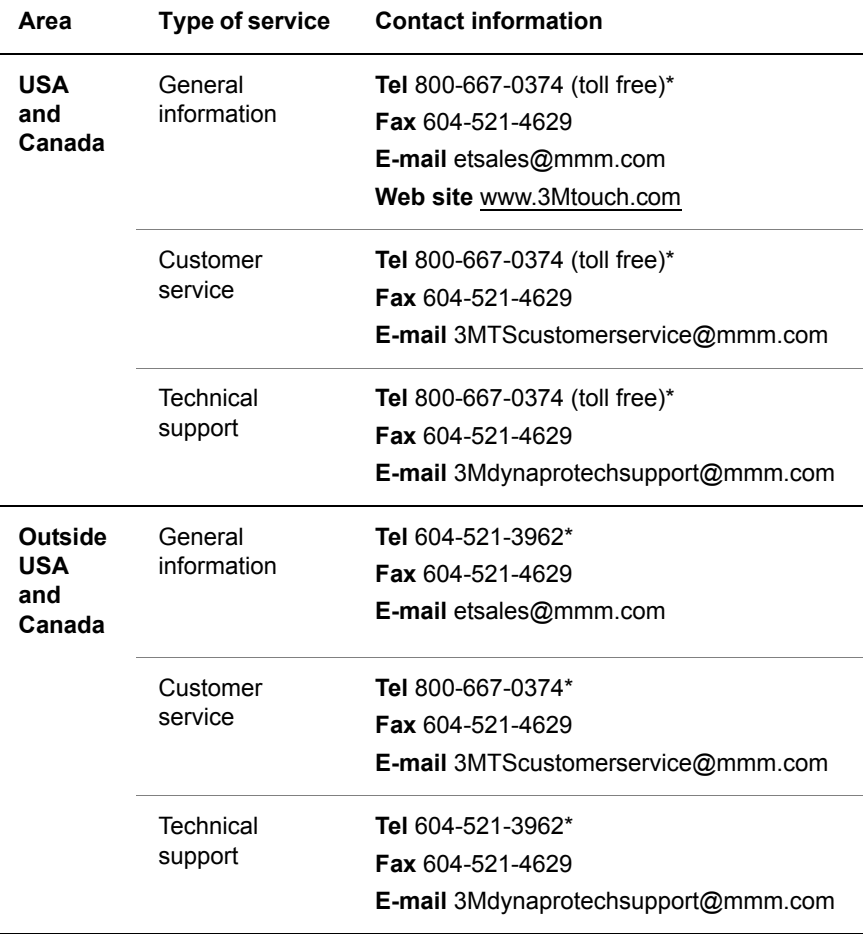

\*Call between 7:30 a.m. and 5:00 p.m., Pacific Time

# **CHAPTER 1 Introducing the ET 350 monitor**

**About the chapter** This chapter provides the following information:

- Basic and model-specific packing lists for the ET 350 monitor
- Standard features of the ET 350 monitor
- Distinctive features of each ET 350 monitor model
- Options for the ET 350 monitor

# **Packing lists The basics**

The ET 350 monitor will arrive with the following items. Inspect the monitor for shipping damage and verify the contents of the box against this list:

- **3M Dynapro ET 350 monitor.**
- Floppy disks with MicroTouch NFI touch screen software and README files for Windows NT 4.0, Windows 9X and Windows XP/ 2000 operating systems.
- Allen key  $(5/32$ -inch).
- Full-scale cutout template.
- Warranty card with detachable mail-in Product Registration Card.
- 3M Dynapro *ET 350 Monitor User's Installation Guide* (this manual).

# **Model-specific packing lists**

In addition to the standard items listed above, each of the three ET 350 monitor models will come with different materials (for information on the distinctive features of each model, see ["Distinctive features of each](#page-42-0)  [model" on page 8\)](#page-42-0):

### **ET 350R monitor (panel gasket)**

- **NEMA 4X panel gasket**
- Power cable
- Screws and washers
- Instructions for installing the NEMA 4X panel gasket

### **ET 350L2 monitor (neither panel gasket nor hatch)**

Power cable

#### **ET 350L3 monitor (hatch)**

- NEMA 4X hatch and extended hatch cover
- NEMA 4X hatch gasket
- Cable fitting components
- Screws
- Clear, flexible insulator
- Instructions for installing the NEMA 4X hatch

The packing list for the KVM extender option appears on [page 10.](#page-44-0)

**Standard features** The ET 350 monitor is an industrial flat-panel monitor with an integrated MicroTouch NFI touch screen with TouchSurround. The monitor is designed for rugged use in demanding industrial applications. The standard features of the ET 350 monitor are described below.

## **Display**

The display is an Active Color 15-inch Thin Film Transistor (TFT), Liquid-Crystal Display (LCD) and is capable of 1024 × 768 XGA resolution and up to 16.7M (million) colors.

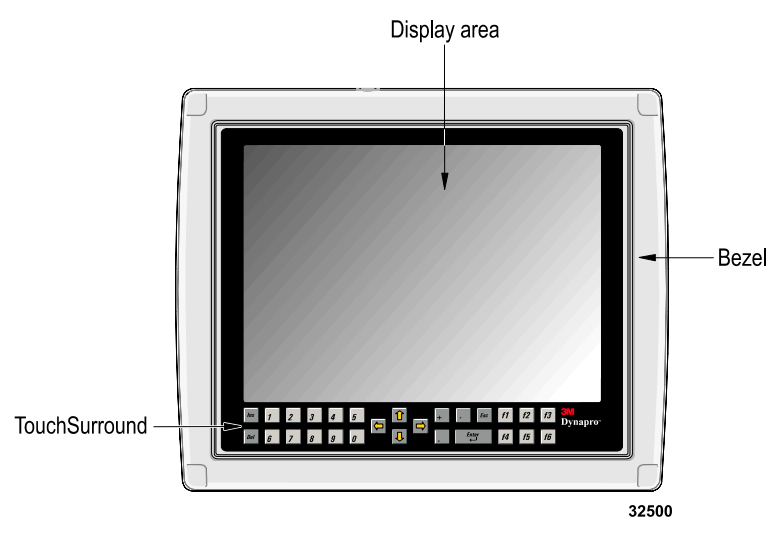

<span id="page-40-1"></span><span id="page-40-0"></span>**Figure 1: 3M Dynapro ET 350 monitor**

# **Touch screen**

The monitor's MicroTouch NFI touch screen consists of a chemically strengthened glass surface with a controller that measures disturbances in an electrostatic field near the surface of the screen.

The touch screen consists of the display area and the TouchSurround ([Figure 1\)](#page-40-1). Touches in the display area emulate the movements and actions of a mouse, and you can use your finger like a pointer. The TouchSurround can emulate keys on a keyboard.

The MicroTouch NFI touch screen provides highly accurate and clear optics, is extremely durable, and can be operated accurately with gloves. The touch screen does not require realignment to maintain touch accuracy, even with variations in temperature and humidity.

## **Software**

Touch screen drivers for the ET 350 monitor are included on the floppy disks that came with the monitor. The software supports:

- Windows XP Professional operating system
- **Windows 2000 Professional operating system**
- Windows NT 4.0 operating system
- Windows 98 and Windows 95 (Windows 9X) operating systems

For details on installing the touch screen drivers and utilities, see ["Step 5:](#page-56-0)  [Install software and import TouchSurround files"](#page-56-0) starting on page [22.](#page-56-0)

# **Backlights**

The life expectancy of the backlights is about 35,000 hours.

If the host computer is running Windows XP, 2000, or 98 operating systems, you can extend the life of the monitor's backlights by using the operating system's energy saver. For details, see ["Backlights saver" on](#page-59-0)  [page 25](#page-59-0).

For information on replacing the backlights, contact 3M Touch Systems customer service (see ["Contacting 3M Touch Systems" on page 3\)](#page-37-0).

# <span id="page-42-2"></span><span id="page-42-0"></span>**Distinctive features of each model**

All ET 350 monitor units have the standard features described above. The distinctive features of each model are described below and summarized in [Table A.](#page-43-1)

# **ET 350R monitor (NEMA 4X panel gasket)**

The ET 350R monitor has a UL Recognized component mark. It comes with a gasket that mounts between the monitor and a wall or panel ([Figure 2\)](#page-42-1).

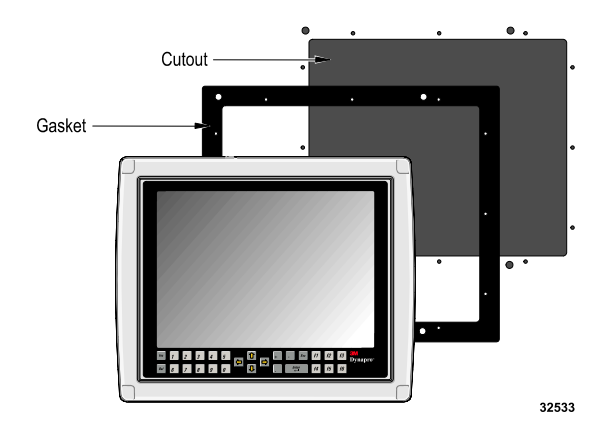

<span id="page-42-1"></span>**Figure 2: NEMA 4X panel gasket (comes with ET 350R)**

The ET 350R monitor is suitable for Pollution Degree 3 environments if installed and tested with the panel gasket in an enclosure that meets NEMA 4X/IP66 ratings. If the ET 350R monitor is not mounted in such an enclosure or mounted without the gasket, the unit is suitable for Pollution Degree 2 environments.

# **ET 350L2 monitor (no gasket or hatch)**

The ET 350L2 monitor comes with neither a gasket nor a hatch. This model is UL Listed for Pollution Degree 2 environments and can perform as a stand-alone unit in a Pollution Degree 2 environment.

# **ET 350L3 (NEMA 4X hatch)**

The ET 350L3 monitor comes with a NEMA 4X hatch (and extended hatch cover) to seal both communication and power connections [\(Figure 3](#page-43-0)).

When properly installed with the materials supplied, the hatch provides a NEMA 4X/IP66 seal on all sides and the monitor is UL Listed for Pollution Degree 3 environments.

The ET 350L3 monitor may be used as a stand-alone unit in Pollution Degree 3 environments.

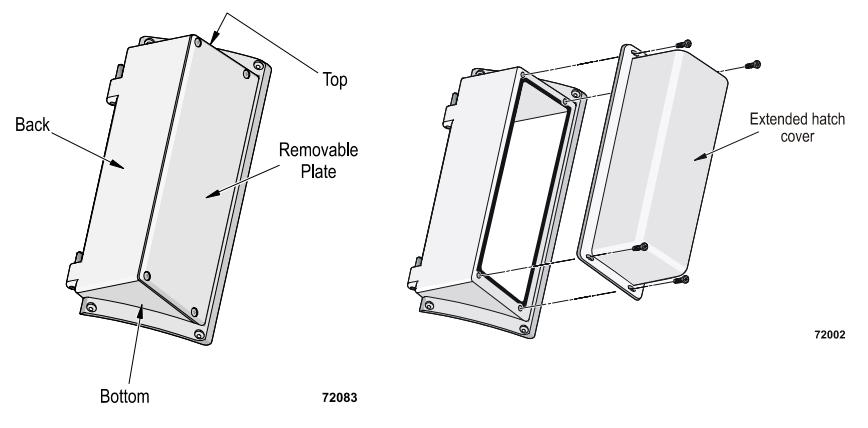

<span id="page-43-0"></span>**Figure 3: NEMA 4X hatch and extended cover (comes with ET 350L3)**

<span id="page-43-1"></span>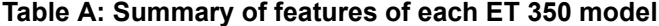

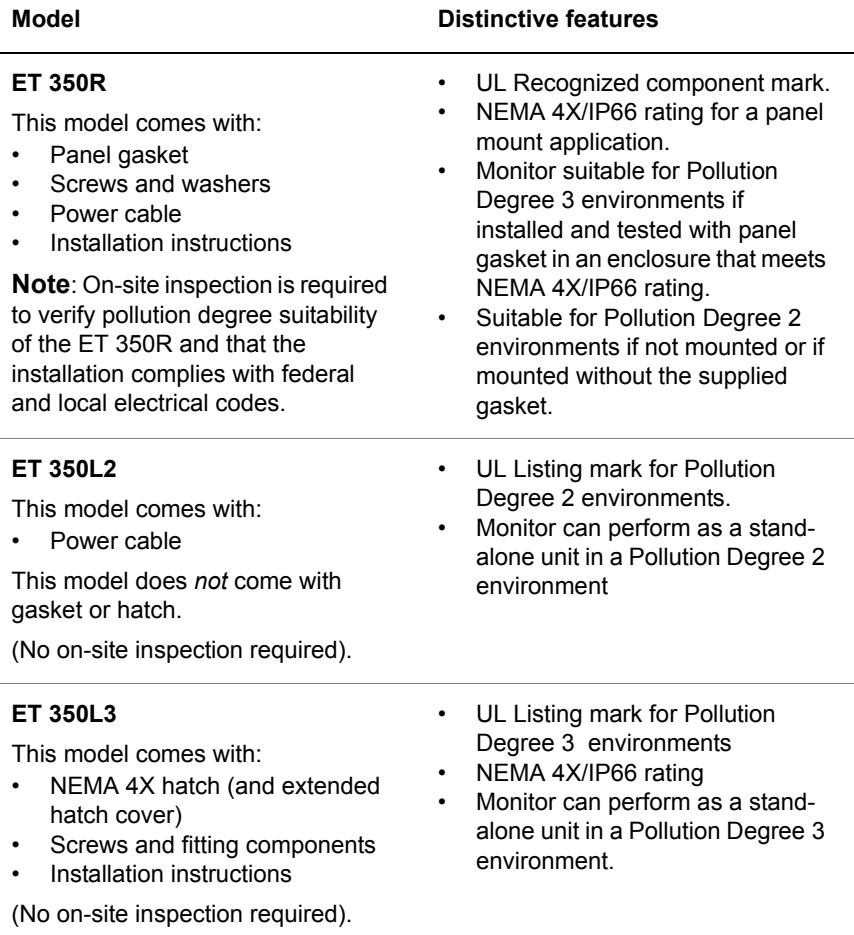

**Note**: IEC and stripped power cables are available from 3M Touch Systems for both North American and European applications. For more information on power cables, see ["Step 3: Connect to power supply"](#page-50-0) in [Chapter 2](#page-47-0), [page 16.](#page-50-1)

**Options** There are three types of options that may be ordered for the ET 350 monitor (not including mounting options, which are discussed on page [11](#page-45-0)):

- Keyboard, video, and mouse (KVM) extender (single or dual) option
- **Fixed field wiring**
- The 3M Dynapro Moisture Deflector

[Table B](#page-44-1) summarizes the options that are available for the ET 350 monitor models.

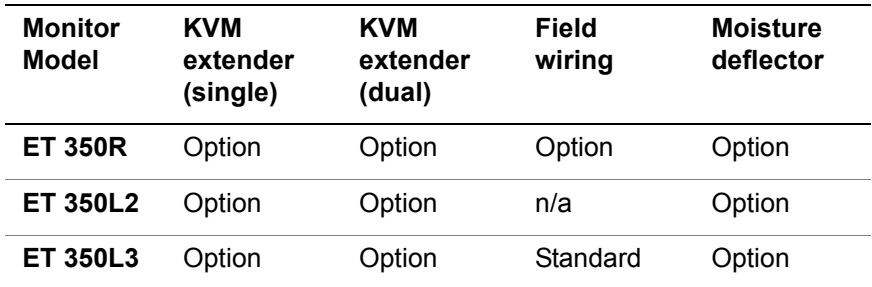

#### <span id="page-44-1"></span>**Table B: Options available for ET 350 monitor models**

### **KVM extender (single or dual) option**

The ET 350 monitor may come with a keyboard, video, and mouse (KVM) extender option that allows the monitor to be located as much as 1000 feet (300 meters) from the host computer.

#### <span id="page-44-0"></span>**Packing list for KVM extender option**

If you ordered the ET 350 monitor with the KVM extender option, your package should include:

- KVM local device
- KVM remote device (built into the housing of the ET 350 monitor)
- Serial cable
- Combination keyboard, video, and mouse cable to connect the local unit to the host computer
- KVM extender manufacturer's manual

For more information on the KVM extender, see installation instructions in [Appendix B.](#page-91-0)

### **Fixed field wiring**

Fixed field wiring is an option for the model that comes with a NEMA 4X panel gasket (ET 350R monitor) and is standard for the model that comes with a NEMA 4X hatch (ET 350L3 monitor). Fixed field wiring is not available for the ET 350L2 monitor.

For more information on field wiring, see ["AC power supply with fixed](#page-51-0)  [field wiring \(ET 350R monitor and ET 350L3 monitor only\)" on page 17.](#page-51-0)

### **Moisture Deflector**

The Moisture Deflector is a durable plastic component that surrounds the touch screen display of the monitor and offers protection to the monitor from moisture that might collect on the unit.

The Moisture Deflector option can be supplied only when ordering an ET 350 monitor. It cannot be added to the monitor later.

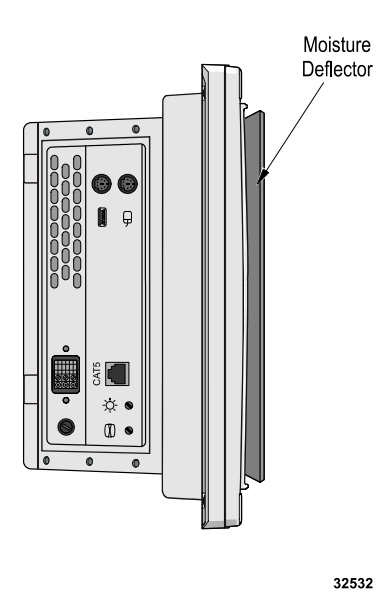

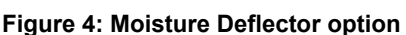

For guidelines on mounting the ET 350 monitor with Moisture Deflector, see [page 29](#page-63-0). For information on handling and maintaining the ET 350 monitor with Moisture Deflector, see [page 34](#page-68-0).

## <span id="page-45-0"></span>**Mounting kits** Two of the three ET 350 monitor models come with their own mounting/ sealing equipment:

- **ET 350R monitor comes with a NEMA 4X panel gasket**
- **ET 350L3 monitor comes with a NEMA 4X hatch**

The ET 350L2 monitor does not come with mounting/sealing materials.

There are three optional mounting kits available from 3M Touch Systems for use with the ET 350 monitor. Each kit comes with its own set of instructions for mounting and sealing the unit:

- Boom mount kit
- Rack mount kit
- Desktop kit

[Table C](#page-46-0) summarizes the mounting possibilities for each of the ET 350 monitor models.

| <b>Monitor</b><br><b>Model</b> | <b>NEMA</b><br>hatch | <b>NEMA</b><br>panel | <b>Desktop</b><br>stand | Rack<br>mount | <b>Boom</b><br>mount |
|--------------------------------|----------------------|----------------------|-------------------------|---------------|----------------------|
| <b>ET 350R</b>                 | Option               | Standard             | Option                  | Option        | Option               |
| <b>ET 350L2</b>                | n/a                  | n/a                  | Option                  | n/a           | n/a                  |
| <b>ET 350L3</b>                | Standard             | n/a                  | Option                  | n/a           | n/a                  |

<span id="page-46-0"></span>**Table C: Mounting possibilities for ET 350 monitor models**

For more information about the mounting kits, see ["Step 8:](#page-62-0)  [Mount monitor" on page 28.](#page-62-0)

# <span id="page-47-0"></span>**CHAPTER 2 Installing the monitor**

# <span id="page-47-1"></span>**Installation summary**

**About the chapter** This chapter provides pre-installation recommendations and step-by-step instructions for installing the ET 350 monitor.

> These steps outline a typical installation procedure for the ET 350 monitor. While most installations will follow these steps, your specific installation may differ.

Here is a summary of the steps for installing the ET 350 monitor:

- **1.** Connect video signal cable
- **2.** Connect serial cable

#### **Important**

If your ET 350 monitor includes a KVM extender option, follow the steps in [Appendix B](#page-91-0) and then complete the remaining steps in this chapter.

- **3.** Connect to power supply
- **4.** Adjust display settings
- **5.** Install touch screen software and import TouchSurround files
- **6.** Set backlights saver and safe touch
- **7.** Close enclosure and (if applicable) close hatch
- **8.** Mount monitor

# **Warning**

To reduce the risk of fire or electric shock which could result in serious personal injury or death:

- Install the ET 350 monitor close to the power source so the unit can be easily and quickly disconnected. For permanently connected equipment, a readily accessible disconnect device must be incorporated in the fixed wiring.
- Any servicing or other procedures not described in this manual are to be performed only by 3M Touch Systems service personnel.

**Step 1: Connect video (VGA) signal** 

**cable**

**Before installing** Before beginning to install the ET 350 monitor, consider the following recommendations:

- **Get the latest video driver** for your host computer's video adapter card. To find out if your driver is the most current one, check the web site of the video adapter's manufacturer.
- **Check the host computer's monitor settings** to make sure that the resolution is not greater than 1024 x 768.

#### The video (VGA) signal cable carries a video signal from the computer's video adapter to the monitor. The ET 350 monitor comes with a standard 15-pin VGA cable that plugs into the monitor's female connector. The standard cable length is 6 feet. There are 25-foot and 50-foot cable options available.

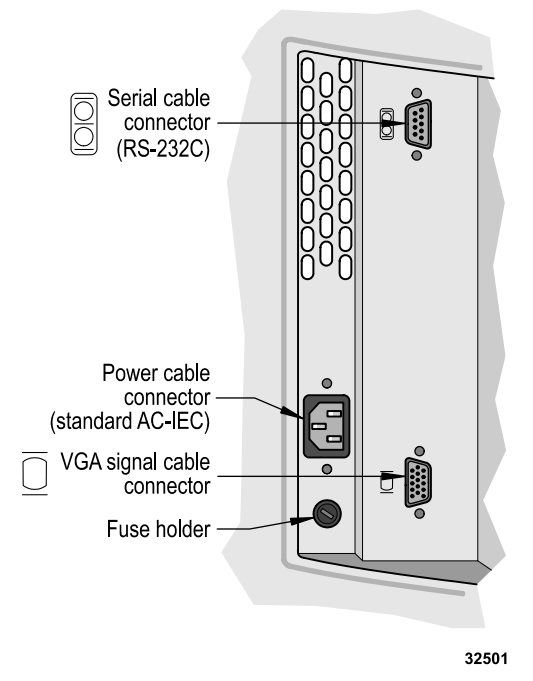

#### <span id="page-48-0"></span>**Figure 5: Connectors: ET 350 monitor (without KVM extender)**

You may choose to use a standard signal cable or make a cable using the ["Video signal cable connector"](#page-97-0) pin-out in [Appendix C.](#page-97-1) When making a cable, 3M Touch Systems recommends you use a high-quality shielded cable such as Belden cables 1417B, 1418B, 1522A, or 1826A.

#### **Important**

- To reduce the risk of voiding FCC and CE compliance and reducing the performance of the ET 350 monitor, when making your own cable, reduce the sensitivity of the ET 350 monitor to electrical and radio frequency noise by connecting the cable shield to the connector shield (360º shield) on both ends of the cable.
- Before attaching or removing communication cables, disconnect power to the ET 350 monitor.

To connect the video signal cable, follow these steps:

- **1. If the monitor has a hatch**, the hatch must be open to access connectors. Remove the four #6-32 Phillips screws affixing the hatch to the monitor and open the hatch cover. For an illustration of the locations of these screws, refer to [Figure 13](#page-72-0) on page [38](#page-72-0).
- **2.** Connect one end of the video signal cable to the VGA signal cable connector on the side of the monitor.
- **3.** Tighten the screws on the signal cable.
- **4.** Connect the other end of the signal cable to the video adapter port on the computer.
- **5.** Tighten the screws of the signal cable to ensure proper connection.
- **6.** After connecting the video signal cable to the monitor and computer, make sure you have the latest video drivers for the video adapter. You may be able to download the most recent drivers from the video adapter manufacturer's web site.

The ET 350 monitor uses a 9-pin COM port for touch screen communication with the host computer. The standard length of the serial cable is 6 feet. There are 25-foot and 50-foot cable options available.

Use a standard cable or make one using the ["Serial port RS-232C](#page-98-0)  [connector"](#page-98-0) in [Appendix C.](#page-97-1) Note that the pin-out presents the ET 350 monitor as a Data Communication Equipment (DCE) device so that a "straight-through" cable can be used.

To connect the serial cable:

- **1. If the monitor has a hatch**, make sure that the hatch is open (it should have been opened when connecting the video cable). The hatch must be open to access connectors.
- **2.** Connect one end of the serial cable to the serial cable connector on the side of the monitor.

## **Step 2: Connect serial cable**

#### **Important**

To reduce the risk of voiding FCC and CE compliance and reducing the performance of the ET 350 monitor, when making your own cable, reduce the sensitivity of the ET 350 monitor to electrical and radio frequency noise by connecting the cable shield to the connector shield (360º shield) on both ends of the cable.

- **3.** Connect the other end of the serial cable to the serial port on the computer.
- **4.** Tighten the screws of the serial cable to ensure proper connection.

The ET 350 monitor can be connected to an AC power supply in two ways: with a standard AC power cable or with fixed field wiring.

### <span id="page-50-1"></span>**Standard AC power supply**

Use an AC power cable that is appropriate for the power scheme in your country or region:

- For applications in Europe, use a harmonized AC power cable. The universal power supply of the ET 350 monitor automatically senses the voltage from the external source and, within the range 115 to 230 VAC, 50 to 60 Hz, supplies the appropriate power without requiring any adjustment.
- For North American applications, use a standard AC power cable.

Both types of cable are available from 3M Touch Systems and come with either an IEC connector or terminal strip wiring.

# **Warning**

To reduce the risk of fire or electric shock which could result in serious personal injury or death:

- Install the ET 350 monitor close to the power source so the unit can be easily and quickly disconnected. For permanently connected equipment, a readily accessible disconnect device must be incorporated in the fixed wiring.
- Wiring installation should be done by a licensed journeyman electrician and must comply with federal and local electrical codes.

#### **Important**

Before attaching or removing communication cables, disconnect power to the ET 350.

# <span id="page-50-0"></span>**Step 3: Connect to power supply**

To connect the AC power cable:

- **1. If the monitor has a hatch**, make sure that the hatch is open (it should have been opened when connecting the video cable). The hatch must be open to access connectors.
- **2.** Connect the power cable to the socket on the side of the monitor.
- **3.** Connect the other end of the cable to a standard 15-ampere (or less) branch circuit.

## <span id="page-51-0"></span>**AC power supply with fixed field wiring (ET 350R monitor and ET 350L3 monitor only)**

# **Warning**

- To reduce the risk of fire or electric shock which could result in serious personal injury or death, wiring installation should be done by a licensed journeyman electrician and must comply with federal and local electrical codes.
- To reduce the risk of electric shock which could result in serious personal injury or death, provide adequate strain relief for all communication and power cables.

To connect the power supply with fixed field wiring, follow these steps:

- **1.** Make sure the AC power supply is disconnected at its source.
- **2.** Strip about 1/8-inch (3 mm) of insulation from the end of the neutral, ground, and line wires.

# **Warning**

To reduce the risk of fire or electric shock which could result in serious personal injury or death, when connecting power with fixed field wiring for the ET 350L3 monitor and the ET 350R monitor, the power cable must be double insulated. A clear, flexible insulator (supplied) must cover the portion of the cable that is not double insulated when connecting to a terminal strip connector.

- **3.** Measure and, if necessary, cut the clear, flexible insulator (supplied) so that it will cover the unjacketed portion of the power cable and overlap the jacketed portion by at least one inch.
- **4.** Insert the stripped end of the AC power cable wire (neutral) into the terminal strip's side connector [\(Figure 6](#page-52-0)).

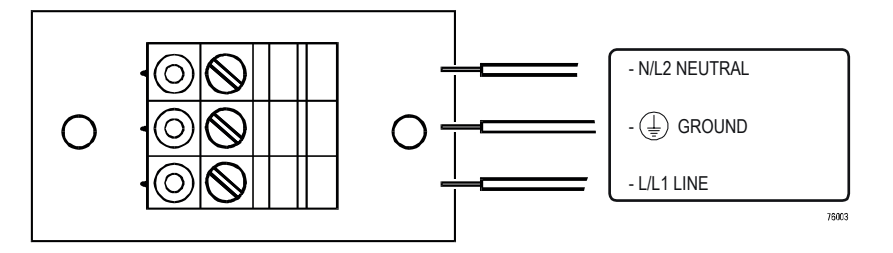

<span id="page-52-0"></span>**Figure 6: Connecting AC power cable wires to connectors**

- **5.** Using a 1/8-inch flathead screwdriver, turn the terminal block's screw clockwise until the neutral cable wire is firmly attached to the ET 350 monitor.
- **6.** Repeat (3) and (4) for the ground and line cable wires.
- **7.** Tighten the screws on the terminal block to a torque of 10 inchpounds.
- **8.** Fasten a cable tie around the three wires at about one inch from the terminal block [\(Figure 7](#page-52-1)).

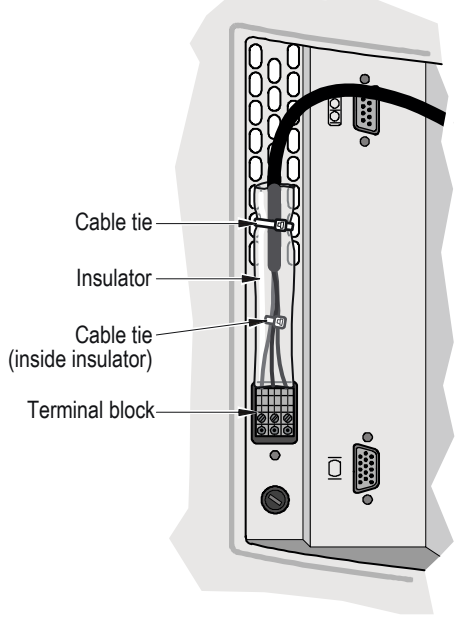

**32531**

#### <span id="page-52-1"></span>**Figure 7: Terminal connection: ET 350R and ET 350L3 monitors**

- **9.** Slide the insulator up the power cable, positioning it so that one end of the insulator is flush with the terminal connector and the other end overlaps the power cable jacket by at least one inch.
- **10.** To prevent the insulator from moving up or down the cable, secure the insulator to the chassis of the ET 350 monitor using a cable tie or other equivalent securing device.

# **Step 4: Adjust display settings**

## **Open the enclosure**

To access the monitor's controls, you must open it. To open the enclosure:

**1.** Put on an electrostatic discharge grounding wrist strap.

#### **Important**

To prevent damage from electrostatic discharge (ESD), wear a grounding wrist strap when working with electronic components inside the enclosure. Follow the instructions that come with the wrist strap. If a grounding wrist strap is not available, touch a grounded metal object to discharge any static from your body.

**2.** Make sure that the power supply for the monitor is connected.

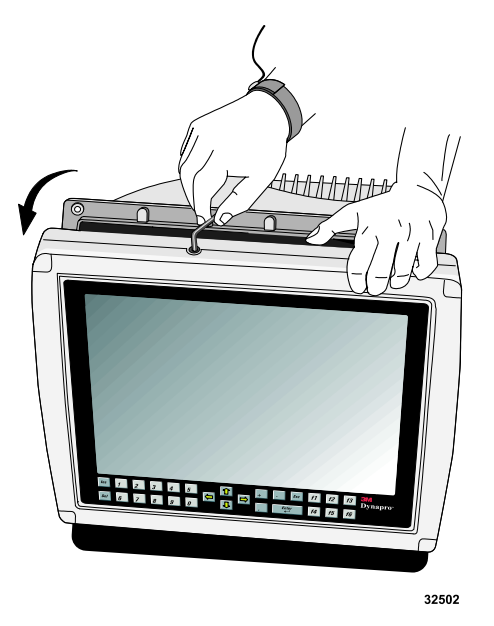

**Figure 8: Opening monitor enclosure with Allen key**

- **3.** Open the monitor enclosure.
	- If your unit has security screws on the back of the bezel, remove them with the appropriate screwdriver (the locations of the security screws are shown in [Figure 13](#page-72-0) on [page 38\)](#page-72-0).
	- Apply a  $5/32$ -inch (4 mm) Allen key to the latch screw on the top of the enclosure. Turn the key counterclockwise  $\frac{1}{4}$  turn, or until you feel the unit opening.

It is not necessary to fully open the enclosure to operate the display setting controls. By allowing the monitor to remain slightly ajar, you can access the display setting controls. The four controls are located on the back of the monitor's display, near the top. [Table D](#page-54-0) summarizes the functions of each on-screen control:

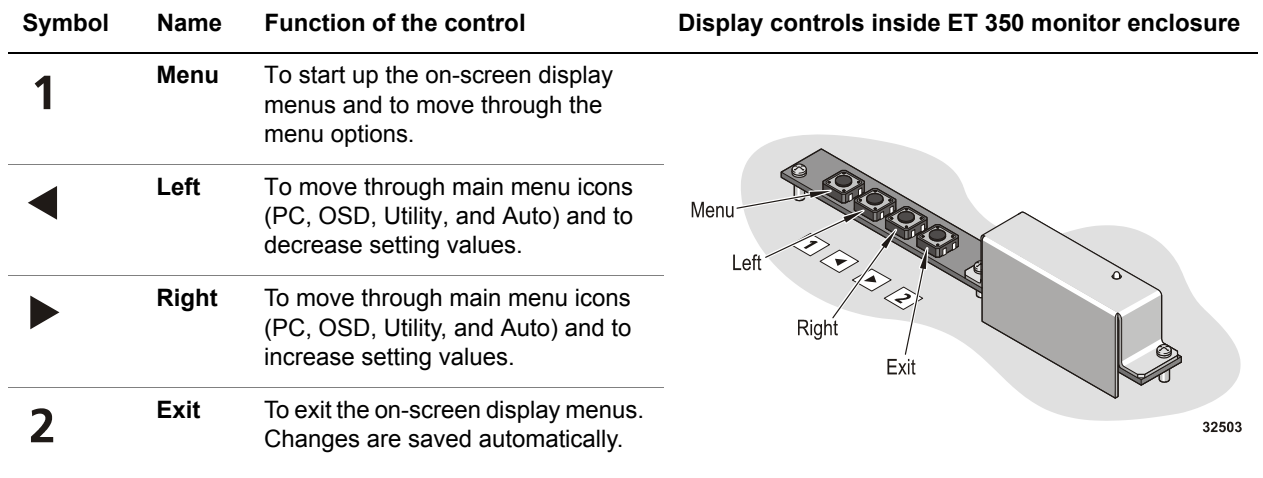

#### <span id="page-54-0"></span>**Table D: Summary of on-screen display controls**

# **Auto display setup**

Run the auto display setup before manually adjusting individual display settings. Auto display setup sets pre-programmed optimal display settings.

**1.** Press **1** once.

The display control menu appears on the screen and the PC icon at the top of the on-screen display is selected ([Figure 9\)](#page-54-1).

**2.** Using the on-screen display controls, select the "Auto" menu item ([Figure 10](#page-55-0)).

| 最          | <b>AUTO</b><br><b>UTILITY</b><br><b>AUTO</b><br><b>OSD</b> |                                 |             |
|------------|------------------------------------------------------------|---------------------------------|-------------|
| 兼          | <b>BRIGHTNESS</b>                                          |                                 | 82<br>▶     |
| $\bigcirc$ | <b>CONTRAST</b>                                            |                                 | 65          |
| 囯          | <b>PHASE</b>                                               |                                 | 32          |
| 囧          | <b>FREQUENCY</b>                                           |                                 | 50          |
| □          | <b>H-POSITION</b>                                          |                                 | 50<br>Þ     |
| e          | <b>V-POSITION</b>                                          |                                 | 50          |
|            | <b>SHARPNESS</b>                                           | <b>SHARP</b><br><b>NORMAL</b>   | <b>SOFT</b> |
| ⊙          | <b>COLOR TEMPERATURE</b>                                   | <b>KEY</b><br><b>PRESS</b><br>▶ |             |
|            | <b>MENU: MOVE</b>                                          | $\triangleright$ : ENTER        |             |

<span id="page-54-1"></span>**Figure 9: PC menu options**

32510

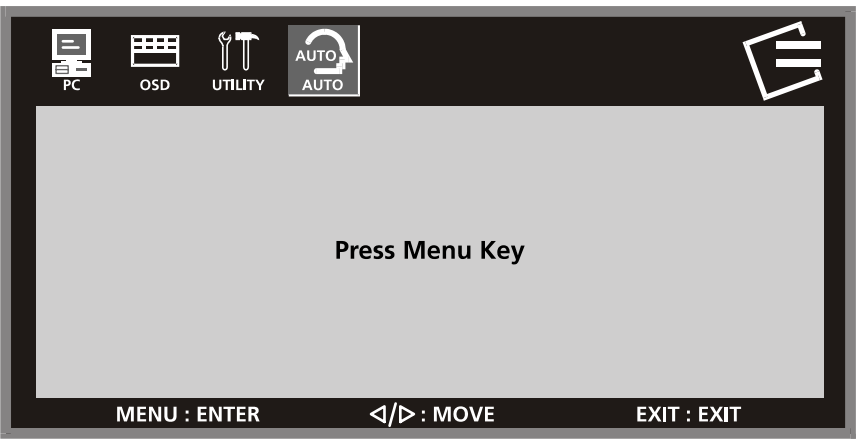

#### <span id="page-55-0"></span>**Figure 10: Auto display setup**

32511

**3.** Press **1** once.

The display settings are automatically optimized.

### **Manually adjusting display settings**

If the auto display setup settings are not suitable for your application, you can make manual adjustments to the display settings. Follow these steps:

**1.** Press **1** once.

The control menu appears on the screen [\(Figure 9](#page-54-1)) and the PC icon at the top of the on-screen display is selected.

The display settings for the monitor are located in the PC menu.

**2.** To change brightness, press **1** again.

The brightness setting is selected.

- **3.** To increase the brightness of the display, press  $\triangleright$ . To decrease the brightness of the display, press  $\blacktriangleleft$ . Changes to settings are saved automatically.
- **4.** To move through the display setting options, press **1**. Use the  $\triangleleft$  and  $\triangleright$  controls to adjust other settings.
- **5.** When you are finished adjusting the display settings, press **2**. The onscreen display menu disappears.

# **Other on-screen display options**

The most commonly used on-screen display options are those that appear under the PC and Auto icons. Other on-screen options that can be set using the controls are summarized below.

### **OSD (on screen display) menu**

The settings in the OSD menu permit you to change the position and appearance of OSD menus, the duration of a display before timeout, and the language (English or Korean) of the OSD menus.

By increasing or decreasing the value of H-Position, for example, the OSD menus can be shifted left or right on the display.

### <span id="page-56-1"></span>**Utility menu**

The settings in the Utility menu allow you to reset display settings to the monitor manufacturer's display setting defaults, to turn the display's power management system (DPMS) on or off (the default setting is "on"), and to get information on the display's current resolution and frequency.

# **Warning**

To reduce the risk of electric shock or mechanical impact which could result in serious personal injury or death, do not turn off the display's power management system (DPMS), configurable from the display's on-screen Utility menu.

**Note**: The Dynamic Brightness control in the Utility menu is not adjustable with the ET 350 monitor and so that menu item is dimmed.

# **Installing touch screen software**

To install the touch screen drivers and utilities for the ET 350 monitor, follow the instructions below that correspond to the operating system running on the host computer. The ET 350 monitor currently supports Windows XP Professional, Windows 2000 Professional, Windows NT 4.0, and Windows 9X operating systems.

#### **Installing the driver for Windows XP/2000 operating systems**

To install touch screen software for Windows XP or Windows 2000 operating systems:

- **1.** Find the floppy disk that includes the driver for Windows XP/2000 operating systems, insert it in the disk drive, and browse the floppy disk to find the file named setup.exe.
- **2.** Open setup.exe.

The installation Welcome window appears.

<span id="page-56-0"></span>**Step 5: Install software and import TouchSurround files**

**3.** Follow the screen prompts to install the driver and then follow the onscreen instructions of the Setup Wizard.

**Note**: When the Baseline dialog box appears, select Skip. When the Linearization Data Download dialog box appears, select Skip. Baseline and linearization data are built into the monitor at the factory.

**4.** When the Setup Wizard finishes, an Install Successful window appears.

#### **Installing the drivers for Windows NT 4.0 and Windows 9X operating systems**

To install the touch screen software for Windows NT 4.0 and Windows 9X operating systems, follow these steps:

- **1.** Find the floppy disk that includes the drivers for Windows NT 4.0 and Windows 9X operating systems, insert it in the disk drive, and browse the floppy disk to find the file named install.exe.
- **2.** Open install.exe.

The installation Welcome window appears.

**3.** Choose to install the driver and then follow the on-screen prompts to install the driver.

When the software is installed, you will be prompted to restart.

#### **Important**

**For Windows 98 operating system only**: Turn off the Advanced Configuration and Power Interface (ACPI). If the Windows 98 operating system ACPI feature is not turned off, the COM port may not be accessible after re-booting the host computer. For detailed instructions, refer to your Windows 98 operating system user documentation.

- **4. For Windows 98 operating system only**, turn off the Advanced Configuration and Power Interface (ACPI). Follows these steps:
	- **a.** From the Windows operating system Start menu, select Settings, then select Control Panel, and then open System.
	- **b.** Click the Device Manager tab, then open System Devices, and then right-click ACPI BIOS and click Properties. A dialog box appears.
	- **c.** Click the Driver tab, then click Update Driver, and then click Next.
	- **d.** Click Display a list of all the drivers, then click Next, and then click Show all hardware. A dialog box appears.
	- **e.** From the Manufacturers options (on the left side of the dialog box), select Standard System Devices and from the Models options (on the right), select PCI Bus, and then select Next.
- **f.** Click Yes in reply to the question: Are you sure you want to use this driver? The Update Device Driver Wizard appears.
- **g.** Insert your CD-ROM for the Windows 98 operating system. (If the CD-ROM welcome page appears, close it so you can see the Wizard dialog box.)
- **h.** Click Next in the Wizard dialog box and, after a message appears confirming that the Windows operating system has finished its task, click Finish.
- **i.** Click Yes when the System Settings Change box appears asking if you want to restart your computer.
- **j.** After restarting the computer, confirm that the driver and controller are communicating.

### **Importing standard TouchSurround definitions**

#### **Windows XP/2000 operating system**

To import the standard TouchSurround definition for Windows XP and Windows 2000 operating systems, follow these steps:

- **1.** Find the button definition file 350.reg on the floppy disk with the driver for Windows XP/2000 operating systems and copy it to the hard drive of your host computer.
- **2.** Double-click the 350.reg file.

A dialog box appears asking whether you want to add the TouchSurround definition file information to the registry.

**3.** Select Yes.

A dialog box appears verifying that the file transfer has occurred.

- **4.** Select OK.
- **5.** Open the Configuration Utility dialog box and select TouchSurround.

The TouchSurround button definition dialog box appears.

**6.** Select OK.

The Configuration Utility dialog box re-appears. The standard button definition file takes effect immediately. It is not necessary to reboot.

#### **Windows NT 4.0/9X operating systems**

The standard TouchSurround definition for Windows NT 4.0 and Windows 9X operating systems is imported when installing the driver. If you can't find the TouchSurround definition file, you may need to reinstall the software. Refer to the software guide appropriate for your operating system (see ["Software guides" on page 2\)](#page-36-0).

To import the standard TouchSurround definition for Windows NT 4.0 and Windows 9X operating systems, follow these steps:

- **1.** Select the Windows Start button, select Programs, and then select Command Prompt.
- **2.** At the command prompt, type
	- CD\TOUCH\NT for Windows NT
	- CD\TOUCH\W9X for Windows 9X
- **3.** Type TOUCHINI /i350.ini where 350.ini is the standard button definition file. (**Note:** There is a space between TOUCHINI and the forward slash.)

The standard TouchSurround button configuration takes effect the next time you start Windows NT 4.0 or Windows 9X operating systems.

### **Customizing drivers**

Some of the driver features that can be customized include double touch settings, touch screen sensitivity, and beep on touch. For instructions on how to customize driver features, refer to the appropriate software guide (see ["Software guides" on page 2\)](#page-36-0).

# <span id="page-59-0"></span>**Backlights saver**

You can extend the life of the monitor's backlights (and conserve power) by setting the host computer's energy saver to "turn off the monitor" after a specified number of minutes of inactivity. The energy saver (which is, in effect, a backlights saver) is adjusted in the Display Properties dialog box of Windows XP, 2000, and 9X operating systems.

Windows NT 4.0 operating system does not have an energy saver, so if the host computer is running with Windows NT 4.0 operating system, the backlights will be on whenever the unit is powered up (even if the Windows NT 4.0 operating system screen saver is set to display a blank screen).

### **Safe touch**

This setting changes the way the touch screen responds when the user touches the screen to reactivate the monitor following a period when the backlights have been off.

With a safe touch setting applied, the user will not accidentally activate a touch screen button on the part of the screen that is touched.

**Step 6: Set "backlights saver" and "safe touch"**

If the ET 350 monitor is running an application or is in a setting in which unintentionally activating a button on the touch screen might have harmful consequences for people or equipment, 3M Touch Systems recommends creating a "safe touch" setting.

# **∧** Warning

To reduce the risk of electric shock or mechanical impact which could result in serious personal injury or death:

- Apply a "safe touch" setting, especially if the monitor is running an application or is in a setting where safety is a concern.
- Do not use a third party screen saver that may affect the "safe touch" setting and could in turn cause connected peripheral equipment to start or stop inadvertently.

The procedure for applying a safe touch setting differs depending on the operating system.

#### **Safe touch for Windows XP/2000 operating systems**

To apply a safe touch setting with Windows XP and 2000 operating systems, follow these steps:

- **1.** Close all Windows operating system applications and then open the Display Properties dialog box (for instructions on how to open Display Properties, refer to your operating system's help file).
- **2.** Select the Screen Saver tab.
- **3.** *In the screen saver section* of the dialog box, enter in the "Wait" box the number of minutes that you want to elapse from the last time the screen is touched to when the screen saver is activated.
- **4.** *In the energy saver section* of the dialog box, select Power.

The power dialog box appears (called Power Scheme in Windows XP; called Power Options Properties in Windows 2000).

**5.** In the "Turn off monitor" pull-down menu, set the number of minutes that will elapse from the last time the screen is touched to when the energy saver is activated. The period chosen must be *at least one minute greater than the time you set (in step 3, above) for the screen saver*.

# **Warning**

To reduce the risk of electric shock or mechanical impact which could result in serious personal injury or death, set the "safe touch" setting correctly, with the number of minutes entered for the Windows operating system energy saver being at least one minute greater than the time entered for the Windows operating system screen saver.

- **6.** Select OK.
- **7.** Make sure that the display's power management system (DPMS), which is configurable from the display's on-screen menu options, is turned *on*. For details on how to check DPMS, see ["Utility menu" on](#page-56-1)  [page 22.](#page-56-1)

#### **Safe touch for Windows 9X operating system**

To apply a safe touch setting with a Windows 9X operating system, follow these steps:

- **1.** Close all Windows operating system applications, then open the Display Properties dialog box (for instructions on how to open Display Properties, refer to your operating system's help file).
- **2.** Select the Screen Saver tab.
- **3.** *In the screen saver section* of the dialog box, enter in the "Wait" box the number of minutes that you want to elapse from the last time the screen is touched to when the screen saver is activated.
- **4.** *In the energy saver section* of the dialog box, select Settings.

The power management dialog box appears.

**5.** In the "Turn off monitor" pull-down menu, set the number of minutes that will elapse from the last time the screen is touched to when the energy saver is activated. The period chosen must be *at least one minute greater than the time you set (in step 3, above) for the screen saver*.

# **Warning**

To reduce the risk of electric shock or mechanical impact which could result in serious personal injury or death, set the "safe touch" setting correctly, with the number of minutes entered for the Windows operating system energy saver being at least one minute greater than the time entered for the Windows operating system screen saver.

- **6.** Select OK.
- **7.** Make sure that the display's power management system (DPMS) is turned *on*. DPMS is configurable from the display's on-screen menu options. For details on how to check DPMS, see ["Utility menu" on](#page-56-1)  [page 22.](#page-56-1)

#### **Safe touch for Windows NT 4.0 operating system**

Windows NT 4.0 operating system does not have an energy saver, so it is not necessary to apply a safe touch setting with this operating system.

# **Step 7: Close enclosure and hatch**

# <span id="page-62-0"></span>**Step 8: Mount monitor**

### **Close enclosure**

When you are finished adjusting the display settings, close the enclosure:

- **1.** Close the bezel assembly and lock the latch screw with the Allen key.
- **2.** If applicable, replace the four security screws. Tighten the screws to a torque of 10 inch-pounds.

# **Close hatch**

To close the hatch, insert the four #6-32 Phillips screws loosely. Using a No. 1 Phillips torque screwdriver, gradually tighten diagonal pairs of screws until all are equally tight at a torque of 7 inch-pounds. This may require about three rounds of tightening.

Two of the three ET 350 monitor models come with their own mounting/ sealing equipment and mounting instructions (and the instructions are also available for download from [www.3Mtouch.com](http://www.3m.com/3MTouchSystems/Products/Industrial/ET350.jhtml)):

- **ET 350R monitor with a NEMA 4X panel gasket**
- ET 350L3 monitor with a NEMA 4X hatch

The ET 350L2 monitor does not come with mounting materials, but there are optional mounting kits available from 3M Touch Systems (see below).

For details of the features of the three ET 350 monitor models, see ["Distinctive features of each model" on page 8.](#page-42-2)

# **Optional mounting kits**

Each mounting kit comes with its own set of installation instructions (also available for download from [www.3Mtouch.com](http://www.3m.com/3MTouchSystems/Products/Industrial/ET350.jhtml)):

- **Boom mount kit** allows the monitor to be mounted on a post, boom or suspension arm with a NEMA 4X sealed hatch or extended hatch.
- **Rack mount kit** makes it possible to mount the monitor on a standard 19-inch industrial rack.
- **Desktop stand kit** is a two-piece desktop stand option that allows the monitor to be set on a desk, bench, or table top.

A **security hardware kit**, also available from 3M Touch Systems, includes four security screws and a security screwdriver that make it possible to lock the back of the ET 350 monitor enclosure. Once the security screws have been inserted, the monitor cannot be opened from the front by an unauthorized user.

# **⁄!∖ Warning**

To reduce the risk of electric shock which could result in serious personal injury or death, before removing the ET 350 monitor from its mounting, disconnect power to the unit.

#### **Important**

If security screws are used, the operator will not be able to access the enclosure without a security screwdriver. This means that the operator may be unable to perform such tasks as changing display settings.

The locations for attaching the security screws are shown in [Figure 13](#page-72-0) on [page 38](#page-72-0).

## <span id="page-63-0"></span>**Mounting the ET 350 monitor with Moisture Deflector**

The ET 350 monitor with Moisture Deflector comes with four sealing screws fastened to the back of the unit. 3M Touch Systems recommends that if you need to remove the sealing screws to access the enclosure, you re-attach the screws after closing the enclosure.

The ET 350 monitor with Moisture Deflector must be mounted vertically—with no more than 10 degrees variance from vertical—for the Moisture Deflector to operate. As long as the 10 degree rule is observed, it is possible to mount the monitor with the Moisture Deflector using any of the mounting kits described above.

# **CHAPTER 3 Maintaining the monitor**

# **About the chapter** This chapter describes how to:

- Clean the touch screen and enclosure
- Replace backlights
- Replace the fuse
- Check gaskets for damage or improper functioning
- Maintain the ET 350 monitor with Moisture Deflector

# **Warning**

To reduce the risk of electric shock which could result in serious personal injury or death, do not open the power supply in the ET 350 monitor. It contains hazardous voltages. The power supply has no user-serviceable parts or adjustments inside.

# **Cleaning Cleaning the touch screen**

When cleaning the front surface of the NFI touch screen, use any chemical that does not corrode glass. The touch screen will function, even if its front surface is pitted or damaged by a chemical.

# **Caution**

To reduce the risk of minor or moderate injury from contact with cleaning solutions or fluids, through means such as ingestion and skin contact, refer to the cleaner manufacturer's material safety data sheet and follow all instructions and recommendations.

#### **Important**

Clean the back of the touch screen (the surface that is inside the touch screen and is exposed to the graphic underlay) using only cleaning solutions and materials designed for coated optics. The back of the touch screen is covered with a coating that is easily damaged by commercial glass cleaners or a regular cloth.

## **Cleaning the enclosure**

Use a 50 percent solution of alcohol (ethanol or isopropanol) in water on a cotton gauze pad or soft cotton cloth to clean the enclosure. Be sure to apply the alcohol solution to the cloth only, not directly to the enclosure.

# **Warning**

To reduce the risk of fire or explosion which could result in serious personal injury or death, when using a flammable or combustible cleaning solution or fluid on or near the ET 350 monitor, refer to the cleaner manufacturer's material safety data sheet and follow all instructions and recommendations.

For information on replacing backlights for the ET 350 monitor, contact 3M Touch Systems customer service (see ["Contacting 3M Touch](#page-37-0)  [Systems" on page 3\)](#page-37-0).

**Replacing the fuse** The fuse holder is adjacent to the power socket of the ET 350 monitor.

### **Tools required**

- 3/16-inch flat-blade screwdriver
- No. 1 Phillips torque screwdriver (for ET 350L3 monitor)

### **Steps**

To replace the fuse:

**1.** Disconnect power to the ET 350 monitor.

#### **Important**

Do not replace the fuse while the monitor is connected to its power supply.

- **2.** If the monitor has a hatch, remove the four #6-32 Phillips screws affixing the hatch to the monitor and then open the hatch cover. Once the hatch is open, the fuse holder should be visible.
- **3.** Locate the fuse holder. It is adjacent to the power cable connector (see [Figure 5](#page-48-0) on [page 14\)](#page-48-0).
- **4.** Insert an appropriate screwdriver into the fuse holder's slot ([Figure 11\)](#page-66-0).

<span id="page-66-0"></span>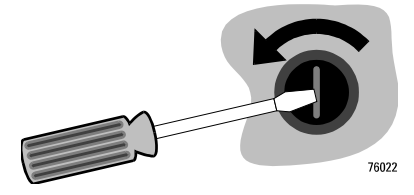

**Figure 11: Loosening fuse holder**

# **Replacing backlights**

**5.** While gently pressing the fuse holder, turn the screwdriver counterclockwise.

The fuse holder will pop out of the ET 350 monitor.

- **6.** Remove the fuse holder with the fuse.
- **7.** Detach the fuse from the fuse holder by pulling on it gently.

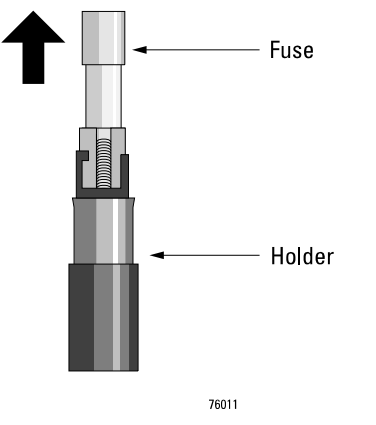

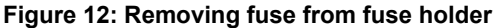

# <u>′!</u>∖ Warninq

To reduce the risk of fire or electric shock which could result in serious personal injury or death, when replacing a fuse or other part, use a part of the same type rating specified by 3M Touch Systems.

- **8.** Replace the fuse. For fuse specifications, see ["Fuses" on page 52.](#page-86-0)
- **9.** Reinstall the fuse holder in the ET 350 monitor.
- **10.** While gently pressing the fuse holder, turn the screwdriver clockwise.
- **11. If the monitor has a hatch**, close the hatch cover (opened earlier): Insert all screws loosely. Using a No. 1 Phillips torque screwdriver, gradually tighten diagonal pairs of screws until all are equally tight at a torque of 7 inch-pounds. This may require about three rounds of tightening.
- **12.** Re-connect power to the unit.

**Checking gaskets** Follow these guidelines to check and clean the gaskets on your monitor:

- Make sure there is no debris on gaskets that will prevent a seal.
- If debris needs to be cleaned from gaskets, do so gently.
- If gaskets are torn or damaged, return to 3M Touch Systems for servicing.

# <span id="page-68-0"></span>**Maintaining the ET 350 monitor with Moisture Deflector**

The Moisture Deflector is made of durable plastic and, like other 3M Dynapro components, is designed to function in rugged conditions.

It is not indestructible, however. Follow these guidelines to extend its life and help ensure optimal performance:

- Before starting the ET 350 monitor with Moisture Deflector, make sure that the temperature is at least  $0^{\circ}$ C.
- Do not hang anything from the Moisture Deflector. Doing so may cause it to perform poorly.
- $\blacksquare$  Before opening the enclosure of the ET 350 monitor with Moisture Deflector, make sure that the unit is completely dry. If water has collected on the top of the enclosure and is not removed before opening it, moisture might run into the unit.
- To open the unit, you will need to remove the four sealing screws attached to the back of the unit. After closing the enclosure, re-attach the sealing screws.
- When handling the monitor, do not grasp it by the Moisture Deflector.
- If it is necessary to ship the monitor for any reason, use the original packing materials, if possible. When packing the unit, take care to protect the Moisture Deflector from being damaged during shipping.

# **CHAPTER 4 TouchSurround and graphic underlay**

# **About the chapter** This chapter describes:

- The function of the TouchSurround and graphic underlay
- How to get a custom underlay
- How to replace the underlay

# **Warning**

To reduce the risk of electric shock which could result in serious personal injury or death, do not open the power supply in the ET 350 monitor. It contains hazardous voltages. The power supply has no user-serviceable parts or adjustments inside.

# **About the TouchSurround**

The TouchSurround is the touch-sensitive area of the computer screen around the LCD display (see [Figure 1](#page-40-0) on [page 6](#page-40-0)). A graphic underlay is located under the touch screen and it identifies buttons, touchable symbols, pictures, and icons.

# **Standard TouchSurrounds**

Standard TouchSurround layouts from 3M Touch Systems feature predefined buttons that permit some keyboard functions (for example, Enter) to be performed by touch. The functions of the buttons can be changed by following instructions in the software guide appropriate for your operating system (see ["Software guides" on page 2](#page-36-0)).

# **Custom TouchSurrounds**

Custom TouchSurrounds let you customize the user's interface with the monitor. You can change the number, size, and position of buttons, and create icons or touchable graphics that suit your needs.

If you need a custom TouchSurround, you can order the monitor with a custom TouchSurround or you can replace the TouchSurround graphic underlay later, as described in this chapter.

### **Creating your own graphic underlay**

If you need a custom graphic underlay, it is recommended that you order it from 3M Touch Systems, especially if the underlay will need to withstand temperature and humidity extremes.

#### **Important**

For the TouchSurround graphic underlay to withstand the same temperature and humidity extremes that the ET 350 monitor can withstand, you should not attempt to create your own underlay. Instead, order your underlay from 3M Touch Systems.

The monitor is designed to operate in temperatures from 32°F to 122°F ( $0^{\circ}$ C to 50 $^{\circ}$ C), and with humidity up to 95% (non-condensing). If you do not need this level of durability, you may choose to print the underlay yourself. There are two possible methods:

- **Silk screen printing** onto a clear, soft, matte finish polycarbonate sheet. 3M Touch Systems recommends that you use a sheet that is 0.015 inches thick and printed on the "back" side (to prevent the printed surface from touching the glass).
- **Inkjet or color laser printing** onto paper or a plastic sheet. Avoid having the printed surface in direct contact with the touch screen under certain conditions it could adhere to the glass. Laminate the underlay with clear matte-finish plastic to prevent contact between the printed surface and the glass.

With either method, make sure the surface in contact with the glass has a matte finish to prevent the optical distortion known as Newton's Rings.

After installing a new underlay, you will need to define new positions, actions and functions for your buttons or icons. For instructions on doing this, refer to the appropriate software guide (see ["Software guides" on](#page-36-0)  [page 2\)](#page-36-0).

# **Replacing a TouchSurround graphic underlay**

## **What you will need**

The rest of this chapter describes how to remove the graphic underlay that came with your monitor and replace it with a new, custom underlay.

To do the tasks described in this section, you will need:

- A clean, ESD-protected environment with a work bench.
- Two people: one to replace the underlay and another to support the monitor.
- The following tools and materials:
	- $\bullet$  5/32-inch (4 mm) Allen key (supplied with the monitor)
	- 5/16-inch torque hex nut driver
	- **Latex or cotton work gloves**
	- Cleaning solution and cloths designed for cleaning coated optical glass
	- Security screwdriver, if the enclosure is secured with security screws

#### **Important**

To prevent damage from electrostatic discharge (ESD), wear a grounding wrist strap when working with electronic components inside the enclosure. Follow the instructions that accompany the wrist strap. If a grounding strap is not available, touch a grounded metal object to discharge any static charge from your body.

# **Opening monitor**

To open the enclosure of the monitor:

**1.** Disconnect power to the ET 350 monitor.

# **<u>/!∖</u> Warning**

To reduce the risk of electric shock which could result in serious personal injury or death, before removing the ET 350 monitor from its mounting, disconnect power to the unit.

- **2.** It is recommended that the monitor be removed from its mounting and brought to a clean work area:
	- **a.** Disconnect all communication connections from the monitor. For more information about connections, see [Chapter 2](#page-47-0), starting at page [13.](#page-47-1)
	- **b.** Remove the monitor from its mounting.
	- **c.** Lay the monitor on a flat surface. You may want to place foam pads or other material underneath the unit to protect the front surface of the touch screen and its bezel.
- **3.** Put on an ESD grounding wrist strap if one is available. If a grounding wrist strap is not available, touch a grounded metal object to discharge any static charge from your body.
- **4.** Open the enclosure.
	- If your unit has security screws on the back of the bezel, remove them with a security screwdriver (the locations of the security screws are shown in [Figure 13](#page-72-0)).

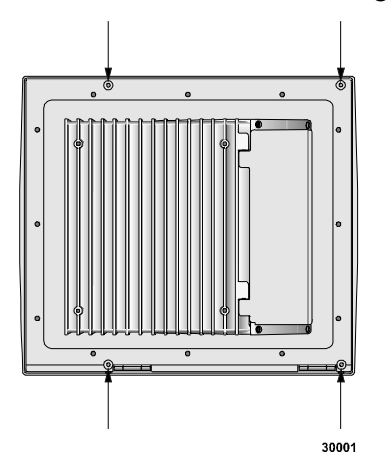

<span id="page-72-0"></span>**Figure 13: Location of optional security screws**

- <span id="page-72-1"></span>Apply a  $5/32$ -inch (4 mm) Allen key to the latch screw on the top of the enclosure. Turn the key counterclockwise ¼ turn, or until you feel the unit opening.
- **5.** Have one person support the enclosure in the open position during the rest of this procedure so that the monitor does not tip.
- **6.** Carefully disconnect the touch screen tail connector from the controller board ([Figure 14](#page-73-0)).
	- **a.** Gently pull out the touch screen connector's retaining clip with two fingers.
	- **b.** Gently pull the touch screen tail from the controller and through the ferrite block.

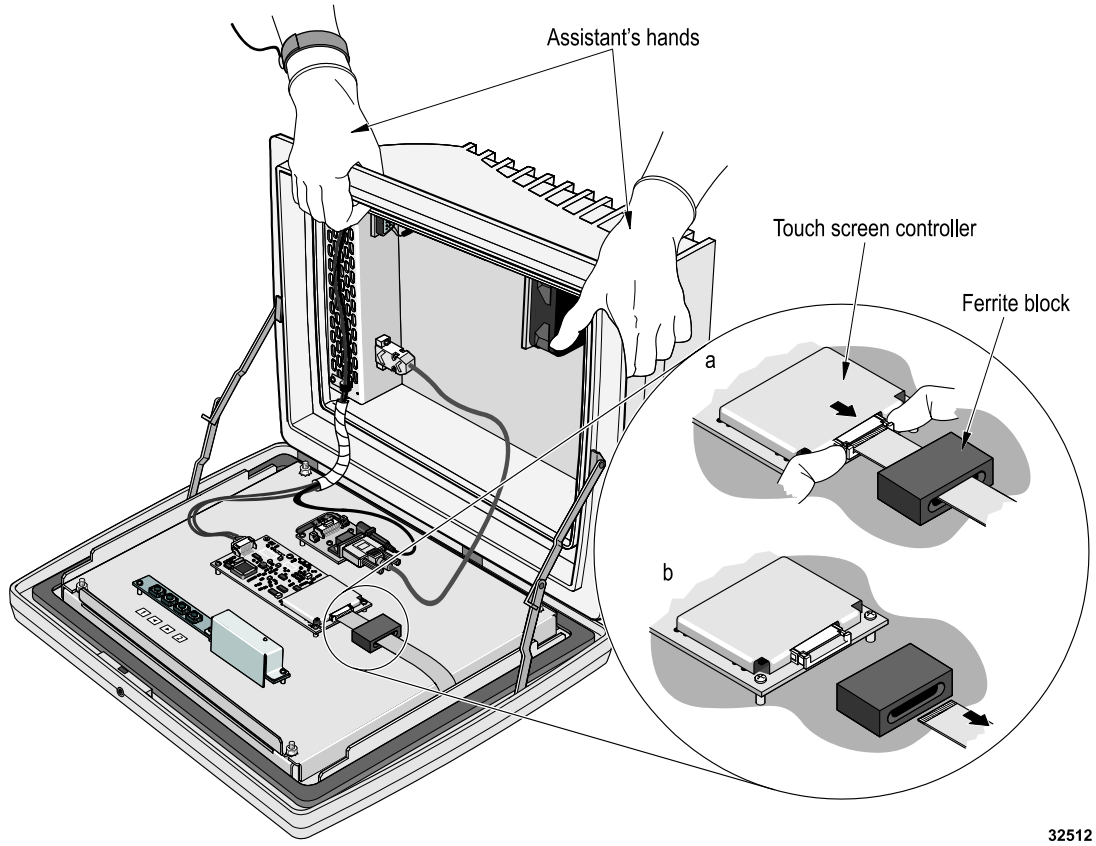

<span id="page-73-0"></span>**Figure 14: Disconnecting touch screen tail connector**

**7.** Using a 5/16-inch torque hex nut drive, remove the four display panel nuts and washers [\(Figure 15\)](#page-74-0).

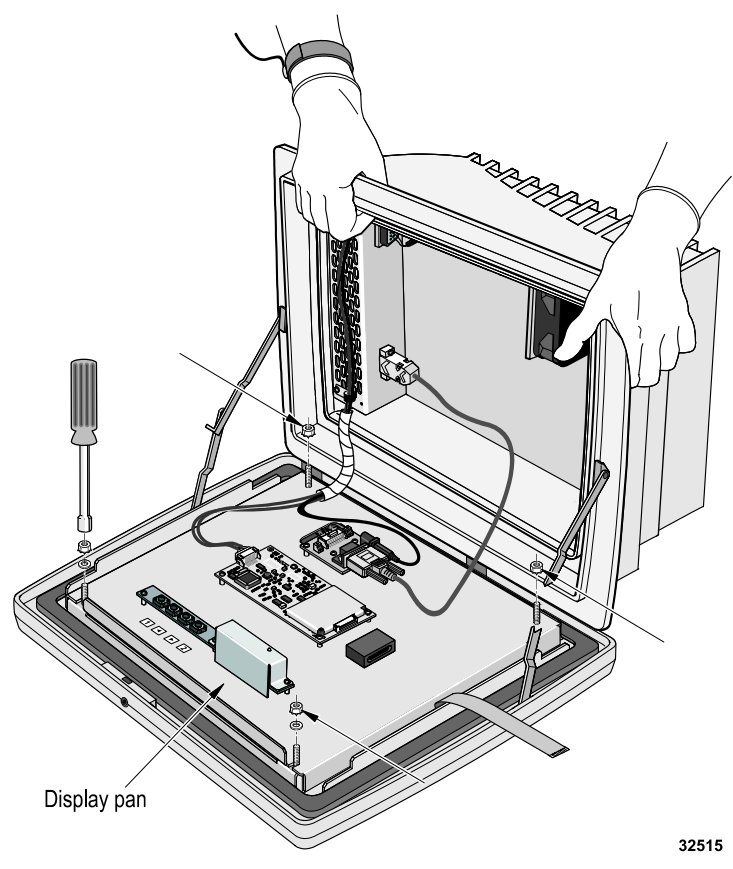

<span id="page-74-0"></span>**Figure 15: Removing display panel nuts and washers**

- **8.** Carefully slide the display pan away from the threaded studs and lift it to a vertical position, taking care not to damage the cables connected to the components on the display pan [\(Figure 16\)](#page-75-0):
	- **a.** Lift the hinge side of the display pan up from the threaded studs.
	- **b.** Slide the display pan away from the other two threaded studs.
	- **c.** Lift the display pan to a vertical position.
- **9.** Have one person support both the display pan and the main enclosure while the other person replaces the underlay.

The glass surface under the underlay marks easily. Do not touch or scratch the glass while replacing the underlay. If you do touch the glass and leave stains or fingerprints, clean it before you install the new underlay.

#### **Important**

Clean the back of the touch screen (the surface that is inside the touch screen and exposed to the graphic underlay) using only cleaning solutions and materials designed for coated optics. The back of the touch screen is covered with a coating that is easily damaged by commercial glass cleaners or a regular cloth.

<span id="page-75-0"></span>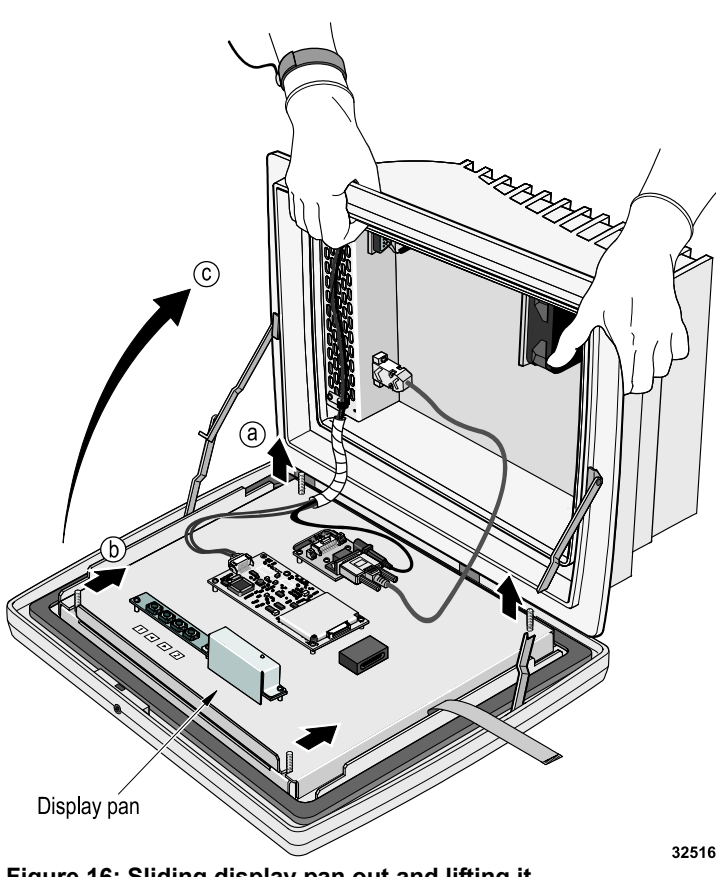

**Figure 16: Sliding display pan out and lifting it**

**10.** Remove the underlay in stages. The underlay is larger than the opening in the sheet metal retaining frame. You can bend the underlay, but do not tear or crease it.

To loosen the underlay from the glass surface, use a finger and push a corner of the underlay towards the center of the glass. As the underlay buckles and the corner comes into view, pull it up to clear the retaining frame. Repeat at each corner until the underlay is free ([Figure 17](#page-76-0)).

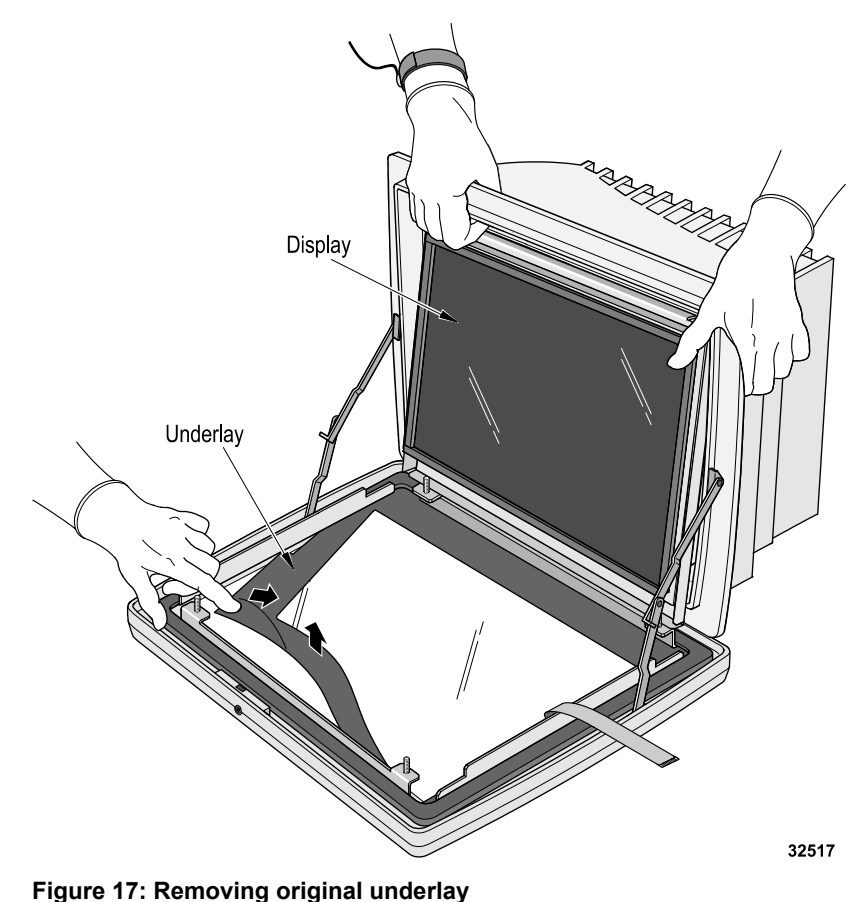

<span id="page-76-0"></span>**11.** Remove the custom underlay from its packaging and make sure it is clean. If necessary, clean it with a cleaning solution and cloth designed for cleaning coated optical glass.

**12.** Being careful not to damage the new underlay, place it under the retaining frame in stages: slide one corner in place under the retaining frame, then bend the underlay and slide in the next corner. Continue until the underlay is in place against the surface of the glass ([Figure 18](#page-77-0)).

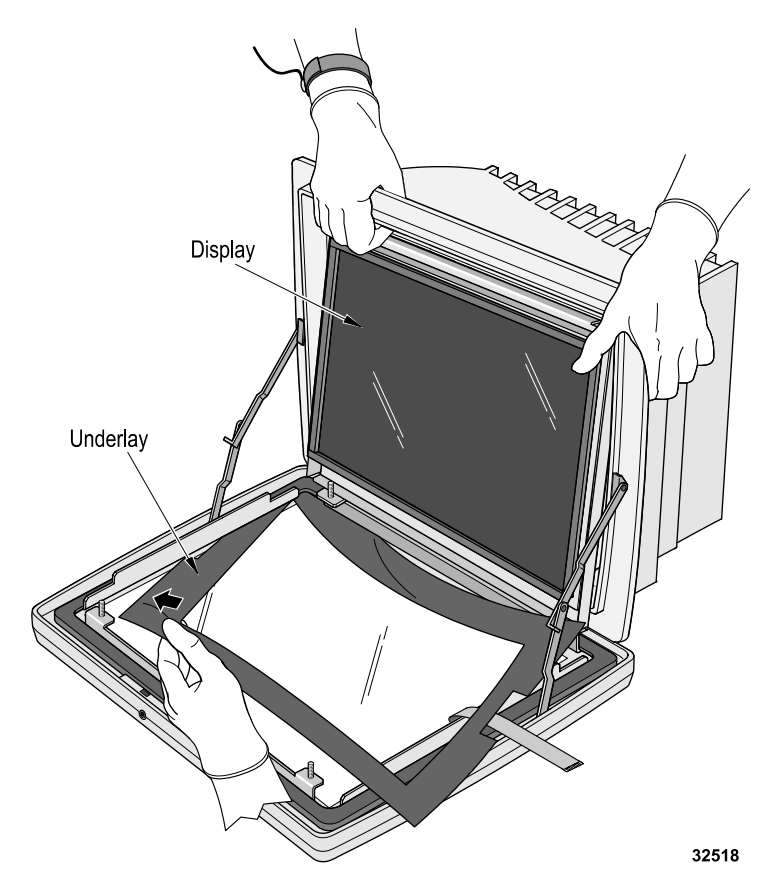

<span id="page-77-0"></span>**Figure 18: Placing new underlay**

**13.** Lower the display pan to its original position over the underlay and secure it with the nuts that were removed earlier. Make sure you use the washers with the nuts on the hinge side of the display pan.

Tighten the nuts to a torque of 10 inch-pounds.

- **14.** Gently reconnect the touch screen tail to the controller ([Figure 19](#page-78-0)):
	- **a.** Pull out the touch screen connector's retaining clip.
	- **b.** Slide the touch screen tail through ferrite and insert it into the connector.
	- **c.** Press the retaining clip back into the controller.

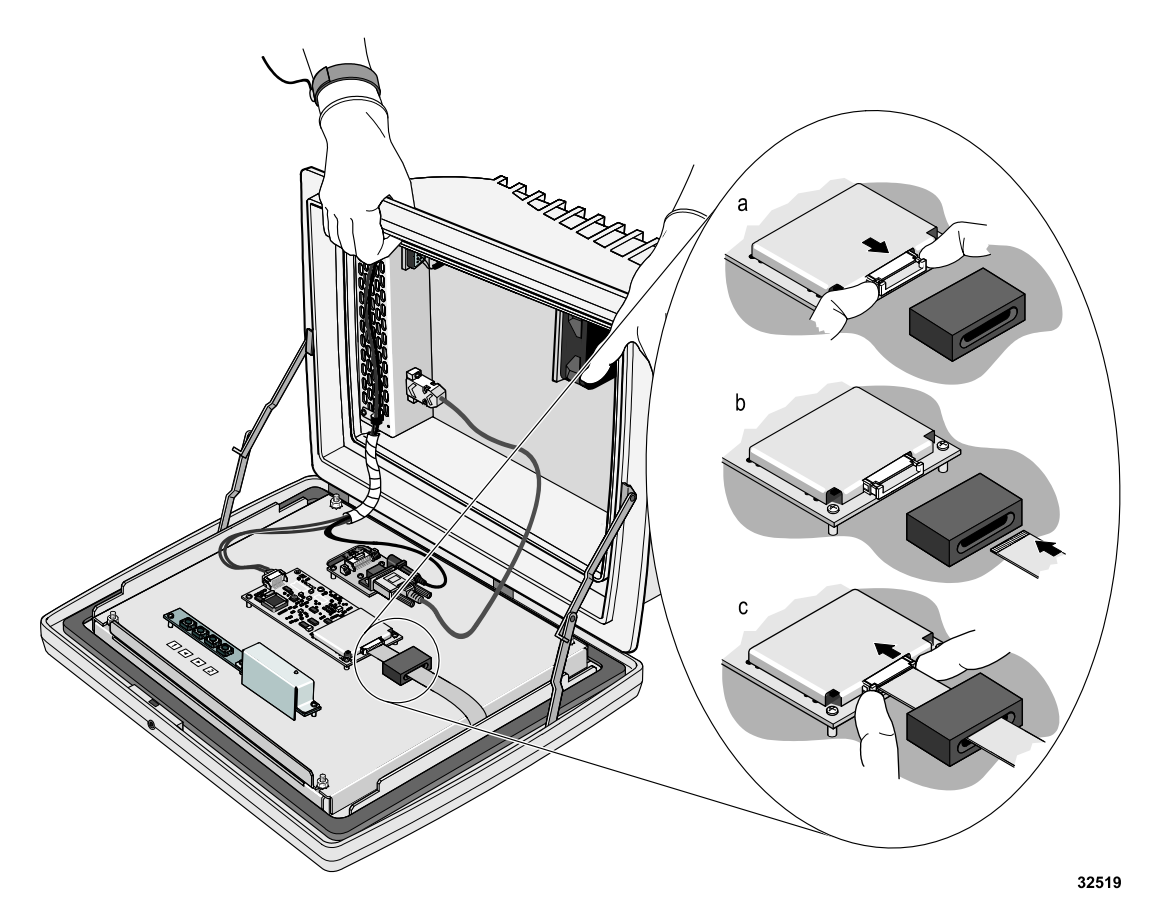

<span id="page-78-0"></span>**Figure 19: Reconnecting touch screen tail**

- **15.** Close the bezel assembly and lock it with a flat-blade screwdriver or the Allen key.
- **16.** If the bezel assembly was secured with security screws, replace them.
- **17.** If you removed the ET 350 monitor from a mounting earlier, remount it.
- **18.** Re-connect the communications cables.
- <span id="page-78-3"></span><span id="page-78-2"></span><span id="page-78-1"></span>**19.** Re-connect the monitor's power cord to the power supply.

# **CHAPTER 5 Troubleshooting**

**About the chapter** This chapter outlines problems that may occur when using the 3M Dynapro ET 350 monitor and suggests solution strategies. If problems persist after following the applicable instructions in this chapter, contact 3M Touch Systems technical support (see [page 3\)](#page-37-0).

#### <span id="page-79-0"></span>**General problems**

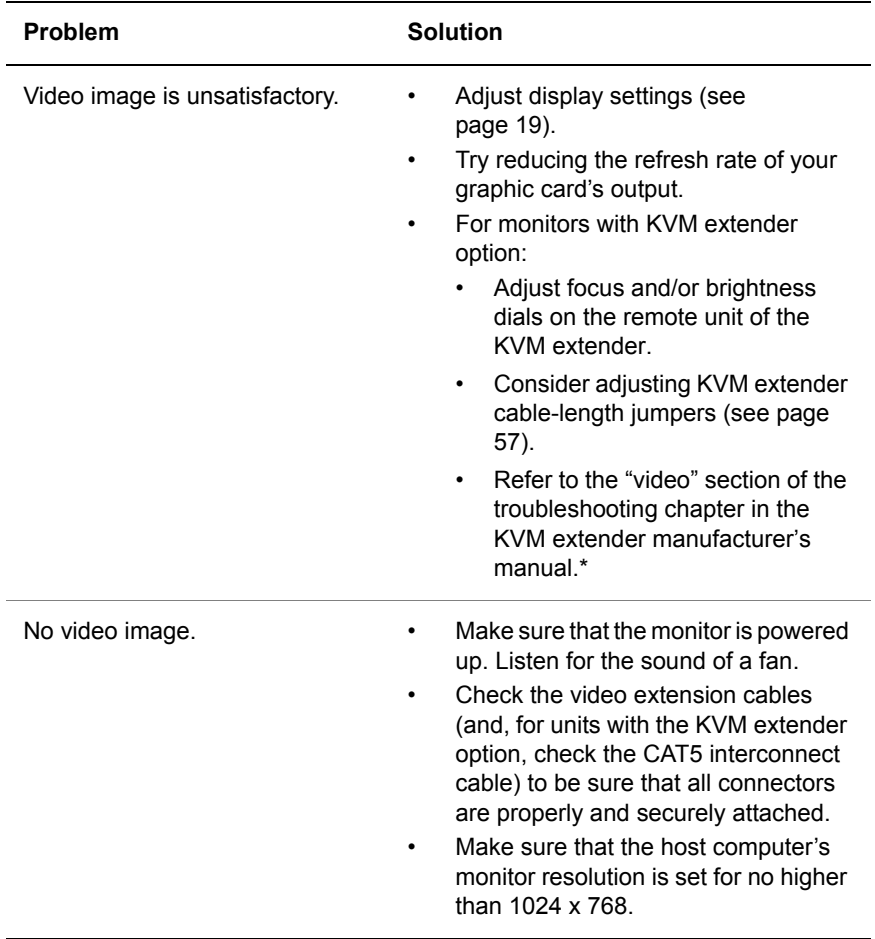

**\*Note:** References to "serial device" in the KVM manufacturer's manual denote the "touch screen" of the ET 350 monitor.

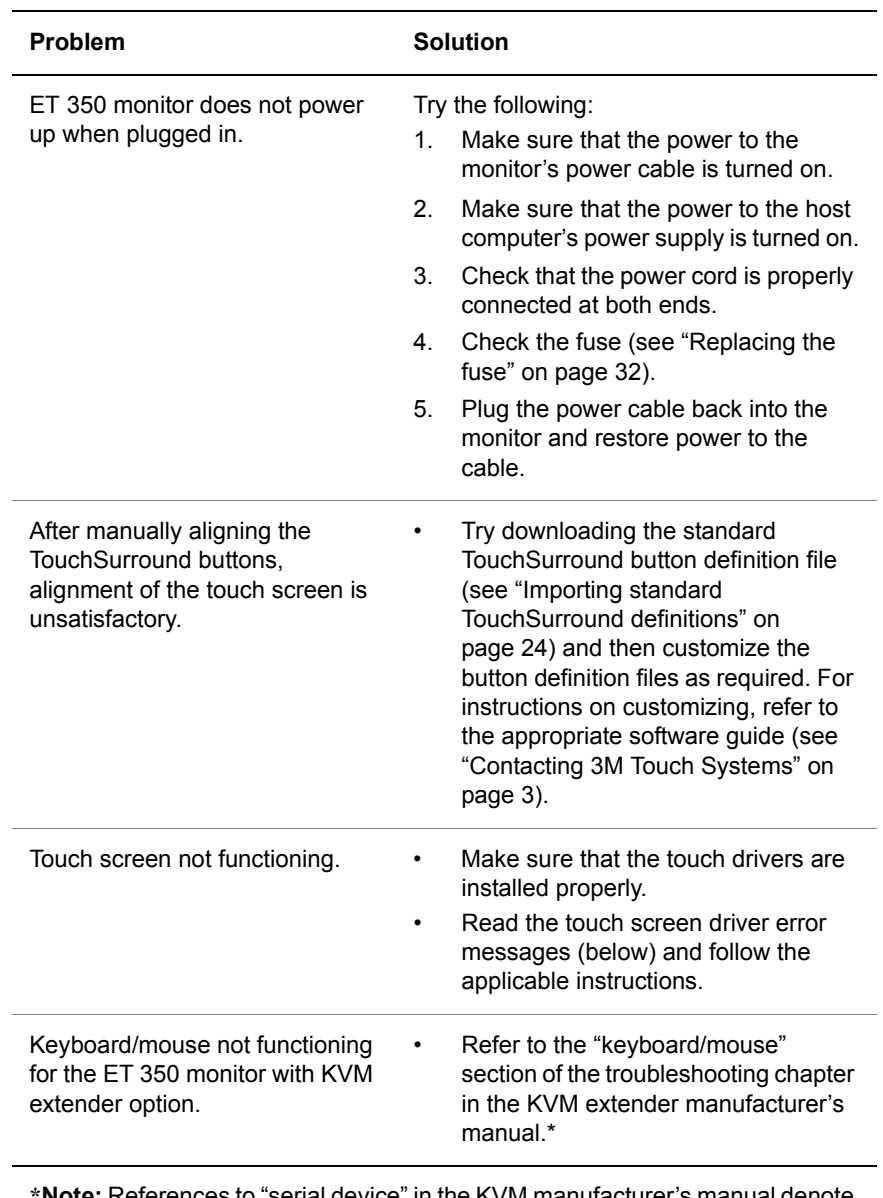

**\*Note:** References to "serial device" in the KVM manufacturer's manual denote the "touch screen" of the ET 350 monitor.

#### <span id="page-81-1"></span>**Touch screen driver error messages**

<span id="page-81-0"></span>The touch screen drivers can detect error conditions that are independent of the operating system. If you see one of the following error messages, please note the number displayed with it. This will help 3M Touch Systems technical support staff to diagnose the problem (see [page 3\)](#page-37-0).

<span id="page-81-2"></span>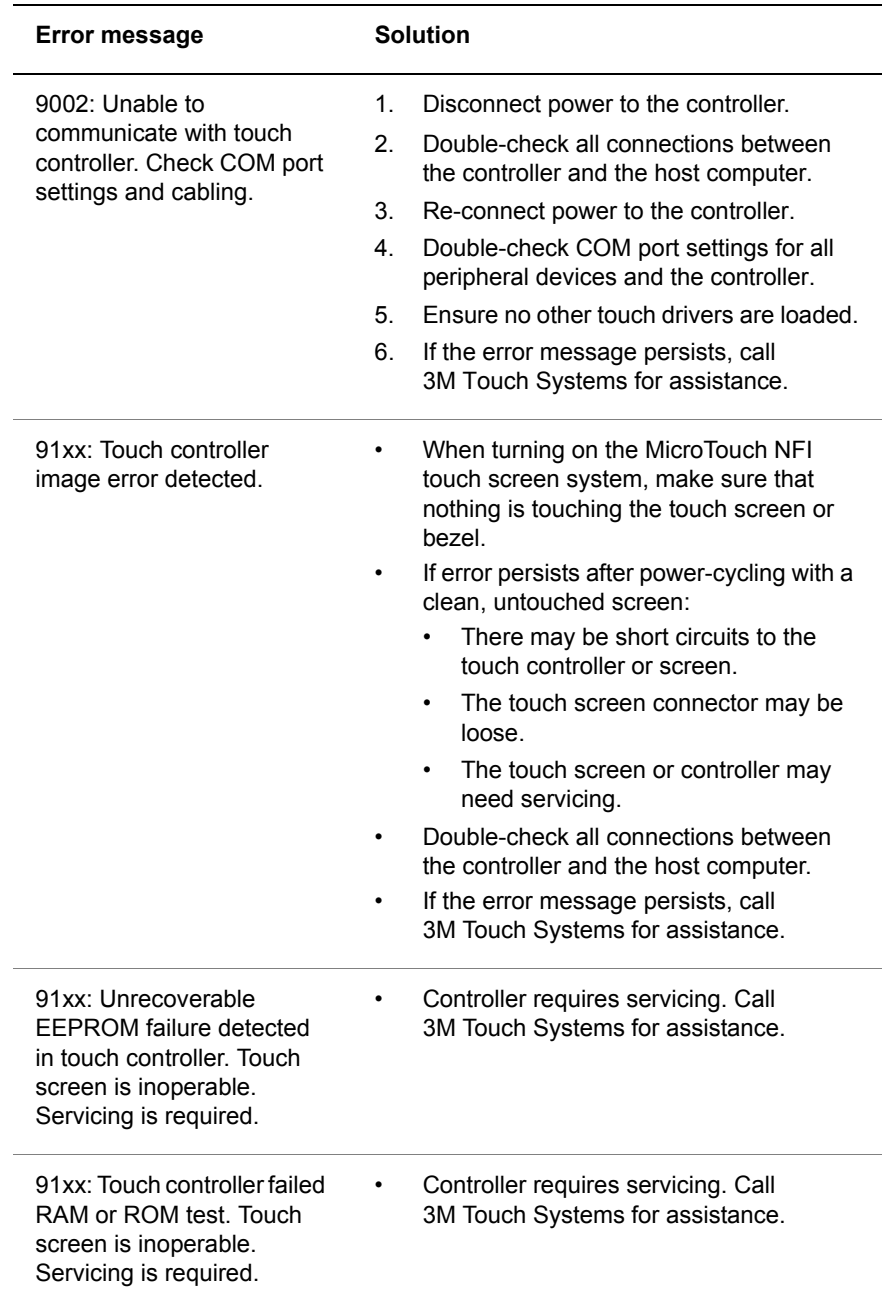

# **APPENDIX A Specifications**

#### <span id="page-83-2"></span><span id="page-83-1"></span>**Enclosure and cutout dimensions**

<span id="page-83-0"></span>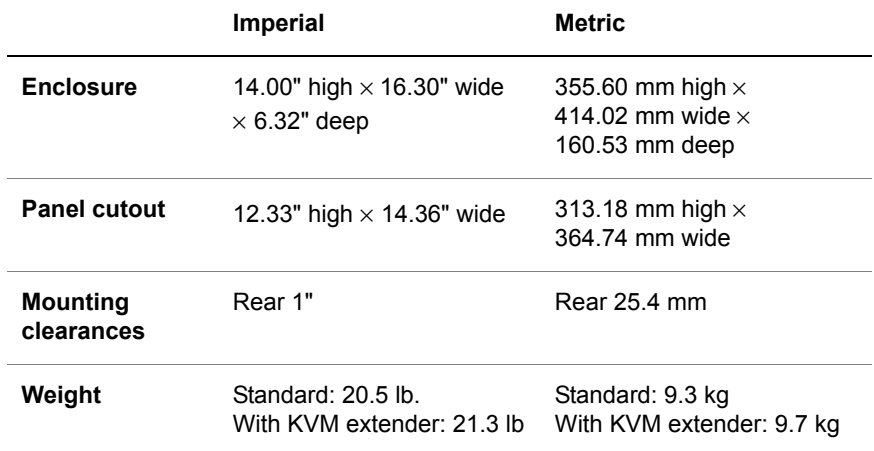

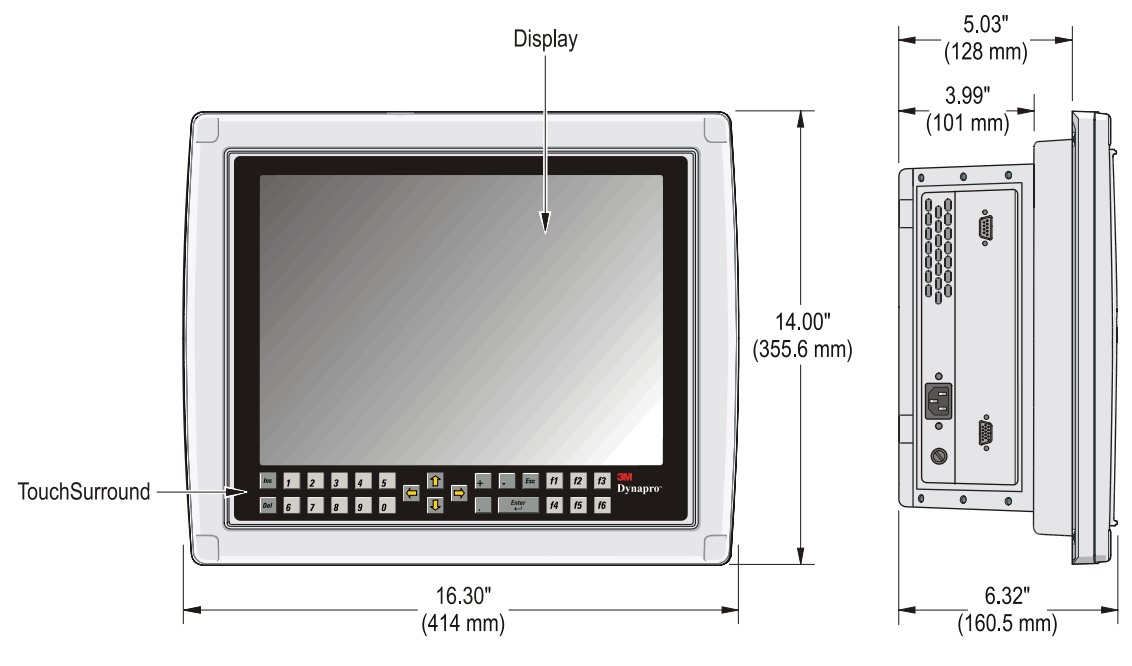

**Figure 20: Enclosure dimensions**

32504

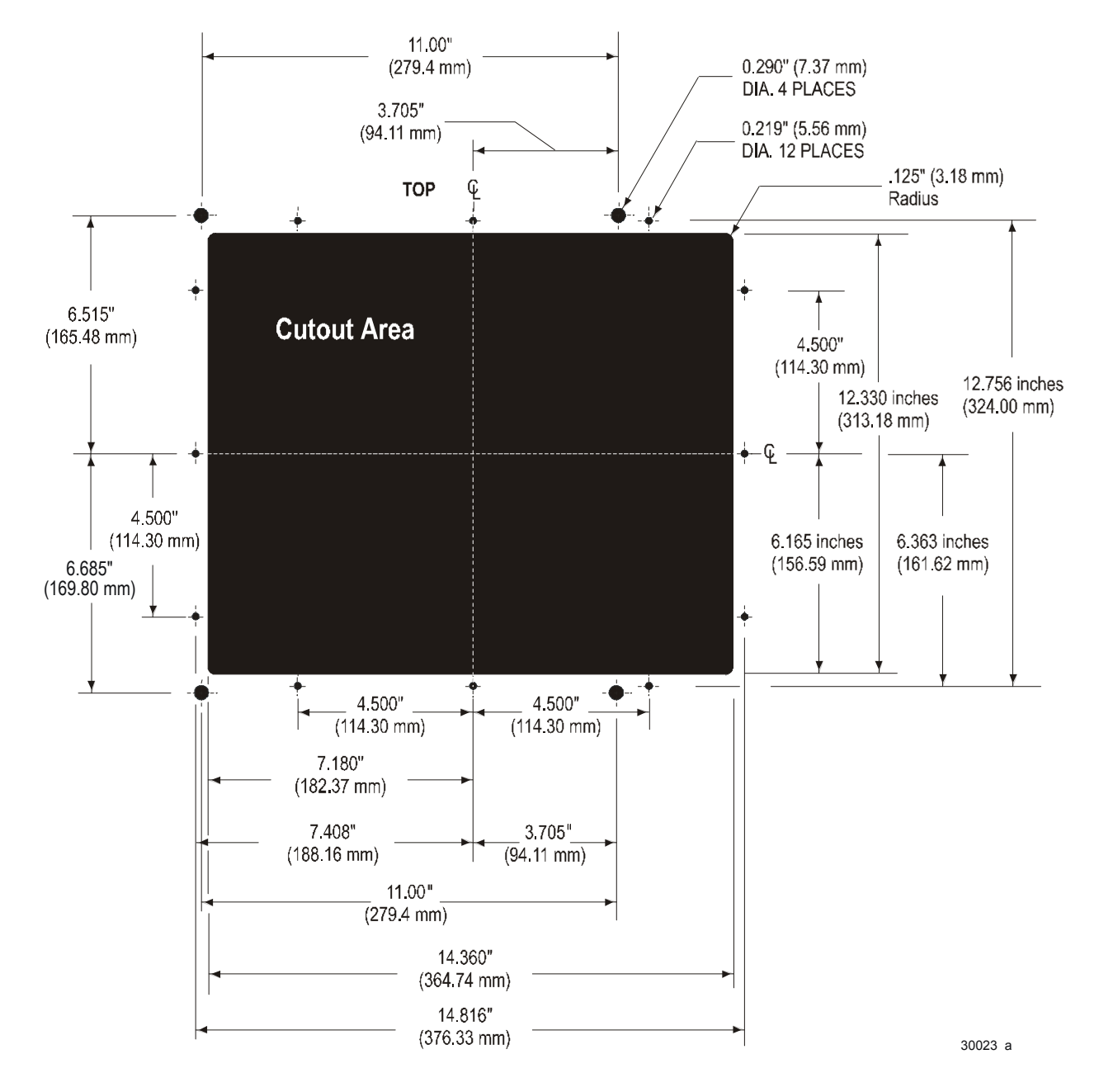

<span id="page-84-1"></span><span id="page-84-0"></span>**Figure 21: Cutout dimensions**

#### <span id="page-85-4"></span>**Display specifications**

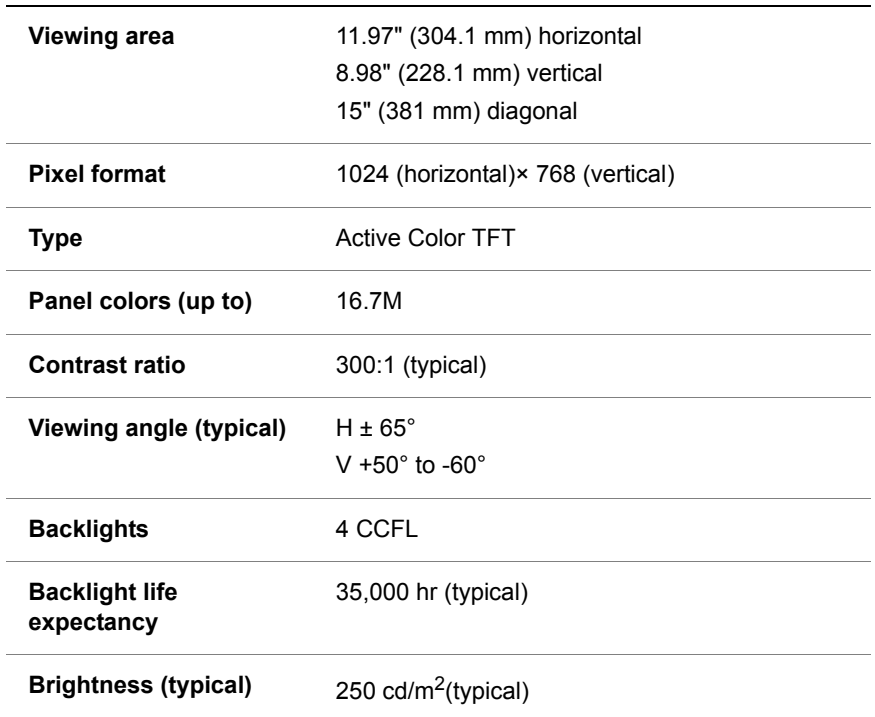

### <span id="page-85-3"></span>**Display modes**

<span id="page-85-0"></span>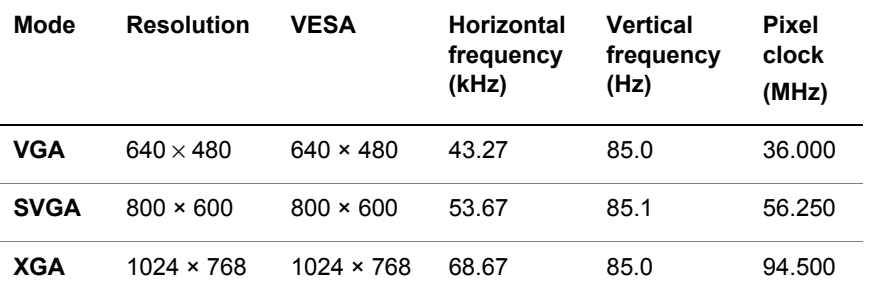

#### <span id="page-85-2"></span>**Chemical resistance**

<span id="page-85-1"></span>The bezel provides resistance to user abuse and to most chemicals and other substances. Contact 3M Touch Systems technical support for guidelines on protecting the equipment from specific chemicals.

# <span id="page-85-5"></span>**Supported**

- **•** Windows XP Professional operating system
- Windows 2000 Professional operating system
- $\blacksquare$  Windows NT 4.0 operating system
- Windows 98 operating system
- Windows 95 operating system

### <span id="page-86-1"></span>**Communications**

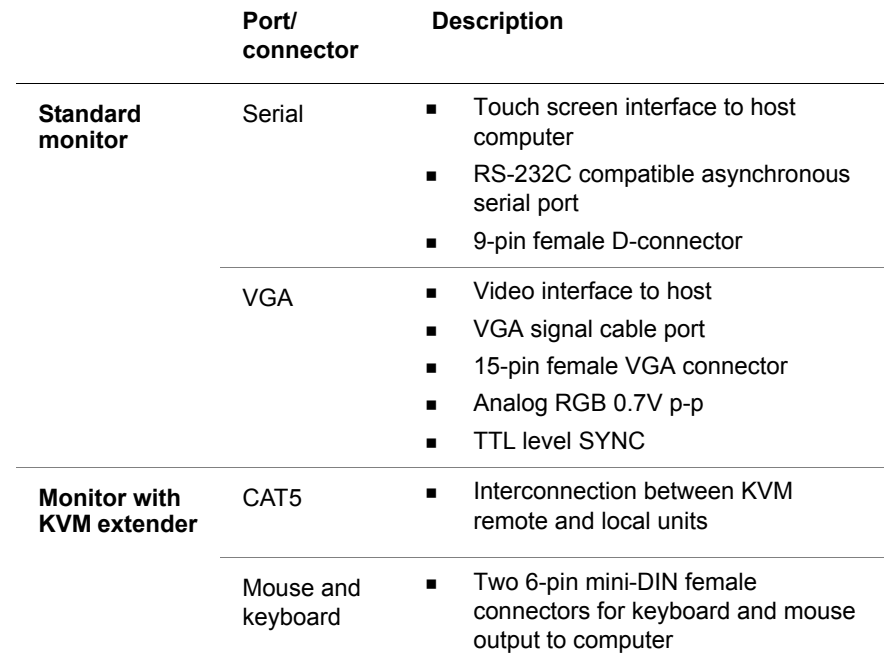

### <span id="page-86-2"></span>**Fuses**

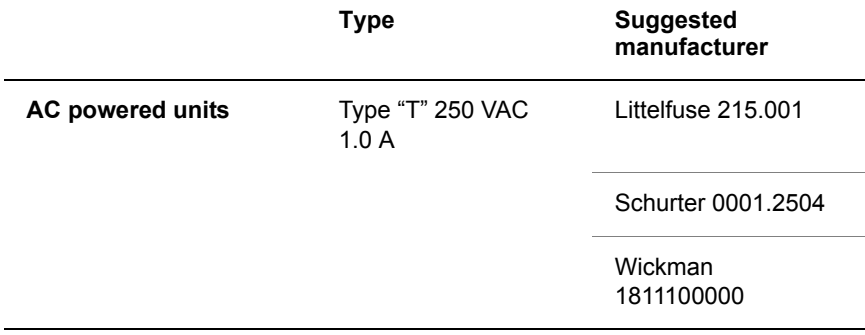

# <span id="page-86-3"></span><span id="page-86-0"></span>**AC power supply**

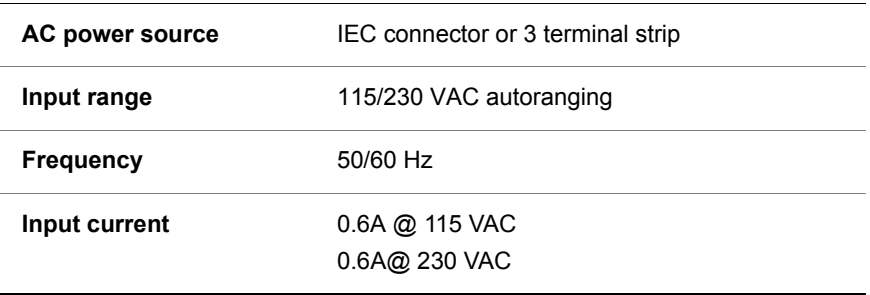

#### <span id="page-87-3"></span>**Operating conditions**

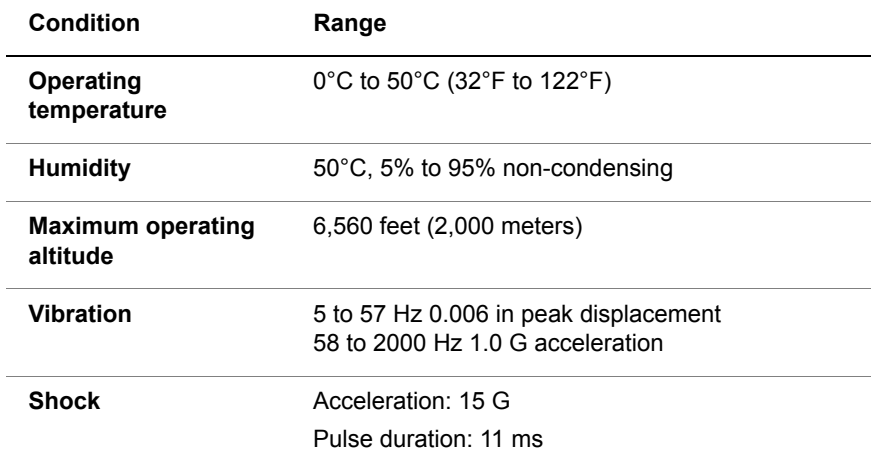

#### <span id="page-87-2"></span>**Non-operating conditions**

<span id="page-87-4"></span><span id="page-87-1"></span><span id="page-87-0"></span>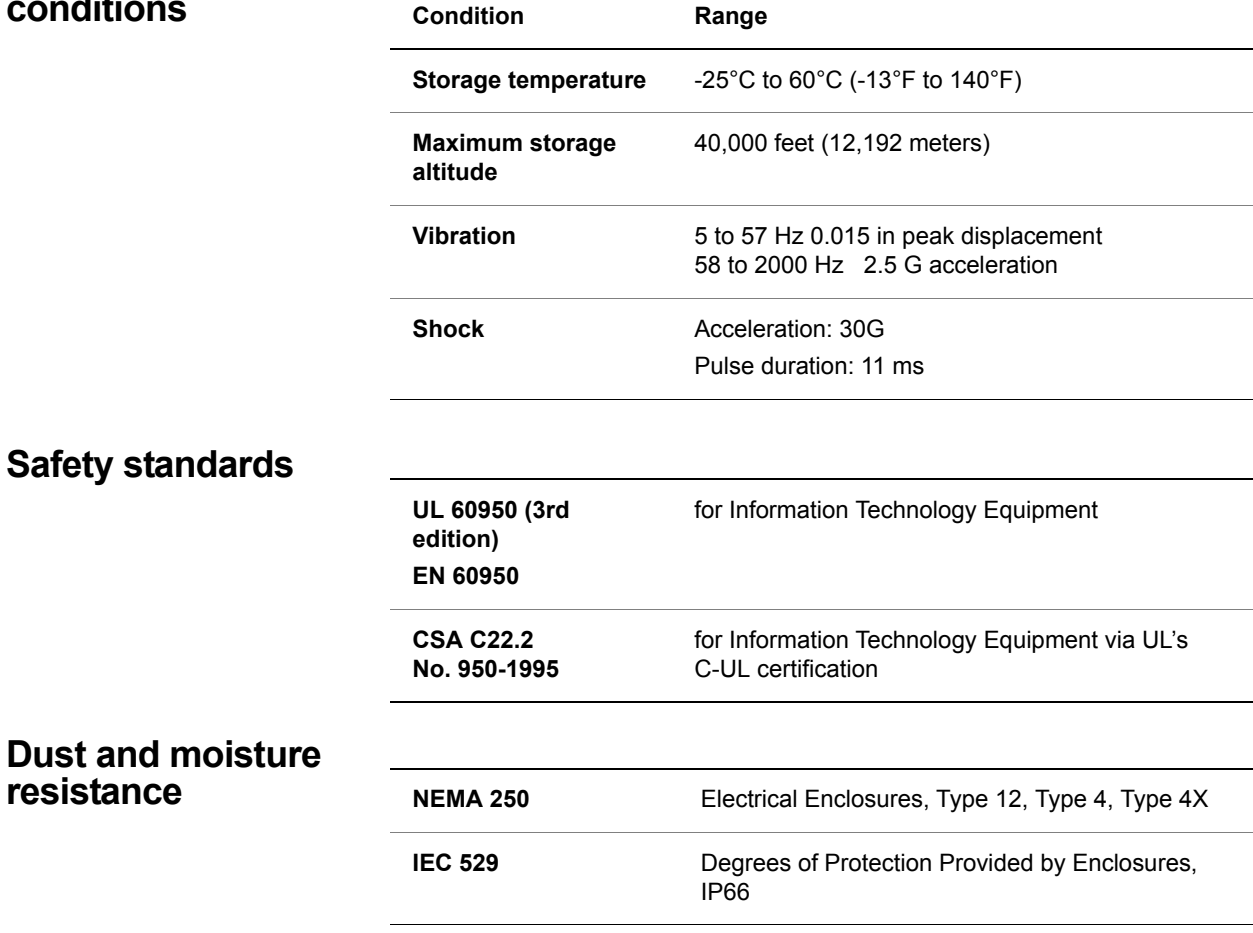

<span id="page-88-3"></span><span id="page-88-2"></span><span id="page-88-1"></span><span id="page-88-0"></span>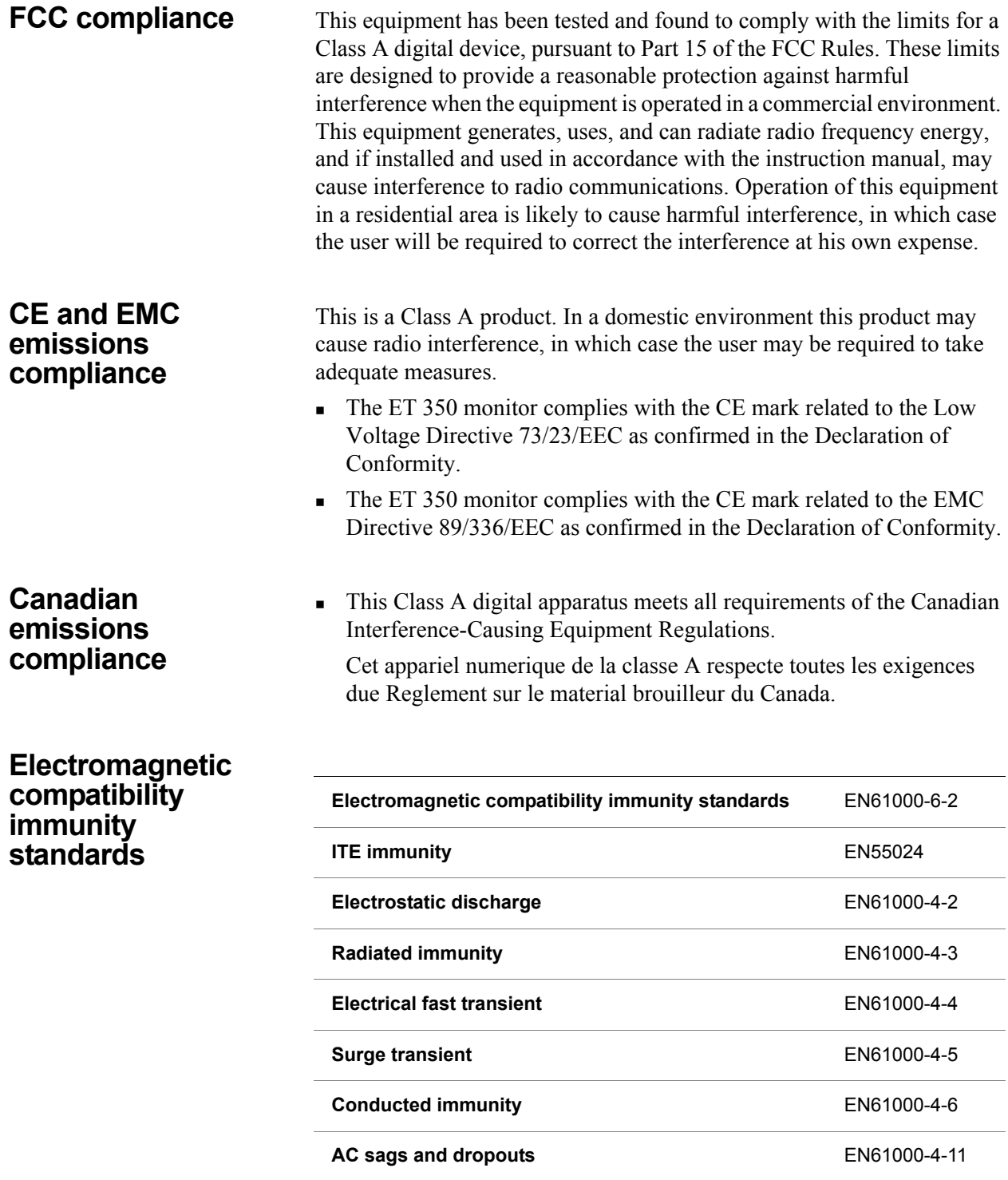

<span id="page-89-3"></span><span id="page-89-2"></span><span id="page-89-1"></span><span id="page-89-0"></span>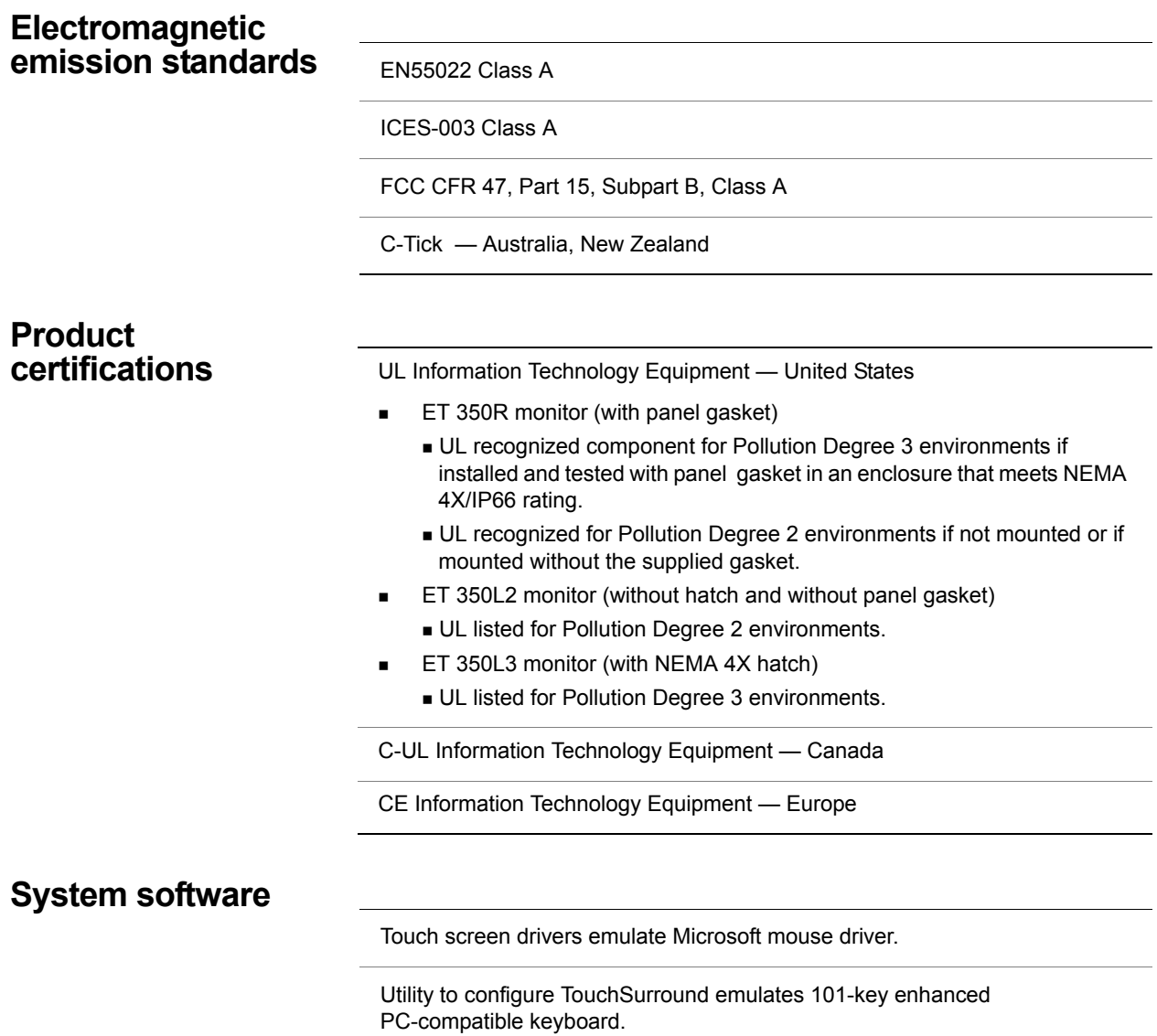

# <span id="page-91-4"></span>**APPENDIX B Installing monitor with KVM extender**

### **About this appendix**

This appendix provides instructions for installing the ET 350 monitor with the keyboard, video, and mouse (KVM) extender option. For more information about the KVM extender, refer to the manufacturer's manual that came with your ET 350 monitor.

The KVM extender option allows the monitor to be located up to 1000 feet (300 meters) from the host computer. The KVM extender has a local unit and a remote unit. The remote unit is built into the housing of the monitor.

#### **Step 1: Check and set KVM settings**

#### <span id="page-91-5"></span><span id="page-91-3"></span><span id="page-91-2"></span><span id="page-91-0"></span>**Cable-length jumpers**

There are three cable-length jumpers on the remote unit of the KVM extender's circuit board, inside the monitor's enclosure [\(Figure 22](#page-91-1)).

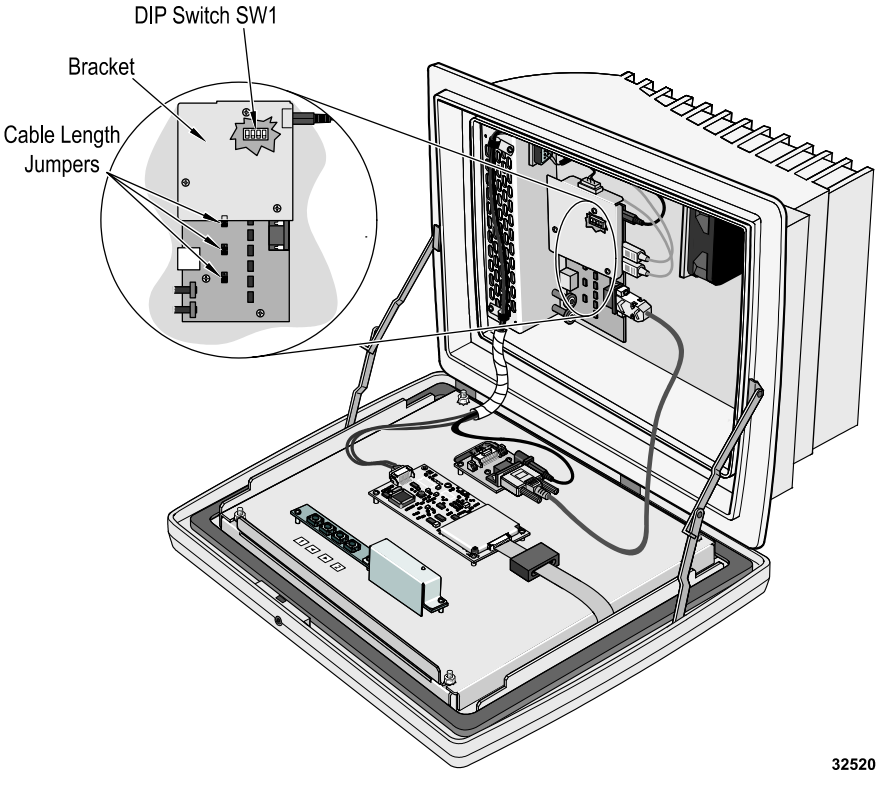

<span id="page-91-1"></span>**Figure 22: Enclosure of ET 350 monitor with KVM extender**

These jumpers (JP3, JP4, and JP5) can be set to adjust equalization of the monitor's display to compensate for loss of image quality due to the signal passing through a long cable.

#### **Important**

If the length of the cable running between the local and remote units is 655 to 1000 feet (200 to 300 meters), which is the default setting for the ET 350 monitor, the jumpers should not need adjusting.

To set the cable-length jumpers:

**1.** Put on an ESD grounding wrist strap.

#### **Important**

To prevent damage from electrostatic discharge (ESD), wear a grounding wrist strap when working with electronic components inside the enclosure. Follow the instructions that come with the wrist strap. If a grounding wrist strap is not available, touch a grounded metal object to discharge any static from your body.

- **2.** Disconnect power from the ET 350 monitor.
- **3.** Determine the length of cable between KVM local and remote units.

# **4.** Set the cable-length jumpers as follows: **If the cable is this length Set the three cable-length jumpers like this** 655 to 1000 feet Default setting for ET 350 monitor. (200 to 300 meters) 330 to 655 feet (100 to 200 meters) Off0 to 330 feet (0 to 100 meters)  $\overline{\mathbb{R}}$ b.

If the length of cable between the local and remote units is near the high end of one of the ranges and you are using high-resolution video (1024 x 768), try setting jumpers for the next higher cable length. This might help improve video compensation.

<span id="page-93-1"></span>**5.** To fine-tune the display image after setting the jumpers, adjust the Brightness and Focus rotary controls. The controls are on the KVM remote unit inside the hatch of the ET 350 monitor (see [Figure 23](#page-95-0) on [page 61\)](#page-95-0).

#### <span id="page-93-2"></span><span id="page-93-0"></span>**Keyboard and mouse control**

The ET 350 monitor DIP-Switch SW1 on the KVM extender board is set to *off* (see [Figure 22\)](#page-91-1). With this setting, the monitor user can take control by pressing a key on the keyboard or by moving the mouse.

#### **Important**

The DIP-Switch default setting for the ET 350 is *off*. This is different from the default setting that appears in the KVM extender manufacturer's manual.

If you prefer that users not be able to take control simply by typing on the keyboard, the DIP-Switch will need to be switched to the *on* position.

To change the DIP-Switch setting:

**1.** Put on an electrostatic discharge (ESD) grounding wrist strap.

#### **Important**

To prevent damage from electrostatic discharge (ESD), wear a grounding wrist strap when working with electronic components inside the enclosure. Follow the instructions that come with the wrist strap. If a grounding wrist strap is not available, touch a grounded metal object to discharge any static from your body.

- **2.** Make sure that the monitor and host computer are powered off.
- **3.** Open the monitor enclosure.
	- If your unit has security screws on the back of the bezel, remove them with a security screwdriver (the locations of the security screws are shown in [Figure 13](#page-72-1) on [page 38](#page-72-1)).
	- Apply a  $5/32$ -inch (4 mm) Allen key to the latch screw on the top of the enclosure. Turn the key counterclockwise ¼ turn, or until you feel the unit opening.
- **4.** Find the bracket covering the main circuit board of the remote KVM extender unit (see [Figure 22](#page-91-1) on [page 57](#page-91-1)).
- **5.** Remove the three screws holding the bracket.
- **6.** Remove the bracket, find the DIP-Switch on the board, and move the switch to the *on* position.
- <span id="page-94-3"></span>**7.** Replace the bracket and screws and close the enclosure.

#### **Step 2: Make connections**

- <span id="page-94-2"></span>To connect communications cables, follow these steps:
- **1. If the monitor has a hatch**, the hatch must be open to access connectors. Remove the four #6-32 Phillips screws affixing the hatch to the monitor and open the hatch cover. For an illustration of the locations of these screws, refer to [Figure 13](#page-72-1) on [page 38](#page-72-1).
- **2.** Make sure that the monitor and host computer are powered off.
- <span id="page-94-1"></span>**3.** Connect one end of the combination keyboard, video, and mouse cable to the local unit of the KVM extender and the multiple connectors on the other end of the cable to the corresponding connectors on the host computer.
- **4.** Connect the serial cable between the KVM local unit and the host computer.

#### **Important**

To help ensure optimal performance and to reduce the effect of interference, route the CAT5 cable away from generators, motors, compressors, fluorescent lights, and other cables.

<span id="page-94-0"></span>**5.** Interconnect the remote unit (in the ET 350 monitor enclosure) and the local unit of the KVM extender using industry-standard structured cabling (Category 5 UTP or STP, 4-pair) terminated with RJ-45 male connectors. The appropriate connectors on the remote and local units are labelled CAT5 ([Figure 23\)](#page-95-0). For information on pinning/pairing the interconnecting cable, refer to [Appendix C.](#page-97-0)

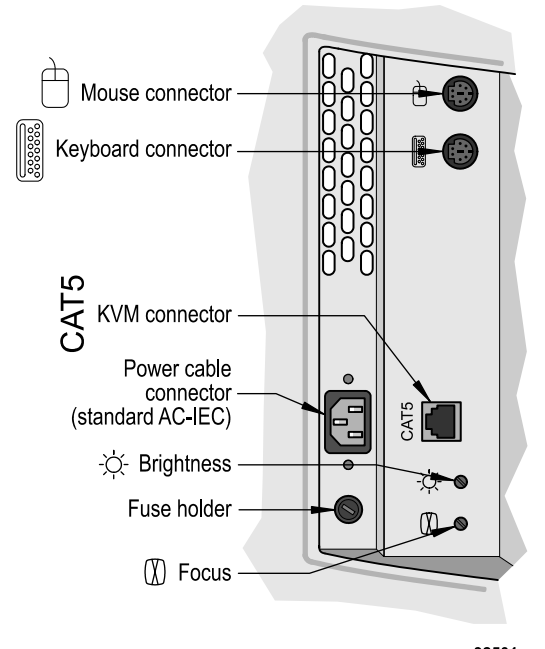

<span id="page-95-0"></span>32501a **Figure 23: Connectors: ET 350 monitor with KVM extender**

**Remaining steps** Continue the installation steps in Chapter 2, beginning with Step 3 on page [16](#page-50-0):

- **Example 3: Connect to power supply**
- ["Step 4: Adjust display settings](#page-53-0)
- ["Step 5: Install software and import TouchSurround files](#page-56-0)
- **Step 6: Set 'backlights saver' and 'safe touch'"**
- ["Step 6: Set "backlights saver" and "safe touch"](#page-59-0)
- ["Step 7: Close enclosure and hatch](#page-62-0)
- <span id="page-95-1"></span>["Step 8: Mount monitor](#page-62-1)

# <span id="page-97-0"></span>**APPENDIX C Connector pin-outs**

#### <span id="page-97-2"></span><span id="page-97-1"></span>**Video signal cable connector Pin Signal**

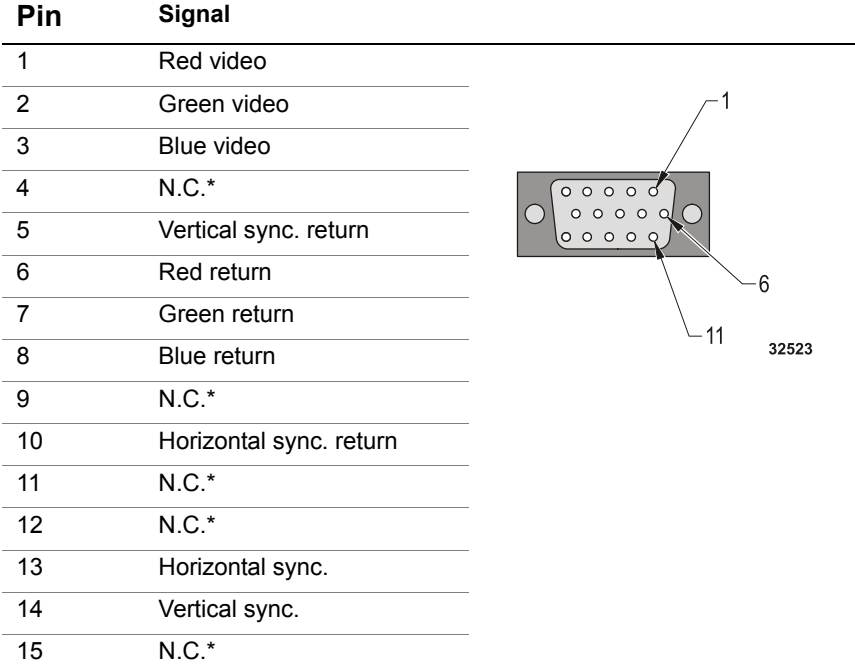

**Important**: To reduce the risk of voiding FCC and CE compliance and reducing the performance of the ET 350 monitor, when making your own cable, reduce the sensitivity of the ET 350 monitor to electrical and radio frequency noise by connecting the cable shield to the connector shield (360 degree shield) on both ends of the cable.

\*N.C. = No Connection

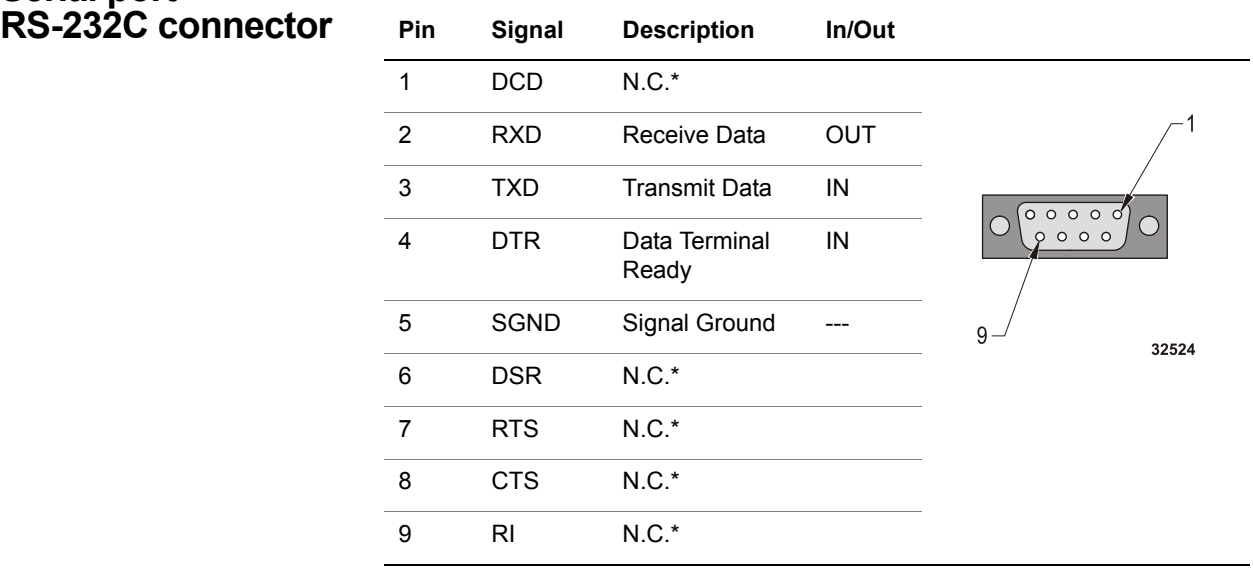

**Important**: To reduce the risk of voiding FCC and CE compliance and reducing the performance of the ET 350 monitor, when making your own cable, reduce the sensitivity of the ET 350 monitor to electrical and radio frequency noise by connecting the cable shield to the connector shield (360 degree shield) on both ends of the cable.

\*N.C. = No Connection

<span id="page-98-0"></span>**Serial port**

#### <span id="page-99-0"></span>**CAT 5 interconnecting cable (for KVM extender)**

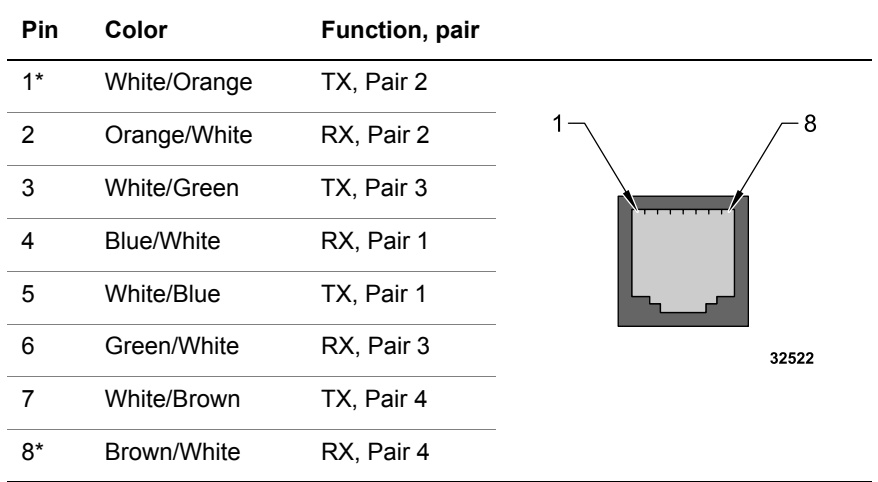

\*Looking into the interconnect socket on either the remote or local unit, or looking at the cable from behind, Pin 1 should be on the left and Pin 8 on the right.

**Important**: To reduce the risk of voiding FCC and CE compliance and reducing the performance of the ET 350 monitor, when making your own cable, reduce the sensitivity of the ET 350 monitor to electrical and radio frequency noise by connecting the cable shield to the connector shield (360 degree shield) on both ends of the cable.

#### <span id="page-100-0"></span>**Keyboard and mouse (for KVM extender)**

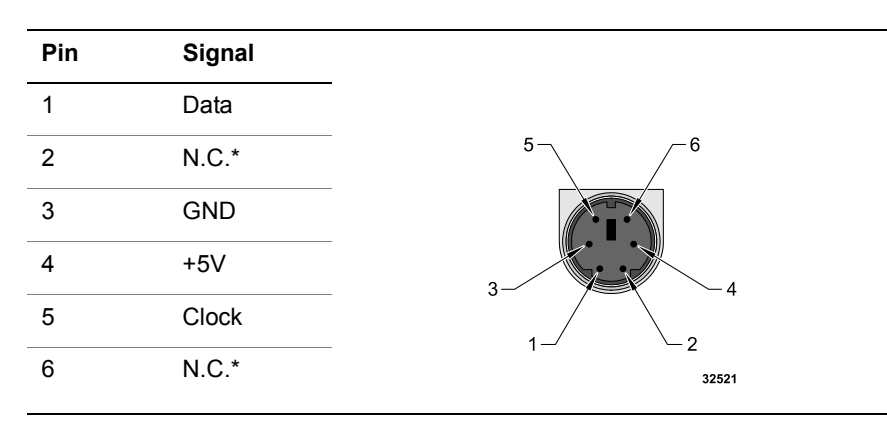

**Important**: To reduce the risk of voiding FCC and CE compliance and reducing the performance of the ET 350 monitor, when making your own cable, reduce the sensitivity of the ET 350 monitor to electrical and radio frequency noise by connecting the cable shield to the connector shield (360 degree shield) on both ends of the cable.

\*N.C. = No Connection

# **Index**

# **A**

AC power supply fixed field wiring  $\blacksquare$  [17](#page-51-0) specifications **[52](#page-86-0)** standard wiring  $\blacksquare$  [16](#page-50-1) ACPI defined  $\blacksquare$  [2](#page-36-0)

# **B**

Backlights = [7](#page-41-0) replacing [32](#page-66-1) safe touch setting  $\sqrt{25}$  $\sqrt{25}$  $\sqrt{25}$ setting saver  $\sqrt{25}$  $\sqrt{25}$  $\sqrt{25}$ specifications  $\blacksquare$  [51](#page-85-0) Bezel defined  $\blacksquare$  [2](#page-36-1) resistance to chemicals  $\blacksquare$  [51](#page-85-1) Boom mount kit (option)  $\approx 28$  $\approx 28$ 

# **C**

Cable-len[gth jumpers \(KVM extender\),](#page-91-2)  setting = 57 CAT5 cable (KVM extender) connecting  $\bullet$  [60](#page-94-0) pin-outs  $\blacksquare$  [65](#page-99-0) CE and EMC emissions compliance [54](#page-88-0) Certifications [55](#page-89-0) Chemical resistance of bezel  $\blacksquare$  [51](#page-85-2) Cleaning enclosure **[32](#page-66-2)** gaskets **[33](#page-67-0)** Moisture Deflector **[34](#page-68-0)** touch screen  $\blacksquare$  [31](#page-65-0) Closing enclosure  $\sqrt{28}$  $\sqrt{28}$  $\sqrt{28}$ Communications specifications [52](#page-86-1)

Connecting CAT5 cable (KVM extender)  $\bullet$  [60](#page-94-0) keyboard, video & mouse (KVM extender)  $\bullet$  [60](#page-94-1) serial cable = [15](#page-49-0) video cable = [14](#page-48-0) Connector pin-outs [see Pin-outs](#page-97-1) Controls for on-screen display settings  $\blacksquare$  [20](#page-54-0) Customer support  $\blacksquare$  [3](#page-37-1) Cutout dimensions  $\overline{\phantom{a}}$  [50](#page-84-0)

## **D**

Definitions  $\blacksquare$  [2](#page-36-2) Desktop stand kit (option)  $\sqrt{28}$  $\sqrt{28}$  $\sqrt{28}$ Dimensions cutout  $\blacksquare$  [50](#page-84-1) enclosure [49](#page-83-0) DIP-Switch SW1 **[59](#page-93-0)** Display manufacturer's defaults  $(resetting) = 22$  $(resetting) = 22$ modes  $\blacksquare$  [51](#page-85-3) on-screen settings  $\blacksquare$  [19](#page-53-1) specifications  $\bullet$  [6](#page-40-0), [51](#page-85-4) Display area, defined  $\blacksquare$  [2](#page-36-3) [Display Power Management System.](#page-61-0)  see DPMS DPMS (Display Power Management System) and safe touch  $\sqrt{27}$  $\sqrt{27}$  $\sqrt{27}$ defined  $\blacksquare$  [2](#page-36-4) Drivers customizing  $\sqrt{25}$  $\sqrt{25}$  $\sqrt{25}$ error messages  $\sqrt{47}$  $\sqrt{47}$  $\sqrt{47}$ for Windows NT/9X operating systems (installing)  $\overline{\phantom{a}}$  [23](#page-57-0) operating systems supported [7](#page-41-1) specifications **[55](#page-89-1)** Windows 2000/XP operating systems (installing)  $\sqrt{22}$  $\sqrt{22}$  $\sqrt{22}$ Dust and moisture resistance  $\overline{\phantom{0}}$  [53](#page-87-0)

# **E**

Electromagnetic compatibility immunity standards [54](#page-88-1) Electromagnetic emission standards [55](#page-89-2) Electrostatic discharge (ESD) and electromagnetic susceptibility standards [54](#page-88-2) Enclosure cleaning [32](#page-66-3) closing [28](#page-62-5) dimensions [49](#page-83-1) opening [19](#page-53-2) Error messages touch screen drivers [47](#page-81-1) ET 350 monitor certifications [55](#page-89-0) installing  $\sqrt{13-29}$  $\sqrt{13-29}$  $\sqrt{13-29}$  $\sqrt{13-29}$  $\sqrt{13-29}$ intended use [i](#page-3-0) KVM extender [10](#page-44-0) Moisture Deflector [11](#page-45-0) mounting  $\sqrt{28-29}$  $\sqrt{28-29}$  $\sqrt{28-29}$  $\sqrt{28-29}$  $\sqrt{28-29}$ mounting kit options  $\blacksquare$  [11](#page-45-1)[–12](#page-46-0) packing lists [5](#page-39-0) registering [3](#page-37-2) returning to 3M [Touch Systems](#page-25-0) [3](#page-37-3) safety labels • [iii](#page-5-0) safety standards = [53](#page-87-1) specifications [49](#page-83-2) –[55](#page-89-3) standard features  $\bullet$  [6](#page-40-1)-[7](#page-41-2) [ET 350 monitor models. see ET 350R](#page-42-0)  monitor, ET 350L2 monitor, and ET 350L3 monitor ET 350L2 monitor features [8](#page-42-1) packing list [5](#page-39-1) ET 350L3 monitor features [8](#page-42-2) packing list [6](#page-40-2) ET 350R monitor features [8](#page-42-3) packing list [5](#page-39-2)

# **F**

FCC compliance [54](#page-88-3) Fuse replacing [32](#page-66-4) –[33](#page-67-1) specifications [52](#page-86-2)

# **G**

Gaskets, checking  $&$  cleaning = [33](#page-67-2) Glossary [2](#page-36-5) Graphic underlay creating [36](#page-70-0) defined 2 replacing [37](#page-71-0) [–](#page-36-6)[44](#page-78-1)

# **I**

Importi[ng TouchSurround definition](#page-58-1)  files  $\blacksquare$  24

# **J**

Jumpers, setting cable-length (KVM extender)  $\overline{\phantom{0}}$  [57](#page-91-3)[–59](#page-93-1)

### **K**

Keyboard & mouse cable (KVM extender)  $connecting = 60$  $connecting = 60$ pin-outs [66](#page-100-0) Keyboard & mouse control setting DIP-Switch SW1 (KVM extender) [59](#page-93-2) KVM extender connecting keyboard, video &  $mouse \neq 60$  $mouse \neq 60$ defined 2 installing  $\overline{\phantom{0}}$  [57](#page-91-4)[–](#page-36-7)[61](#page-95-1) keyboard & mouse control [59](#page-93-2) packing list [10](#page-44-1) -<br>setting cable-length jumpers ■ [57](#page-91-5)– [59](#page-93-1) setting keyboard & mouse  $control \cdot 60$  $control \cdot 60$ 

# **M**

MicroTouch Near Field Imaging (NFI) touch screen, defined  $\blacksquare$  [2](#page-36-8), [6](#page-40-3) Moisture Deflector cleaning  $\&$  maintaining  $\blacksquare$  [34](#page-68-1) mounting [29](#page-63-1) Mounting boom mount option  $\sqrt{28}$  $\sqrt{28}$  $\sqrt{28}$ desktop stand option  $\sqrt{28}$  $\sqrt{28}$  $\sqrt{28}$ rack mount option [28](#page-62-9)

# **N**

Near Field Imaging (NFI). see [MicroTouch Near Field Imaging](#page-36-9) Non-operating conditions  $\overline{\phantom{a}}$  [53](#page-87-2)

# **O**

On-screen display settings adjusting [19](#page-53-1) auto display setup  $\sqrt{20}$  $\sqrt{20}$  $\sqrt{20}$ before manually adjusting  $\overline{\phantom{a}}$  [20](#page-54-2) controls  $\blacksquare$  [20](#page-54-0) OSD menu [22](#page-56-3) steps  $\blacksquare$  [21](#page-55-0) Utility menu = [22](#page-56-4) Opening enclosure  $\sqrt{19-20}$  $\sqrt{19-20}$  $\sqrt{19-20}$ Operating conditions  $\overline{\phantom{a}}$  [53](#page-87-3) Operating systems supported by drivers  $\blacksquare$  [7,](#page-41-3) [51](#page-85-5)

### **P**

Packing list ET 3[5](#page-39-3)0L2 monitor  $\blacksquare$  5 ET 350L3 monitor  $\overline{\phantom{a}}$  [6](#page-40-4) ET 3[5](#page-39-4)0R monitor  $\blacksquare$  5 KVM extender  $\blacksquare$  [10](#page-44-2) Pin-outs CAT5 cable (KVM extender)  $\bullet$  [65](#page-99-0) keyboard & mouse cable (KVM extender)  $\bullet$  [66](#page-100-0) serial cable  $\overline{\phantom{0}}$  [64](#page-98-0) video cable  $\overline{\phantom{0}}$  [63](#page-97-1)

[Power supply. see AC power supply](#page-86-3) Product certifications  $\overline{\phantom{a}}$  [55](#page-89-0)

## **R**

Rack mount kit (option) = [28](#page-62-10) Replacing backlights  $\blacksquare$  [32](#page-66-5) fuse  $\sqrt{32} - 33$  $\sqrt{32} - 33$ graphic underlay  $\sqrt{37-44}$  $\sqrt{37-44}$  $\sqrt{37-44}$ Resistance to chemicals  $\blacksquare$  [51](#page-85-1) Returning E[T 350 monitor to 3M Touch](#page-37-4)  Systems  $\blacksquare$  3

## **S**

Safe touch setting described [25](#page-59-4) Windows 9X operating system  $\sqrt{27}$  $\sqrt{27}$  $\sqrt{27}$ Windows XP/2000 operating systems  $\blacksquare$  [25,](#page-59-4) [26](#page-60-0) Safety standards = [53](#page-87-1) Safety labels defined [iii](#page-5-0) Security hardware kit = [28](#page-62-11) Serial cable connecting  $\blacksquare$  [15](#page-49-0) pin-outs  $\bullet$  [64](#page-98-0) Software specifications = [55](#page-89-1) Specifications **[49–](#page-83-2)[55](#page-89-3)** AC power supply  $\blacksquare$  [52](#page-86-0) communications [52](#page-86-1) display  $\blacksquare$  [51](#page-85-4) display modes  $\blacksquare$  [51](#page-85-3) drivers  $\overline{\phantom{0}}$  [55](#page-89-1) dust & moisture resistance  $\overline{\phantom{0}}$  [53](#page-87-0) fuse  $\blacksquare$  [52](#page-86-2) non-operating conditions [53](#page-87-2) operating conditions  $\overline{\phantom{a}}$  [53](#page-87-3) Standards CE and EMC emissions compliance  $\sqrt{54}$  $\sqrt{54}$  $\sqrt{54}$ electromagnetic compatibility immunity standards = [54](#page-88-1) electromagnetic emission **=** [55](#page-89-2) FCC compliance = [54](#page-88-3) safety  $\blacksquare$  [53](#page-87-4)

# **T**

3M Touch Systems customer support  $\blacksquare$  [3](#page-37-0) returns policy  $\blacksquare$  [3](#page-37-5) trademarks **[ii](#page-2-0)** Touch screen cleaning **[31](#page-65-1)** defined  $\blacksquare$  [2](#page-36-10) TouchSurround defined  $\blacksquare$  [2,](#page-36-11) [35](#page-69-0) importing definition files [24](#page-58-2) replacing underlay  $\sqrt{37-44}$  $\sqrt{37-44}$  $\sqrt{37-44}$ TouchSurround. see also Graphic underlay  $\blacksquare$  [36](#page-70-1) Trademarks  $\bullet$ [ii](#page-2-0) Troubleshooting [45](#page-79-0)[–47](#page-81-2)

# **V**

Video cable connecting [14](#page-48-0) pin-outs  $\bullet$  [63](#page-97-2) Video drivers, downloading latest = [15](#page-49-0)

# **W**

Windows 9X operating system backlights saver  $\overline{\phantom{a}}$  [25](#page-59-5) Windows NT/9X operating systems installing driver  $\sqrt{23}$  $\sqrt{23}$  $\sqrt{23}$ Windows XP/2000 operating systems installing driver  $\sqrt{22}$  $\sqrt{22}$  $\sqrt{22}$ safe touch = [25](#page-59-4) setting backlights saver = [25](#page-59-6) setting safe touch  $\sqrt{26-27}$  $\sqrt{26-27}$  $\sqrt{26-27}$ 

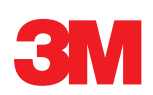

#### **3M Touch Systems 3M Optical Systems Division** 800 Carleton Court Annacis Island New Westminster, B.C. Canada V3M 6L3 www.3Mtouch.com

Worldwide Manufacturing Plants:

Austin, Texas Methuen, Massachusetts Milwaukee, Wisconsin Vancouver, BC Canada Abingdon, UK

**For more information on 3M touch products, visit 3Mtouch.com or call toll-free 1-800-667-0374**